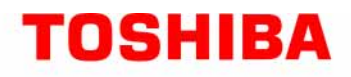

# Satellite**®** A40/A45 Series User's Guide

If you need assistance:

❖ Toshiba Global Support Centre Calling within the United States (800) 457-7777 Calling from outside the United States (949) 859-4273

For more information, see ["If Something Goes Wrong" on](#page-200-0)  [page 201](#page-200-0) in this guide.

**AWARNING** Handling the cord on this product will expose you to lead, a chemical known to the State of California to cause birth defects or other reproductive harm. *Wash hands after handling*.

C6669-1103M1

## **Model: Satellite® A40/A45 Series**

## **ReWritable CD/DVD Drives**

The computer system you purchased may include a ReWritable CD and/or DVD drive(s), among the most advanced data storage technologies available. As with any new technology, you must read and follow all set-up and usage instructions in the applicable user guides and/or manuals enclosed. If you fail to do so, this product may not function properly and you may lose data or suffer other damage. **TOSHIBA AMERICA INFORMATION SYSTEMS ("TOSHIBA"), ITS AFFILIATES AND SUPPLIERS DO NOT WARRANT THAT OPERATION OF THE PRODUCT WILL BE UNINTERRUPTED OR ERROR FREE. YOU AGREE THAT TOSHIBA, ITS AFFILIATES AND SUPPLIERS SHALL HAVE NO RESPONSIBILITY FOR DAMAGE TO OR LOSS OF ANY BUSINESS, PROFITS, PROGRAMS, DATA OR REMOVABLE STORAGE MEDIA ARISING OUT OF OR RESULTING FROM THE USE OF THE PRODUCT, EVEN IF ADVISED OF THE POSSIBILITY THEREOF.** 

## **Protection of Stored Data**

For your important data, please make periodic back-up copies of all the data stored on the hard disk or other storage devices as a precaution against possible failures, alteration, or loss of the data. **IF YOUR DATA IS ALTERED OR LOST DUE TO ANY TROUBLE, FAILURE OR MALFUNCTION OF THE HARD DISK DRIVE OR OTHER STORAGE DEVICES AND THE DATA CANNOT BE RECOVERED, TOSHIBA SHALL NOT BE LIABLE FOR ANY DAMAGE OR LOSS OF DATA, OR ANY OTHER DAMAGE RESULTING THEREFROM. WHEN COPYING OR TRANSFERRING YOUR DATA, PLEASE BE SURE TO CONFIRM WHETHER THE DATA HAS BEEN SUCCESSFULLY COPIED OR TRANSFERRED. TOSHIBA DISCLAIMS ANY LIABILITY FOR THE FAILURE TO COPY OR TRANSFER THE DATA CORRECTLY.** 

## **Critical Applications**

The computer you have purchased is not designed for any "critical applications." "Critical applications" means life support systems, medical applications, connections to implanted medical devices, commercial transportation, nuclear facilities or systems or any other applications where product failure could lead to injury to persons or loss of life or catastrophic property damage. **ACCORDINGLY, TOSHIBA, ITS AFFILIATES AND SUPPLIERS DISCLAIM ANY AND ALL LIABILITY** 

#### **ARISING OUT OF THE USE OF THE COMPUTER PRODUCTS IN ANY CRITICAL APPLICATIONS. IF YOU USE THE COMPUTER PRODUCTS IN A CRITICAL APPLICATION, YOU, AND NOT TOSHIBA, ASSUME FULL RESPONSIBILITY FOR SUCH USE.**

## **FCC Notice**

This equipment has been tested and found to comply with the limits for a Class B digital device, pursuant to Part 15 of the FCC rules. These limits are designed to provide reasonable protection against harmful interference in a residential installation.

This equipment generates, uses and can radiate radio frequency energy and, if not installed and used in accordance with the instructions, it may cause harmful interference to radio communications. However, there is no guarantee that interference will not occur in a particular installation. If this equipment does cause harmful interference to radio or television reception, which can be determined by turning the equipment off and on, the user is encouraged to try to correct the interference by one or more of the following measures:

- **❖** Reorient or relocate the receiving antenna.
- ❖ Increase the separation between the equipment and receiver.
- ❖ Connect the equipment to an outlet on a circuit different from that to which the receiver is connected.
- ❖ Consult the dealer or an experienced radio/TV technician for help.

#### **NOTE** Only Peripherals complying with the FCC Class B limits may be attached to this equipment. Operation with noncompliant peripherals or peripherals not recommended by Toshiba is likely to result in interference to radio and TV reception. Shielded cables must be used between the external devices and the computer's or expansion unit's serial port, parallel port, monitor port, USB port, PS/2 port®, i.LINK® port and microphone jack. Changes or modifications made to this equipment not expressly approved by Toshiba or parties authorized by Toshiba could void the user's authority to operate the equipment.

This device complies with Part 15 of the FCC Rules. Operation is subject to the following two conditions:

- ❖ This device may not cause harmful interference.
- ❖ This device must accept any interference received, including interference that may cause undesired operation.

Contact:

Toshiba America Information Systems, Inc. 9740 Irvine Blvd. Irvine, CA 92618-1697 (949) 583-3000

## **Industry Canada Requirement**

This Class B digital apparatus complies with Canadian ICES-003.

Cet appareil numérique de la classe B est conformé à la norme NMB-003 du Canada.

## **FCC Requirements**

The following information is pursuant to FCC CFR 47, Part 68 and refers to internal modems.

This equipment complies with Part 68 of the FCC rules. On the bottom of this equipment is a label that contains, among other information, the FCC registration number and ringer equivalence number (REN) for this equipment. If requested, the information must be provided to the telephone company.

The modem connects to the telephone line by means of a standard jack called the USOC RJ11C.

A plug and jack used to connect this equipment to the premises wiring and telephone network must comply with the applicable FCC part 68 rules and requirements adopted by the ACTA. A compliant telephone cord and modular plug is provided with this product. It is designed to be connected to a compatible modular jack that is also compliant.

The REN is used to determine the number of devices that may be connected to a telephone line. Excessive RENs on a telephone line may result in the devices not ringing in response to an incoming call. In most but not all areas, the sum of RENs should not exceed five (5.0). To be certain of the number of devices that may be connected to a line, as determined by the total RENs, contact the local telephone company. For products approved after July 23, 2001, the REN for this product is part of the product identifier that has the format US:AAAEQ##TXXXX. The digits represented by the ## are the REN without a decimal point (e.g., 03 is a REN of 0.3). For earlier products, the REN is separately shown on the label.

Connection to party line service is subject to state tariffs. Contact the state public utility commission, public service commission or corporation commission for information.

#### **Telephone Company Procedures**

The goal of the telephone company is to provide you with the best service it can. In order to do this, it may occasionally be necessary for them to make changes in their equipment, operations or procedures. If these changes might affect your service or the operation of your equipment, the telephone company will give you notice, in writing, to allow you to make any changes necessary to maintain uninterrupted service.

#### **If Problems Arise**

If this equipment causes harm to the telephone network, the telephone company will notify you in advance that temporary discontinuance of service may be required. But if advanced notice is not practical, the telephone company will notify the customer as soon as possible. Also, you will be advised of your right to file a complaint with the FCC if you believe it is necessary.

If trouble is experienced with this equipment, for repair or warranty information, please contact Toshiba Corporation, Toshiba America Information Systems, Inc. or an authorized representative of Toshiba, or the Toshiba Support Centre within the United States at (800) 457-7777 or Outside the United States at (949) 859-4273. If the equipment is causing harm to the telephone network, the telephone company may request that you disconnect the equipment until the problem is resolved.

#### **Disconnection**

If you should ever decide to permanently disconnect your modem from its present line, please call the telephone company and let them know of this change.

#### **Fax Branding**

The Telephone Consumer Protection Act of 1991 makes it unlawful for any person to use a computer or other electronic device, including Fax machines, to send any message unless such message clearly contains in a margin at the top or bottom of each transmitted page or on the first page of the transmission, the date and time it is sent and an identification of the business or other entity, or other individual sending the message and the telephone number of the sending machine or such business, other entity, or individual. (The telephone number provided may not be a 900 number or any other number for which charges exceed local or long-distance transmission charges.)

In order to program this information into your fax transmission, refer to the fax software instructions installed on this computer.

#### **Alarm equipment**

If your home has specially wired alarm equipment connected to the telephone line, ensure the installation of this equipment does not disable your alarm equipment. If you have questions about what will disable alarm equipment, consult your telephone company or a qualified installer.

## **Instructions for IC CS-03 certified equipment**

**1** NOTICE: The Industry Canada label identifies certified equipment. This certification means that the equipment meets certain telecommunications network protective, operational and safety requirements as prescribed in the appropriate Terminal Equipment Technical Requirements document(s). The Department does not guarantee the equipment will operate to the user's satisfaction.

Before installing this equipment, users should ensure that it is permissible to be connected to the facilities of the local telecommunications company. The equipment must also be installed using an acceptable method of connection. The customer should be aware that compliance with the above conditions may not prevent degradation of service in some situations.

Repairs to certified equipment should be coordinated by a representative designated by the supplier. Any repairs or alterations made by the user to this equipment, or equipment malfunctions, may give the telecommunications company cause to request the user to disconnect the equipment.

Users should ensure for their own protection that the electrical ground connections of the power utility, telephone lines and internal metallic water pipe system, if present, are connected together. This precaution may be particularly important in rural areas.

Caution: Users should not attempt to make such connections themselves, but should contact the appropriate electric inspection authority, or electrician, as appropriate.

**2** The user manual of analog equipment must contain the equipment's Ringer Equivalence Number (REN) and an explanation notice similar to the following:

The Ringer Equivalence Number (REN) of this device can be found on the label affixed to your computer.

NOTICE: The Ringer Equivalence Number (REN) assigned to each terminal device provides an indication of the maximum number of terminals allowed to be connected to a telephone interface. The termination on an interface may consist of any combination of devices subject only to the requirement that the sum of the Ringer Equivalence Numbers of all the devices does not exceed 5.

**3** The standard connecting arrangement (telephone jack type) for this equipment is jack type(s): USOC RJ11C.

## **Wireless Interoperability**

The TOSHIBA Wireless LAN Mini PCI Card products are designed to be interoperable with any wireless LAN product that is based on Direct Sequence Spread Spectrum (DSSS) radio technology, and is compliant to:

- ❖ The IEEE 802.11 Standard on Wireless LANs (Revision A/B), as defined and approved by the Institute of Electrical and Electronics Engineers.
- ❖ The Wireless Fidelity (WiFi) certification as defined by the WECA Wireless Ethernet Compatibility Alliance.

#### **Caution**

Bluetooth™ and Wireless LAN devices operate within the same radio frequency range and may interfere with one another. If you use Bluetooth™ and Wireless LAN devices simultaneously, you may occasionally experience a less than optimal network performance or even lose your network connection.

If you should experience any such problem, immediately turn off your Bluetooth™ or Wireless LAN device.

Please contact Toshiba PC product support on web site http://www.toshibaeurope.com/computers/tnt/bluetooth.htm in Europe or http://www.pcsupport.global.toshiba.com in the United States for more information.

#### **Caution**

This device is restricted to indoor use due to its operation in the 5.15 to 5.85 GHz frequency range.\*

(\*for systems with 802.11a wireless LAN)

#### **Wireless LAN and your Health**

Wireless LAN products, like other radio devices, emit radio frequency electromagnetic energy. The level of energy emitted by Wireless LAN devices however is far much less than the electromagnetic energy emitted by wireless devices like for example mobile phones.

Because Wireless LAN products operate within the guidelines found in radio frequency safety standards and recommendations, TOSHIBA believes Wireless LAN is safe for use by consumers. These standards and recommendations reflect the consensus of the scientific community and

result from deliberations of panels and committees of scientists who continually review and interpret the extensive research literature.

In some situations or environments, the use of Wireless LAN may be restricted by the proprietor of the building or responsible representatives of the organization. These situations may for example include:

- Using the Wireless LAN equipment on board of airplanes, or
- ❖ In any other environment where the risk of interference to other devices or services is perceived or identified as harmful.

If you are uncertain of the policy that applies on the use of wireless devices in a specific organization or environment (e.g. airports), you are encouraged to ask for authorization to use the Wireless LAN device prior to turning on the equipment.

#### **Regulatory Information**

The TOSHIBA Wireless LAN Mini PCI Card must be installed and used in strict accordance with the manufacturer's instructions as described in the user documentation that comes with the product. This device complies with the following radio frequency and safety standards.

#### **Canada – Industry Canada (IC)**

This device complies with RSS 210 of Industry Canada.

The installer of this radio equipment must ensure that the antenna is located or pointed such that it does not emit RF field in excess of Health Canada limits for the general population; consult Safety Code 6, obtainable from Health Canada's website www.hc-sc.gc.ca/rpb. The RF device shall not be co-located with any other transmitter that has not been tested with this device.

Operation is subject to the following two conditions: (1) this device may not cause interference, and (2) this device must accept any interference, including interference that may cause undesired operation of this device.

L 'utilisation de ce dispositif est autorisée seulement aux conditions suivantes: (1) il ne doit pas produire de brouillage et (2) l' utilisateur du dispositif doit étre prêt à accepter tout brouillage radioélectrique reçu, même si ce brouillage est susceptible de compromettre le fonctionnement du dispositif.

The term "IC" before the equipment certification number only signifies that the Industry Canada technical specifications were met.

To prevent radio interference to the licensed service, this device is intended to be operated indoors and away from windows to provide maximum shielding. Equipment (or its transmit antenna) that is installed outdoors is subject to licensing.

Pour empecher que cet appareil cause du brouillage au service faisant l'objet d'une licence, il doit etre utilize a l'interieur et devrait etre place loin des fenetres afin de Fournier un ecram de blindage maximal. Si le matriel (ou son antenne d'emission) est installe a l'exterieur, il doit faire l'objet d'une licence.

## **Europe – EU Declaration of Conformity**

This device complies with the essential requirements of the R&TTE Directive 1999/5/EC with essential test suites as per standards:

- ❖ EN 60950 Safety of Information Technology equipment
- ❖ ETS 300 328 Technical requirements for radio equipment
- ❖ ETS 300 826 General EMC requirements for radio equipment.

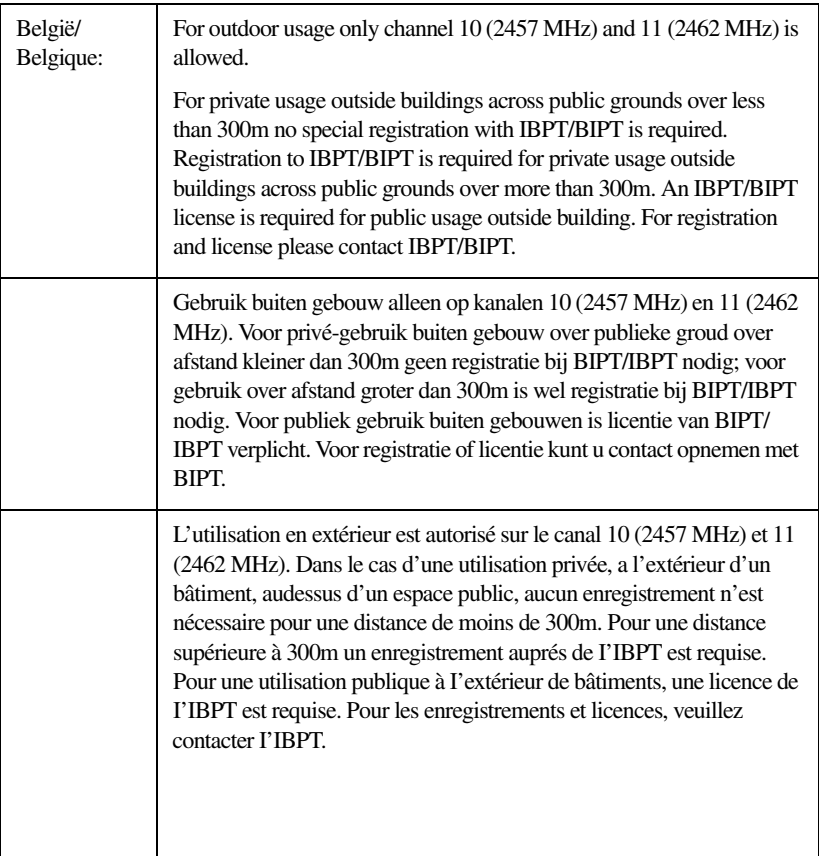

# 10

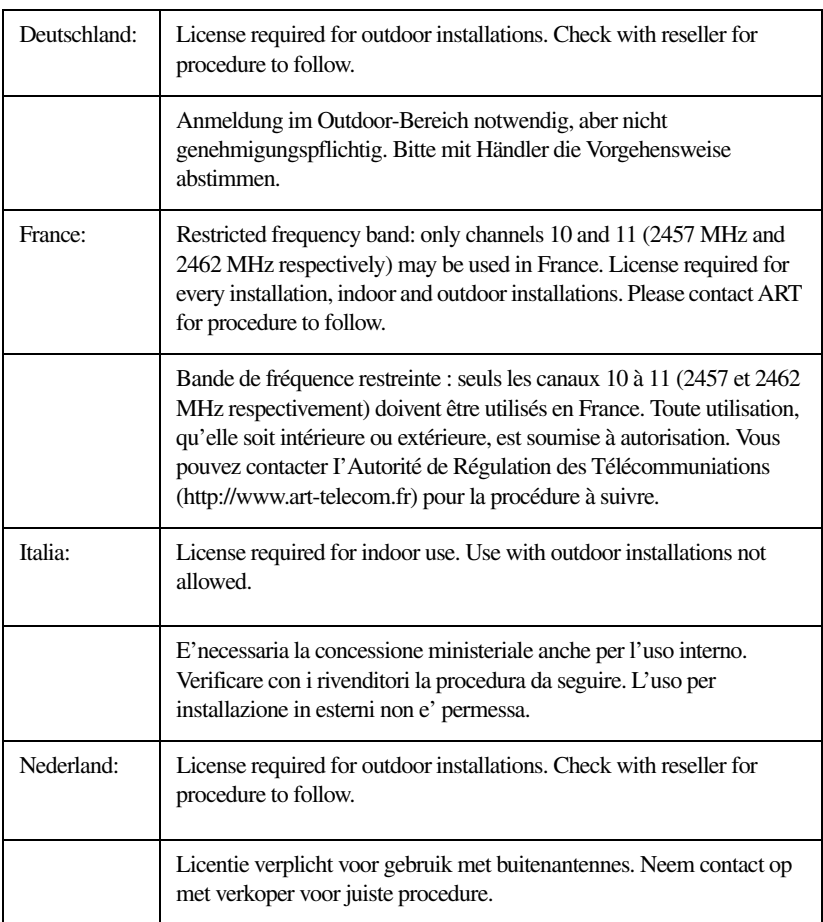

## **USA-Federal Communications Commission (FCC)**

This device complies with Part 15 of FCC Rules. Operation of the devices in a Wireless LAN System is subject to the following two conditions:

- ❖ This device may not cause harmful interference.
- ❖ This device must accept any interference that may cause undesired operation.

TOSHIBA is not responsible for any radio or television interference caused by unauthorized modification of the devices included with this TOSHIBA

Wireless LAN Mini PCI Card, or the substitution or attachment of connecting cables and equipment other than specified by TOSHIBA.

The correction of interference caused by such unauthorized modification, substitution or attachment will be the responsibility of the user.

#### **Caution: Exposure to Radio Frequency Radiation**

The Toshiba Wireless LAN Mini PCI Card will be installed with one of two types of antennas. The both of antenna types, when installed are located at the upper edge of the LCD screen.

For both antennas, the radiated output power of the TOSHIBA Wireless LAN Mini PCI Card is far below the FCC radio frequency exposure limits. Nevertheless, the TOSHIBA Wireless LAN Mini PCI Card shall be used in such a manner that the potential for human contact during normal operation is minimized. In normal operating configuration, the LCD in the upright position, the distance between the antenna and the user should not be less than 20cm. The antenna(s) used for this transmitter must not be co-located or operating in conjunction with any other antenna or transmitter. Antenna(s) used in 5.15-5.25GHz frequency band must be integral antenna which provide no access to the end user.

Refer to the Regulatory Statements as identified in the documentation that comes with those products for additional information.

#### **Caution: Radio Frequency Interference Requirements**

This device is restricted to indoor use due to its operation in the 5.15 to 5.25 GHz frequency range. FCC requires this product to be used indoors for frequency range 5.15 to 5.25 GHz to reduce the potential for harmful interference to co-channel Mobile Satellite systems.

High power radars are allocated as primary users of the 5.25 to 5.35 GHz and 5.65 to 5.85 GHz bands. These radar stations can cause interference with and/or damage this device.

**NOTE** The above Caution information applies to products that operate with an 802.11a device.

#### **Taiwan**

- Article 14 Unless approved, for any model accredited low power radio frequency electric machinery, any company, trader or user shall not change the frequency, increase the power or change the features and functions of the original design.
- Article 17 Any use of low power radio frequency electric machinery shall not affect the aviation safety and interfere with legal communications. In event that any interference is found, the use of such electric machinery shall be stopped immediately, and reusing of such products can be resumed until no interference occurs after improvement.

The legal communications mentioned in the above item refer to radio communications operated in accordance with telecommunication laws and regulations.

Low power radio frequency electric machinery shall resist against interference from legal communications or from industrial, scientific and medical radio emission electric machinery.

#### **Using this equipment in Japan**

In Japan, the frequency bandwidth of 2,400-2,483.5 MHz for second generation low-power data communication systems such as this equipment overlaps that of mobile object identification systems (premises radio station and specified low-power radio station).

#### 1. Sticker

Please put the following sticker on devices incorporating this product.

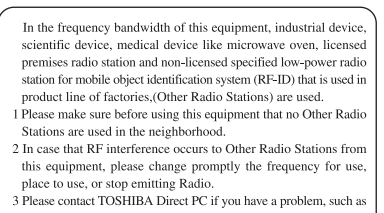

interference from this equipment to Other Radio Stations

#### 2. Indication

The indication shown below appears on this equipment.

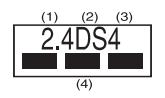

- 1 2.4 this equipment uses a frequency of 2.4 GHz.
- 2 DS. This equipment uses DS-SS modulation.
- 3 The interference range of this equipment is less than 40m.
- 4 This equipment uses a frequency bandwidth from 2,400 MHz to 2,483.5 MHz.

It is possible to avoid the band of mobile object identification systems.

3. TOSHIBA Direct PC

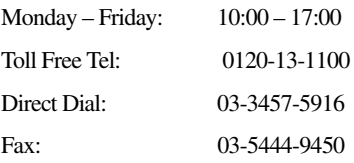

#### **Device Authorization**

This device obtains the Technical Regulation Conformity Certification and the Technical Conditions Compliance Approval, and it belongs to the device class of radio equipment of low-power data communication system radio station stipulated in the Radio Law and the Telecommunications Business Law of Japan.

The Name of the radio equipment: MPC13A-20/R

JAPAN APPROVALS INSTITUTE FOR TELECOMMUNICATIONS EQUIPMENT

Approval Number: D01-1128JP

#### TELECOM ENGINEERING CENTER Approval Number: 03NY.A0018, 03GZDA0017

The following restrictions apply:

- ❖ Do not disassemble or modify the device.
- ❖ Do not install the embedded wireless module into other device.

#### **Interference Statement**

This equipment has been tested and found to comply with the limits for a Class B digital device, pursuant to Part 15 of the FCC Rules. These limits are designed to provide reasonable protection against harmful interference in a residential installation. This equipment generates, uses, and can radiate radio frequency energy. If not installed and used in accordance with the instructions, it may cause harmful interference to radio communications. However, there is no guarantee that interference will not occur in a particular installation.

If this equipment does cause harmful interference to radio or television reception, which can be determined by turning the equipment off and on, the user is encouraged to try and correct the interference by one or more of the following measures:

- **❖** Reorient or relocate the receiving antenna.
- ❖ Increase the distance between the equipment and the receiver.
- ❖ Connect the equipment to an outlet on a circuit different from that to which the receiver is connected.
- ❖ Consult the dealer or an experienced radio/TV technician for help.

Toshiba is not responsible for any radio or television interference caused by unauthorized modification of the devices included with this Toshiba Wireless LAN Mini PCI Card, or the substitution or attachment of connecting cables and equipment other than specified by Toshiba.

The correction of interference caused by such unauthorized modification, substitution or attachment will be the responsibility of the user.

#### **Approved Countries/Regions for use for the Atheros AR5001X Mini PCI Wireless network adapter**

This equipment is approved to the radio standard by the countries/regions in the following table.

**CAUTION** 

Do not use this equipment except in the countries/regions in the following table.

**NOTE** The following information is dependent on what type of wireless device is in your computer.

#### This device works on passive scan only. **NOTE**

A peer-to-peer mode is not available in 802.11a and Turbo Mode.

#### 802.11b (2.4GHz)

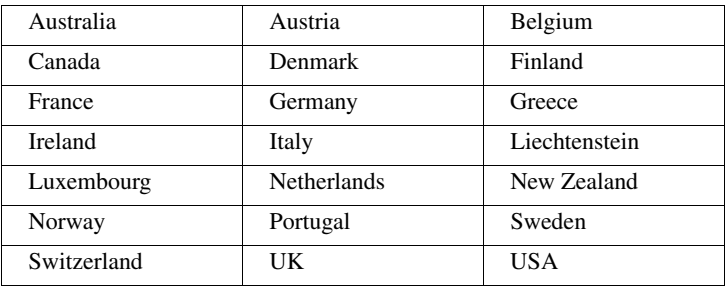

#### 802.11a (5GHz)

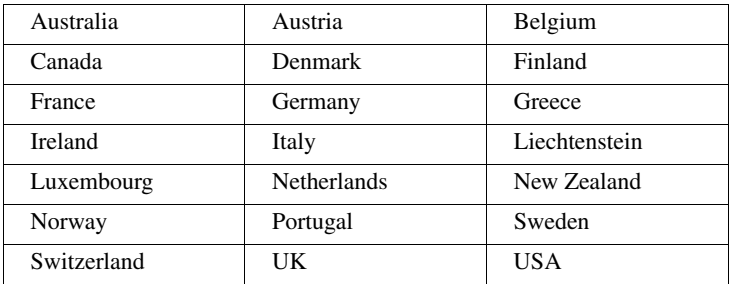

#### Turbo Mode (5GHz)

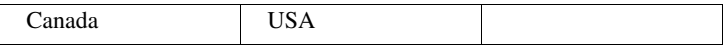

#### **Approved Countries/Regions for use for the Intel® PRO/Wireless LAN 2100 3B Mini PCI Adapter**

This equipment is approved to the radio standard by the countries/regions in the following table.

#### **CAUTION**

Do not use this equipment except in the countries/regions in the following table.

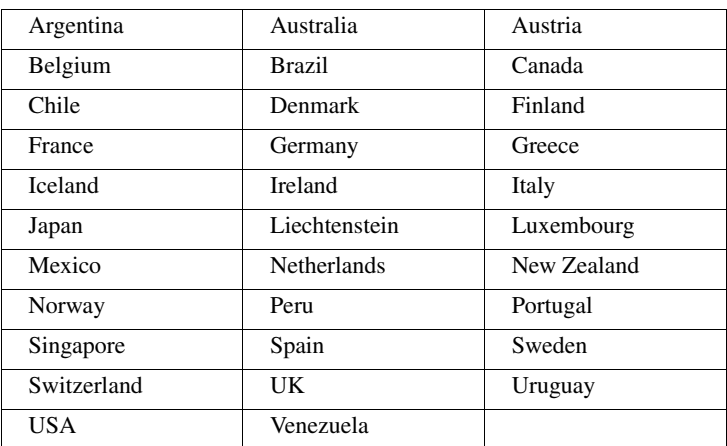

#### **Approved Countries/Regions for use for the Toshiba Mini PCI Wireless LAN Card**

This equipment is approved to the radio standard by the countries/regions in the following table.

Do not use this equipment except in the countries/regions in the following **CAUTION** table.

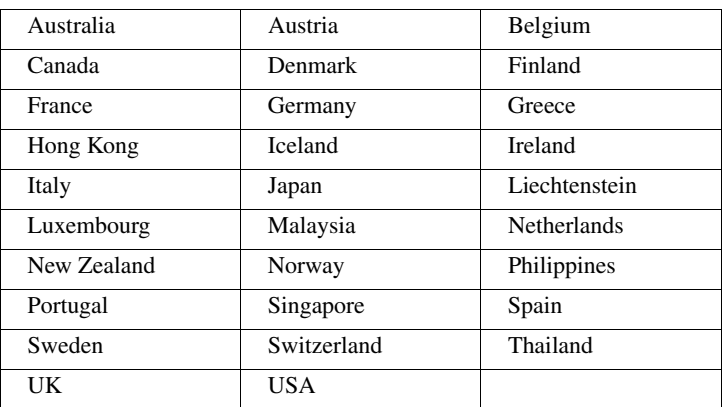

## **Bluetooth wireless technology Interoperability**

Bluetooth™ Cards from TOSHIBA are designed to be interoperable with any product with Bluetooth wireless technology that is based on Frequency Hopping Spread Spectrum (FHSS) radio technology, and is compliant to:

- ❖ Bluetooth Specification Ver.1.1, as defined and approved by The Bluetooth Special Interest Group.
- ❖ Logo certification with Bluetooth wireless technology as defined by The Bluetooth Special interest Group.

#### **CAUTION**

Bluetooth wireless technology is a new innovative technology, and TOSHIBA has not confirmed compatibility of its Bluetooth™ products with all PCs and/ or equipment using Bluetooth wireless technology other than TOSHIBA portable computers.

Always use Bluetooth™ cards from TOSHIBA in order to enable wireless networks over two or more (up to a total of seven) TOSHIBA portable computers using these cards. Please contact TOSHIBA PC product support on Web site http://www.toshiba-europe.com/computers/tnt/bluetooth.htm in Europe or http://www.pcsupport.global.toshiba.com in the United States for more information.

When you use Bluetooth™ cards from TOSHIBA close to 2.4 GHz Wireless LAN devices, Bluetooth transmissions might slow down or cause errors. If you detect certain interference while you use Bluetooth™ cards from TOSHIBA, always change the frequency, move your PC to the area outside of the interference range of 2.4 GHz Wireless LAN devices (40 meters/43.74 yards or more) or stop transmitting from your PC. Please contact TOSHIBA PC product support on Web site http://www.toshiba-europe.com/computers/ tnt/bluetooth.htm in Europe or http://www.pcsupport.global.toshiba.com in the United States for more information.

Bluetooth™ and Wireless LAN devices operate within the same radio frequency range and may interfere with one another. If you use Bluetooth™ and Wireless LAN devices simultaneously, you may occasionally experience a less than optimal network performance or even lose your network connection. If you should experience any such problem, immediately turn off either one of your Bluetooth™ or Wireless LAN. Please contact Toshiba PC product support on web site http:// www.toshiba-europe.com/computers/tnt/bluetooth.htm in Europe or http:// www.pcsupport.global.toshiba.com in the United States for more information.

#### **Bluetooth wireless technology and your Health**

The products with Bluetooth wireless technology, like other radio devices, emit radio frequency electromagnetic energy. The level of energy emitted by devices with Bluetooth wireless technology however is far much less than the electromagnetic energy emitted by wireless devices like for example mobile phones.

Because products with Bluetooth wireless technology operate within the guidelines found in radio frequency safety standards and recommendations, TOSHIBA believes Bluetooth wireless technology is safe for use by consumers. These standards and recommendations reflect the consensus of the scientific community and result from deliberations of panels and committees of scientists who continually review and interpret the extensive research literature.

In some situations or environments, the use of Bluetooth wireless technology may be restricted by the proprietor of the building or responsible representatives of the organization. These situations may for example include:

- Using the equipment with Bluetooth wireless technology on board of airplanes, or
- ❖ In any other environment where the risk of interference to other devices or services is perceived or identified as harmful.

If you are uncertain of the policy that applies on the use of wireless devices in a specific organization or environment (e.g. airports), you are encouraged to ask for authorization to use the device with Bluetooth wireless technology prior to turning on the equipment.

## **Regulatory statements**

This product complies with any mandatory product specification in any country/ region where the product is sold. In addition, the product complies with the following:

### **Canada-Industry Canada (IC)**

This device complies with RSS 210 of Industry Canada.

Operation is subject to the following two conditions: (1) this device may not cause interference, and (2) this device must accept any interference, including interference that may cause undesired operation of this device."

L ' utilisation de ce dispositif est autorisée seulement aux conditions suivantes : (1) il ne doit pas produire de brouillage et (2) l' utilisateur du dispositif doit étre prét à accepter tout brouillage radioélectrique reçu, même si ce brouillage est susceptible de compromettre le fonctionnement du dispositif.

The term "IC" before the equipment certification number only signifies that the Industry Canada technical specifications were met.

## **Caution: FCC Interference Statement**

This device complies with part 15 of the FCC rules. Operation is subject to the following two conditions:

- ❖ This device may not cause harmful interference, and
- ❖ This device must accept any interference received, including interference that may cause undesired operation.

Note that any changes or modifications to this equipment not expressly approved by the manufacturer may void the authorization to operate this equipment.

### **Caution: Exposure to Radio Frequency Radiation**

The radiated output power of the Bluetooth™ Card from TOSHIBA is far below the FCC radio frequency exposure limits. Nevertheless, the Bluetooth™ Card from TOSHIBA shall be used in such a manner that the potential for human contact during normal operation is minimized.

In order to comply with FCC radio-frequency radiation exposure guidelines for an uncontrolled environment, the Bluetooth™ Card from TOSHIBA has to be operated while maintaining a minimum body to antenna which are located on top of LCD distance of 20 cm.

Refer to the Regulatory Statements as identified in the documentation that comes with those products for additional information.

The Bluetooth™ Card from TOSHIBA is far below the FCC radio frequency exposure limits.

Nevertheless, it is advised to use the Bluetooth™ Card from TOSHIBA in such a manner that human contact during normal operation is minimized.

#### **NOTE**

Changes or modifications made to this equipment not expressly approved by TOSHIBA or parties authorized by TOSHIBA could void the user's authority to operate the equipment.

#### **Taiwan**

- Article 14 Unless approved, for any model accredited low power radio frequency electric machinery, any company, trader or user shall not change the frequency, increase the power or change the features and functions of the original design.
- Article 17 Any use of low power radio frequency electric machinery shall not affect the aviation safety and interfere with legal communications. In event that any interference is found, the use of such electric machinery shall be stopped immediately, and reusing of such products can be resumed until no interference occurs after improvement.

The legal communications mentioned in the above item refer to radio communications operated in accordance with telecommunication laws and regulations.

Low power radio frequency electric machinery shall resist against interference from legal communications or from industrial, scientific and medical radio emission electric machinery.

#### **Using this equipment in Japan**

In Japan, the frequency bandwidth of 2,400-2,483.5 MHz for second generation low-power data communication systems such as this equipment overlaps that of mobile object identification systems (premises radio station and specified low-power radio station).

#### 1. Sticker

Please put the following sticker on devices incorporating this product.

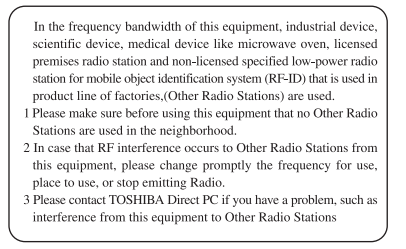

#### 2. Indication

The indication shown below appears on this equipment.

$$
\begin{array}{|c|c|}\n\hline\n(1) & (2) & (3) \\
\hline\n2.4 FHI \\
\hline\n\vdots & (4)\n\end{array}
$$

- 1 2.4: this equipment uses a frequency of 2.4 GHz.
- 2 FH: This equipment uses FH-SS modulation.
- 3 The interference range of this equipment is less than 10m.
- 4 This equipment uses a frequency bandwidth from 2,400 MHz to 2,483.5 MHz. It is impossible to avoid the band of mobile object identification systems.

#### 3. TOSHIBA Direct PC

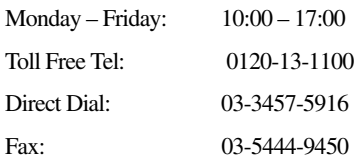

#### **Device Authorization**

This device obtains the Technical Regulation Conformity Certification, and it belongs to the device class of radio equipment of low-power data communication system radio station stipulated in the Radio Law of Japan.

The Name of the radio equipment: EYXF2CS

TELECOM ENGINEERING CENTER

Approval Number: 01NYDA1305

The following restrictions apply:

- ❖ Do not disassemble or modify the device.
- ❖ Do not install the embedded wireless module into other device.

### **CD-ROM, DVD-ROM, Multi-function Drive Safety Instructions**

CD-ROM, DVD-ROM and multi-function drives employ a laser system. To ensure proper use of this product, please read this instruction manual carefully and retain for future reference. Should the unit ever require maintenance, contact an authorized service location.

Use of controls, adjustments or the performance of procedures other than those specified may result in hazardous radiation exposure.

To prevent direct exposure to the laser beam, do not try to open the enclosure.

### **Location of the required label**

(Sample shown below. Location of the label and manufacturing information may vary.)

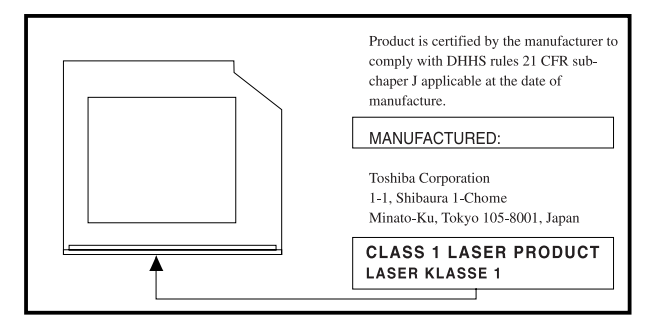

**ACAUTION** 

This appliance contains a laser system and is classified as a "CLASS 1 LASER PRODUCT." To use this model properly, read the instruction manual carefully and keep it for your future reference. In case of any trouble with this model, please contact your nearest "AUTHORIZED service station." To prevent direct exposure to the laser beam, do not try to open the enclosure.

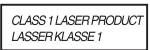

Use of controls or adjustments or performance of procedures other than those specified in the owner's manual may result in hazardous radiation exposure.

## **Copyright**

This guide is copyrighted by Toshiba America Information Systems, Inc. with all rights reserved. Under the copyright laws, this guide cannot be reproduced in any form without the prior written permission of Toshiba. No patent liability is assumed, however, with respect to the use of the information contained herein.

©2003 by Toshiba America Information Systems, Inc. All rights reserved.

## **Export Administration Regulation**

This document contains technical data that may be controlled under the U.S. Export Administration Regulations, and may be subject to the approval of the U.S. Department of Commerce prior to export. Any export, directly or indirectly, in contravention of the U.S. Export Administration Regulations is prohibited.

## **Notice**

The information contained in this manual, including but not limited to any product specifications, is subject to change without notice.

TOSHIBA CORPORATION AND TOSHIBA AMERICA INFORMATION SYSTEMS, INC. (TOSHIBA) PROVIDES NO WARRANTY WITH REGARD TO THIS MANUAL OR ANY OTHER INFORMATION CONTAINED HEREIN AND HEREBY EXPRESSLY DISCLAIMS ANY IMPLIED WARRANTIES OF MERCHANTABILITY OR FITNESS FOR ANY PARTICULAR PURPOSE WITH REGARD TO ANY OF THE FOREGOING. TOSHIBA ASSUMES NO LIABILITY FOR ANY DAMAGES INCURRED DIRECTLY OR INDIRECTLY FROM ANY TECHNICAL OR TYPOGRAPHICAL ERRORS OR OMISSIONS CONTAINED HEREIN OR FOR DISCREPANCIES BETWEEN THE PRODUCT AND THE MANUAL. IN NO EVENT SHALL TOSHIBA BE LIABLE FOR ANY INCIDENTAL, CONSEQUENTIAL, SPECIAL, OR EXEMPLARY DAMAGES, WHETHER BASED ON TORT, CONTRACT OR OTHERWISE, ARISING OUT OF OR IN CONNECTION WITH THIS MANUAL OR ANY OTHER INFORMATION CONTAINED HEREIN OR THE USE THEREOF.

## **Trademarks**

Satellite and Noteworthy are registered trademarks and SelectServ is a trademark of Toshiba America Information Systems, Inc. and/or Toshiba Corporation.

Microsoft and Windows are registered trademarks of Microsoft Corporation in the United States and/or other countries. Active Desktop is a registered trademark, Windows Media and the Windows logo are trademarks of Microsoft Corporation.

i.LINK is a registered trademark of Sony Corporation.

LapLink is a registered trademark of Traveling Software, Inc.

TouchPad is a trademark of Synaptics, Inc.

Wi-Fi is a trademark of the Wireless Capability Ethernet Alliance.

Bluetooth is a trademark owned by its proprietor and used by Toshiba under license.

PS/2 is a registered trademark of IBM, Inc.

TruSurround XT, TruBass, Dialog Clarity, SRS and **O** symbol are trademarks of SRS Labs, Inc. TruSurround XT technology is incorporated under license from SRS Labs, Inc.

All other brand and product names are trademarks or registered trademarks of their respective companies.

#### **Computer Disposal Information**

This product contains mercury. Disposal of this material may be regulated due to environmental considerations. For disposal, reuse or recycling information, please contact your local government or the Electronic Industries Alliance at www.eiae.org.

# **Contents**

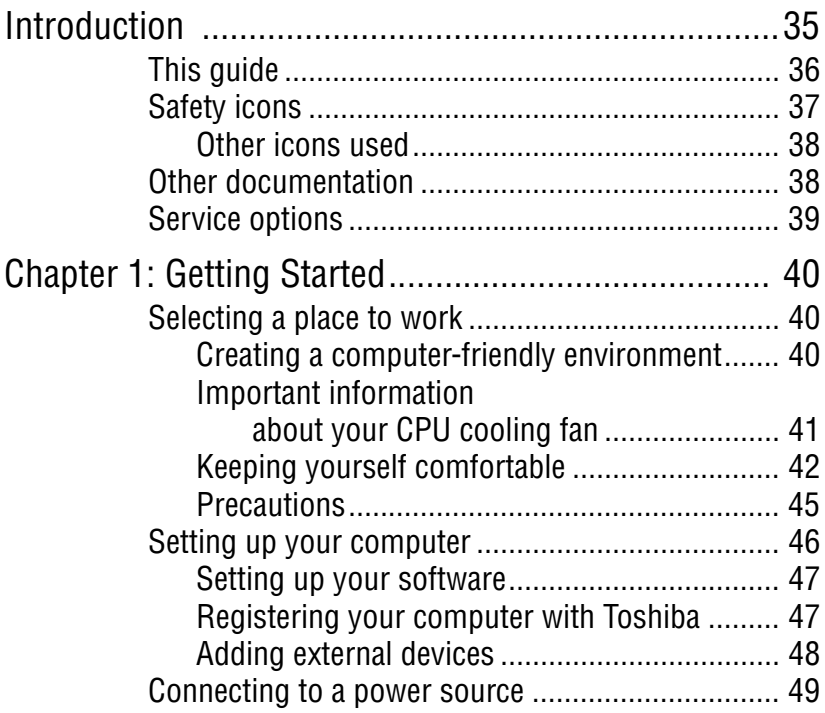

## 27 **Contents**

**Service** 

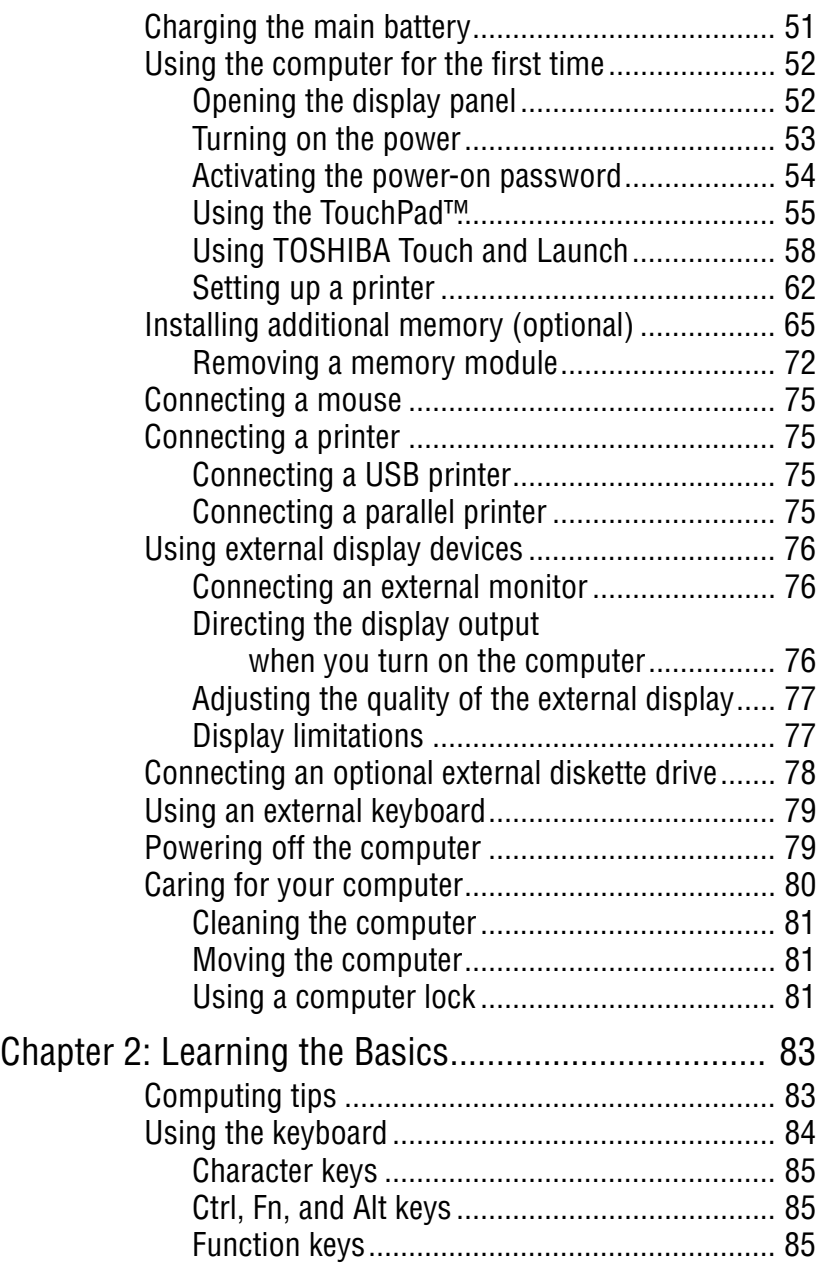

m.

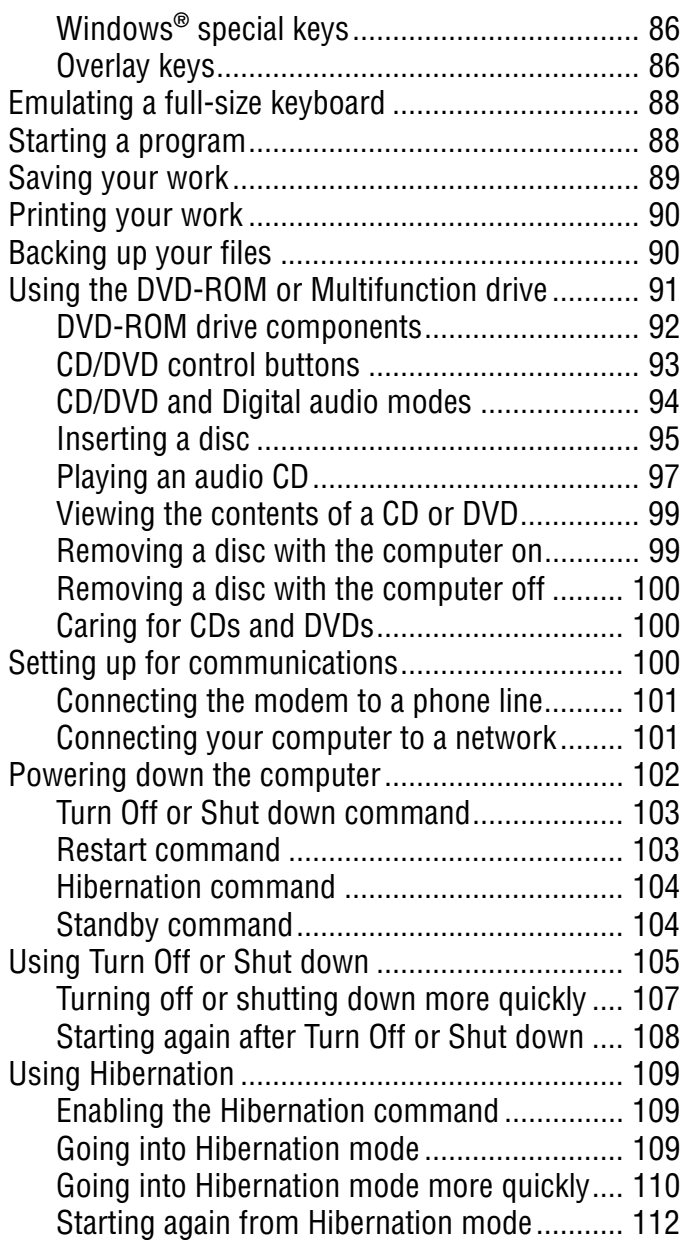

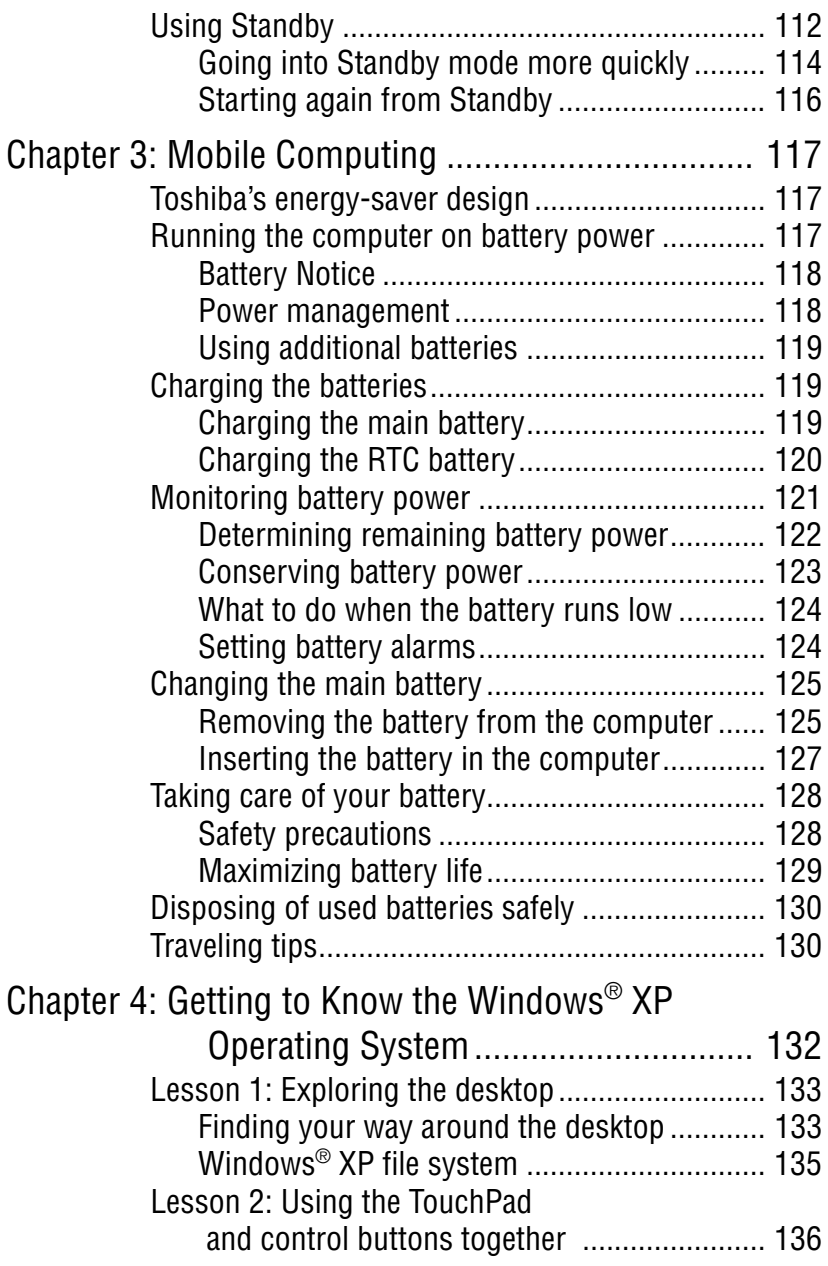

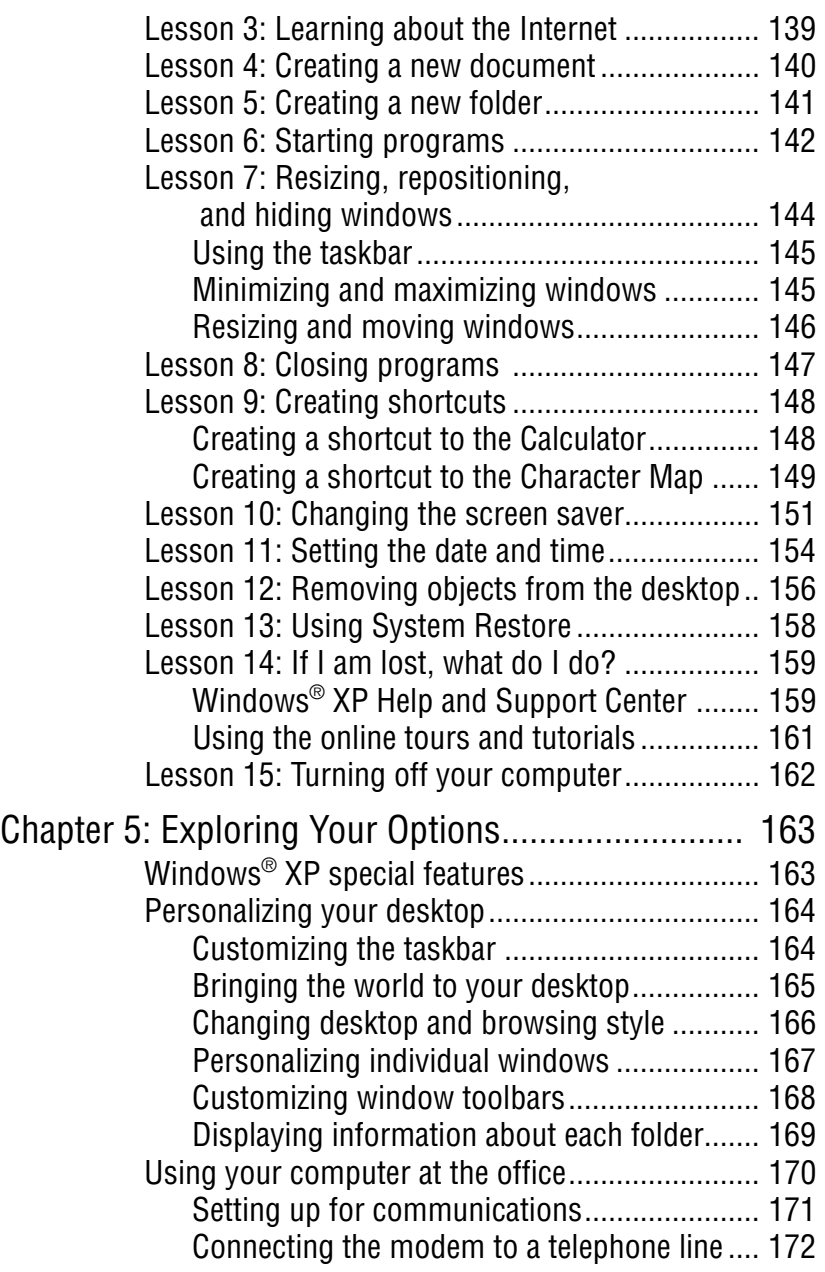

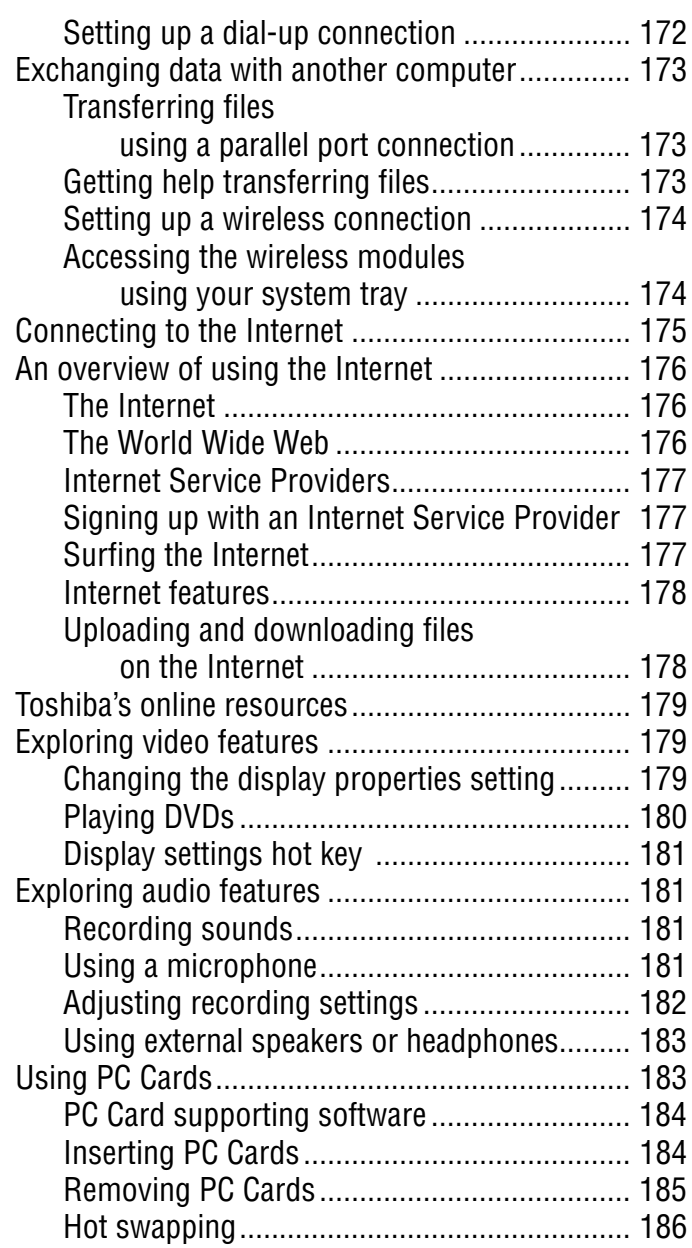

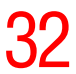

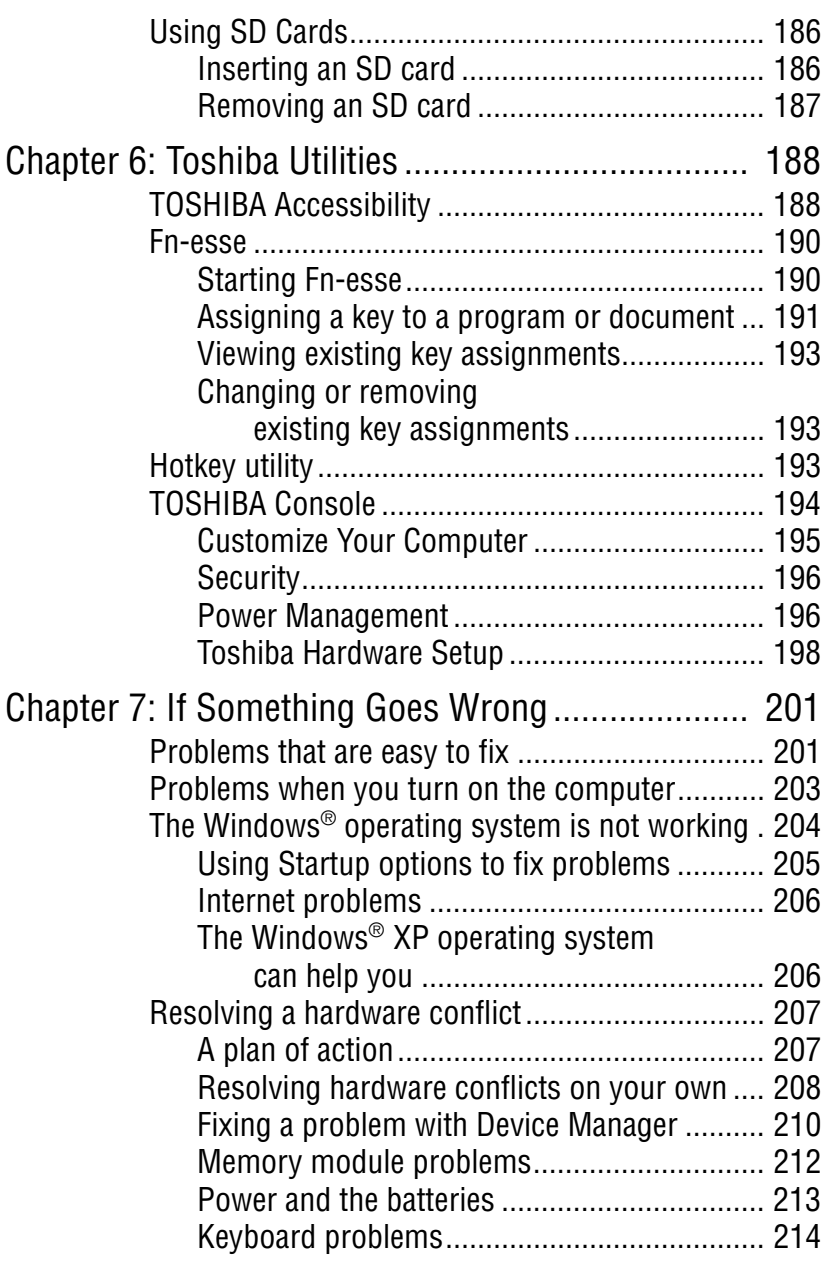

## 33 **Contents**

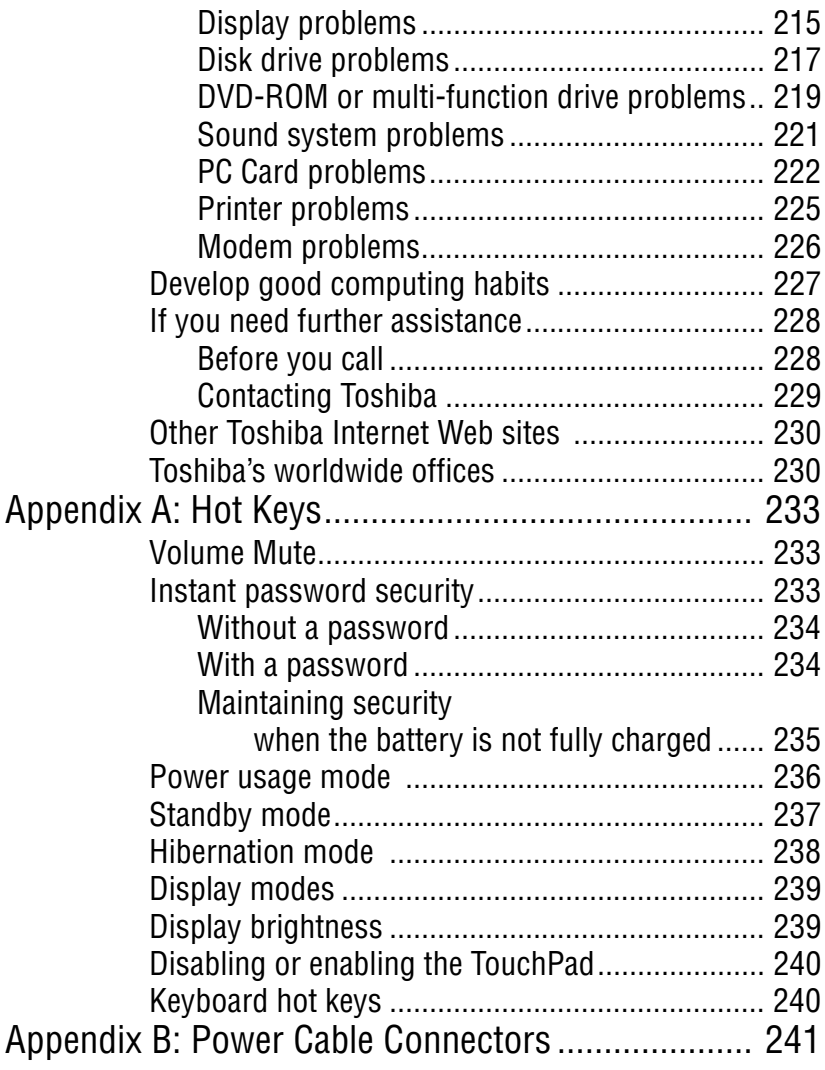

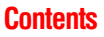

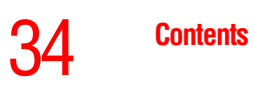

÷

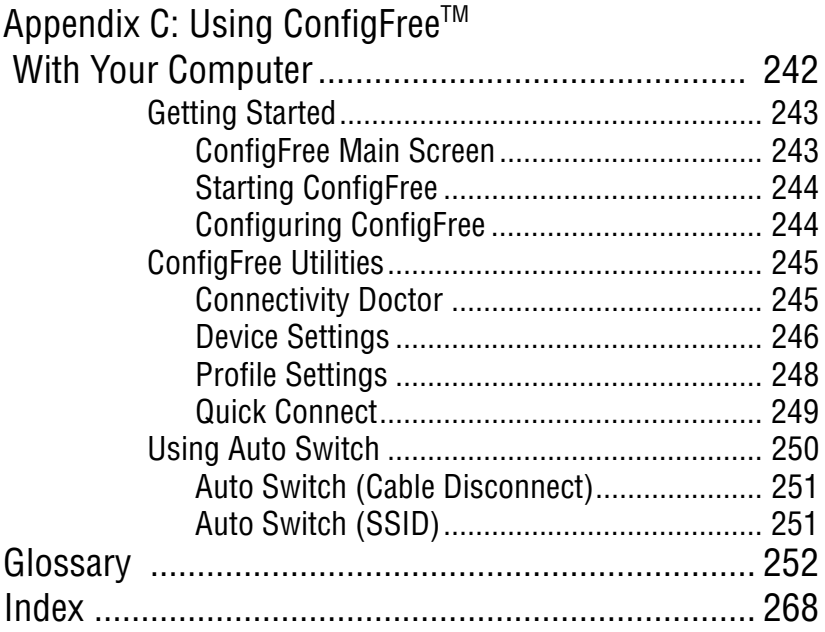

# <span id="page-34-0"></span>**Introduction**

Welcome to the world of powerful and portable multimedia computers! With your new Toshiba notebook computer, your access to information can accompany you wherever you go.

You will find your operating system, Microsoft<sup>®</sup> Windows<sup>®</sup> XP, already installed on your computer. Your operating system offers exciting features and easy Internet access.

This guide contains information about your operating system and how it functions with your Toshiba computer. For

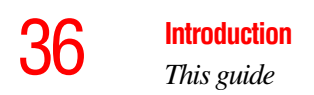

specific information on the software, see the Microsoft booklet that shipped with your computer.

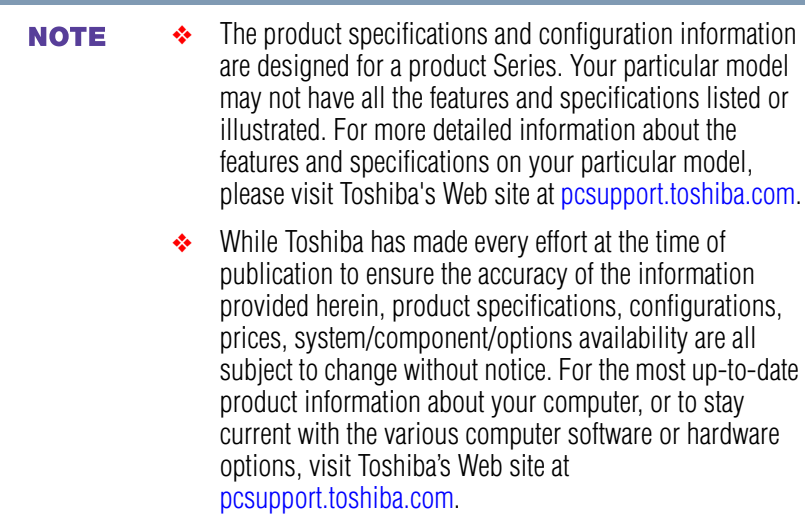

## <span id="page-35-0"></span>**This guide**

This guide introduces the computer's features. You can:

- ❖ Read the entire guide from beginning to end.
- ❖ Skim through and stop when a topic interests you.
- ❖ Use the table of contents and the index to find specific information.

If you are new to computers, or have not used a notebook computer before, read through the first couple of chapters to familiarize yourself with the components of the computer and how to turn it on. After that, seek out whatever interests you most.
# **Safety icons**

This manual contains safety instructions that must be observed in order to avoid potential hazards that could result in personal injuries, damage to your equipment, or loss of data. These safety cautions have been classified according to the seriousness of the risk, and the icons highlight these instructions as follows:

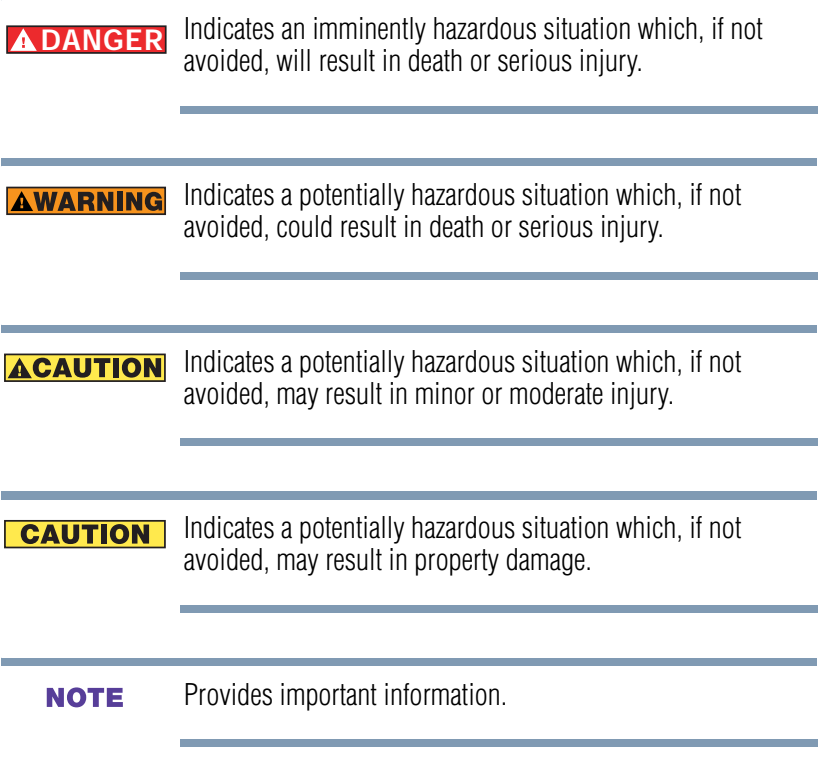

#### **Other icons used**

Additional icons highlight other helpful or educational information:

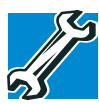

TECHNICAL NOTE: This icon highlights technical information about the computer.

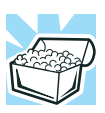

HINT: This icon denotes helpful hints and tips.

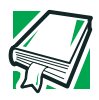

DEFINITION: This icon indicates the definition of a term used in the text.

# **Other documentation**

Your computer comes with the following documentation:

- ❖ This electronic user's guide.
- ❖ Guides for other programs that may come preinstalled on your computer and for additional programs on your Recovery Media.
- ❖ For accessory information, visit Toshiba's Web site at <toshiba.com>.
- ❖ The Microsoft® Windows® operating system documentation which explains the features of the operating system.

# **Service options**

Toshiba offers a full line of service options built around its SelectServ<sup>®</sup> limited warranty programs. For more information, visit Toshiba's Web site at <toshiba.com>.

If you have a problem or need to contact Toshiba, see ["If](#page-200-0)  [Something Goes Wrong" on page 201](#page-200-0).

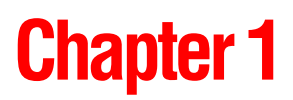

# Getting Started

This chapter provides tips for working comfortably, describes how to connect components, and explains what to do the first time you use your notebook computer.

# **Selecting a place to work**

Your computer is portable and designed to be used in a variety of circumstances and locations.

#### **Creating a computer-friendly environment**

Place the computer on a flat surface which is large enough for the computer and any other items you need to use, such as a printer. Leave enough space around the computer and other equipment to provide adequate ventilation and prevent overheating.

To keep your computer in prime operating condition, protect your work area from:

❖ Dust, moisture, and direct sunlight.

- ❖ Equipment that generates a strong electromagnetic field, such as stereo speakers (other than speakers that are connected to the computer) or speakerphones.
- ❖ Rapid changes in temperature or humidity and sources of temperature change such as air conditioner vents or heaters.
- ❖ Extreme heat, cold, or humidity.
- ❖ Liquids and corrosive chemicals.

#### **CAUTION**

If you spill liquid into the computer, turn off the computer, unplug it from the AC power source, and let it dry out completely before turning it on again.

If the computer does not operate correctly after you turn it back on, contact your network administrator. If your computer still does not operate, refer to ["If you need further assistance" on](#page-227-0)  [page 228](#page-227-0) for additional technical assistance.

#### **Important information about your CPU cooling fan**

The round cooling fan on the underside of your computer keeps the central processing unit at a temperature suitable for optimum performance by drawing outside air into the computer.

#### **CAUTION**

To prevent possible overheating of the CPU, make sure the cooling fan's air intake is not blocked. The fan draws in air by creating a vacuum. If the fan is blocked, it could cause the CPU to run at a lower performance level or cause the computer to shut down. Loose items such as notebook and tissue paper, plastic wrappers, or other similar materials can block the air intake, preventing air from reaching the CPU. Do not use the computer on surfaces with objects that can be drawn in by the cooling fan.

42 **Getting Started** *Selecting a place to work*

### **Keeping yourself comfortable**

Strain and stress injuries are becoming more common as people spend more time using their computers. With a little care and proper use of the equipment, you can work comfortably throughout the day.

This section provides hints on avoiding strain and stress injuries. For more information, consult books on ergonomics, repetitive-strain injury, and repetitive-stress syndrome.

# **Placement of the computer**

Proper placement of the computer and external devices is important to avoid stress-related injuries.

- ❖ Place the computer on a flat surface at a comfortable height and distance. You should be able to type without twisting your torso or neck, and look at the screen without slouching.
- ❖ If you are using an external monitor, the top of the display should be no higher than eye level.
- $\bullet$  If you use a paper holder, set it at about the same height and distance as the screen.

# **Seating and posture**

When using your computer, maintain good posture with your body relaxed and your weight distributed evenly. Proper seating is a primary factor in reducing work strain. Some people find a backless chair more comfortable than a conventional chair.

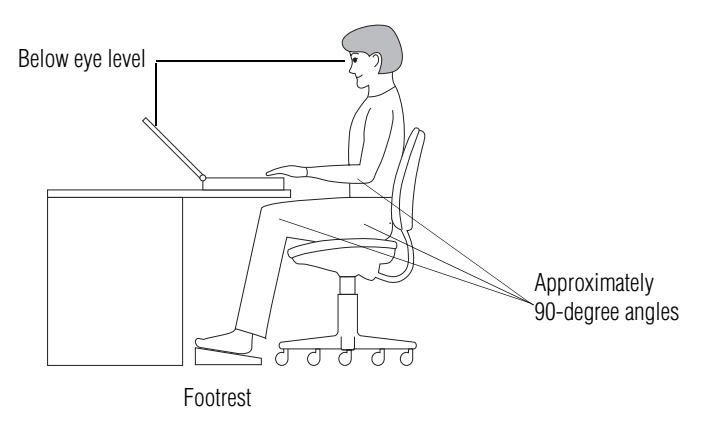

#### *Correct posture and positioning of the computer*

Whichever type you choose, use the following guidelines to adjust your chair for maximum computing comfort.

❖ Position your chair so that the keyboard is at or slightly below the level of your elbow. You should be able to type comfortably with your shoulders relaxed and your forearms parallel to the floor.

If you are using a conventional chair:

- ❖ Your knees should be slightly higher than your hips. If necessary, use a footrest to raise the level of your knees and ease the pressure on the back of your thighs.
- ❖ Adjust the back of your chair so that it supports the lower curve of your spine. If necessary, use a cushion to provide extra back support. Lower-back-support cushions are available at many office supply stores.
- ❖ Sit with your back straight so that your knees, hips, and elbows form approximately 90-degree angles when you work. Do not slump forward or lean back too far.

44 **Getting Started** *Selecting a place to work*

# **Lighting**

Proper lighting can improve the visibility of the display and reduce eyestrain.

- ❖ Position the display panel or external monitor so that sunlight or bright indoor lighting does not reflect off the screen. Use tinted windows or shades to reduce glare.
- ❖ Avoid placing your computer in front of a bright light that could shine directly in your eyes.
- $\triangle$  If possible, use soft, indirect lighting in your computer work area.

#### **Arms and wrists**

- ❖ Avoid bending, arching, or twisting your wrists. Keep them in a relaxed, neutral position while typing.
- ❖ Exercise your hands, wrists, and arms to improve circulation.

**ACAUTION** Using the computer keyboard incorrectly may result in discomfort and possible injury. If your hands, wrists, and/or arms bother you while typing, stop using the computer and rest. If the discomfort persists, consult a physician.

#### **Work habits**

The key to avoiding discomfort or injury from strain is to vary your activities. If possible, schedule a variety of tasks into your working day. Finding ways to break up the routine can reduce stress and improve your efficiency.

❖ Take frequent breaks to change position, stretch your muscles, and relieve your eyes. A break of two or three minutes every half hour is more effective than a long break after several hours.

- ❖ Avoid performing repetitive activities for long periods. Intersperse such activities with other tasks.
- ❖ Focusing your eyes on your computer screen for long periods can cause eyestrain. Look away from the computer frequently and focus your eyes on a distant object for at least 30 seconds.

#### **Precautions**

Your notebook computer is designed to provide optimum safety and ease of use, and to withstand the rigors of travel. You should observe certain precautions to further reduce the risk of personal injury or damage to the computer.

❖ Avoid prolonged physical contact with the underside of the computer.

If the computer is used for long periods, its case can become very warm. While the temperature may not feel too hot to the touch, if you maintain physical contact with the computer for a long time (if you rest the computer on your lap, for example), your skin might suffer low-heat injury.

- ❖ Never apply heavy pressure to the computer or subject it to sharp impacts. Excessive pressure or impact can damage computer components or otherwise cause your computer to malfunction.
- ❖ Some PC Cards can become hot with prolonged use. If two cards are installed, both can become hot even if only one is being used. Overheating of a PC Card can result in errors or instability in its operation.

Be careful when you remove a PC Card that has been used for a long period.

❖ Avoid spilling liquids into the computer's keyboard.

If you do spill a liquid that gets into the keyboard, turn off the computer immediately. Leave the computer turned off overnight to let it dry out before you use it again.

#### 46 **Getting Started**

*Setting up your computer*

 $\bullet$  Never turn off the computer if a drive light indicates a drive is active.

Turning off the computer while it is reading from or writing to a disk may damage the disk, the drive, or both.

❖ Keep the computer and disks away from objects that generate strong magnetic fields, such as large stereo speakers.

Information on disks is stored magnetically. Placing a magnet too close to a disk can erase important files.

 $\bullet$  Scan all new files for viruses.

This precaution is especially important for files you receive via diskette, CD-ROM or DVD discs, email, or download from the Internet. Occasionally, even new programs you buy from a supplier may contain a computer virus. You'll need a special program to check for viruses. Ask your dealer or network administrator to help you.

# **Setting up your computer**

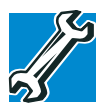

TECHNICAL NOTE: You must complete all set up steps up to "Setting up your software" before adding external or internal components to your computer. These components include, but are not limited to, a mouse, keyboard, printer, memory, and PC cards.

Your computer contains a rechargeable high-capacity battery that needs to be charged before you can use it.

To use external power or to charge the battery, you must attach the AC adapter. See ["Connecting to a power source"](#page-48-0)  [on page 49.](#page-48-0)

#### <span id="page-46-0"></span>**Setting up your software**

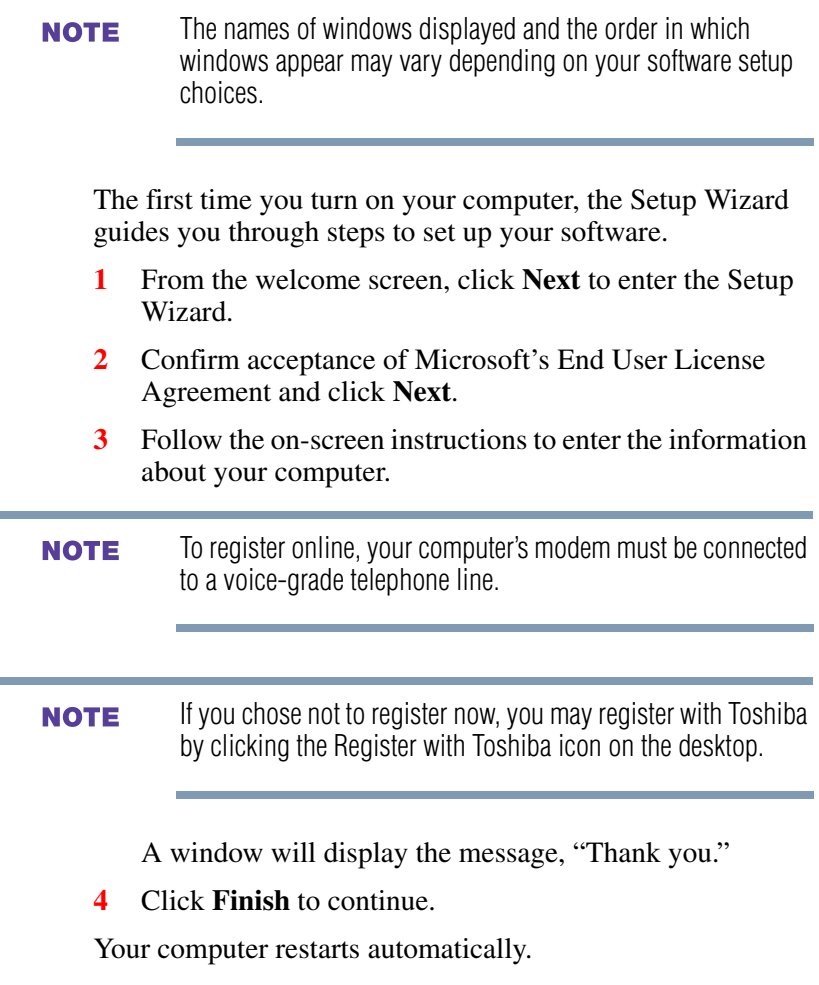

### **Registering your computer with Toshiba**

["Product registration is strongly recommended, and allows](http://www.register.toshiba.com )  [Toshiba to send Customer periodic updates, announcements,](http://www.register.toshiba.com )  and special offers applicable to the product. Product [registration can be completed during the initial startup](http://www.register.toshiba.com ) 

process of your computer. If you opt not to register at that [time, you can either double-click the icon on your desktop or](http://www.register.toshiba.com )  [go to the Toshiba Web site at](http://www.register.toshiba.com ) [www.register.toshiba.com.](http://www.register.toshiba.com) Customer failure to complete Product Registration will not diminish Customer rights under this limited Warranty."

To register online, your computer's modem must be connected **NOTE** to a voice-grade telephone line.

### **Adding external devices**

Before adding external devices, Toshiba recommends setting **NOTE** up your software first. See ["Setting up your software" on](#page-46-0)  [page 47](#page-46-0).

Before starting to use your computer, you may also want to:

- ❖ Add more memory (see ["Installing additional memory](#page-64-0)  [\(optional\)" on page 65\)](#page-64-0)
- ❖ Connect a mouse (see ["Connecting a mouse" on page 75\)](#page-74-0)
- ❖ Connect a local printer (see ["Connecting a printer" on](#page-74-1)  [page 75](#page-74-1))
- ❖ Install PC Cards (see ["Using PC Cards" on page 183\)](#page-182-0)
- ❖ Connect an external keyboard (see ["Using an external](#page-78-0)  [keyboard" on page 79\)](#page-78-0)
- ❖ Connect another display device (see ["Using external](#page-75-0)  [display devices" on page 76\)](#page-75-0)
- ❖ Connect a diskette drive (see ["Connecting an optional](#page-77-0)  [external diskette drive" on page 78](#page-77-0))

# <span id="page-48-0"></span>**Connecting to a power source**

Your computer requires power to operate. Use the power cable and AC adapter to connect the computer to a live electrical outlet, or to charge the computer's battery.

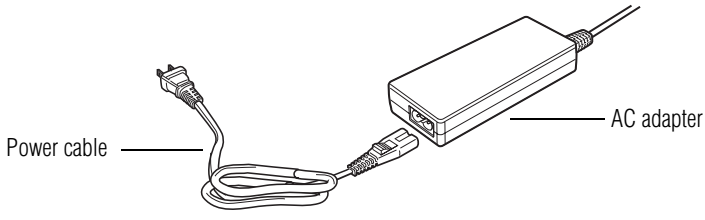

*Sample power cable and sample AC adapter*

**ACAUTION** Use only the AC adapter supplied with your computer or an equivalent adapter that is compatible. Use of any incompatible adapter could damage your computer. Toshiba assumes no liability for any damage caused by use of an incompatible adapter.

> When you connect the AC adapter to the computer, always follow the steps in the exact order as described in the User's Manual. Connecting the power cable to a live electrical outlet should be the last step otherwise the adapter DC output plug could hold an electrical charge and cause an electrical shock or minor bodily injury when touched. As a general safety precaution, avoid touching any metal parts.

**ACAUTION** Hold the power cable by its plug when you connect/disconnect it. Do NOT pull the cable itself. Doing so may damage the power cable and result in a short circuit or electric shock.

To connect AC power to the computer:

**1** Connect the power cable to the AC adapter.

50 **Getting Started**

*Connecting to a power source*

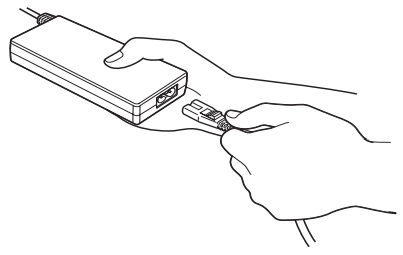

*Connecting the power cable to the sample AC adapter*

Handling the cord on this product will expose you to lead, a **AWARNING** chemical known to the State of California to cause birth defects or other reproductive harm. *Wash hands after handling*.

 $0<sup>0</sup>$ **2** Plug the AC adapter into the DC-IN.

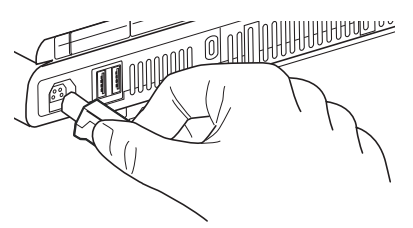

*Connecting the AC adapter to the computer*

**3** Connect the power cable to a live electrical outlet.

If the electrical outlet is live, the system indicator panel's AC power light  $( = \bigcirc)$  glows green.

#### **AWARNING** Damaged power cables can cause fire or electric shock. Never modify, forcibly bend, place heavy objects on top of, or apply heat to the power cable.

If the power cable becomes damaged or the plug overheats, discontinue use. There is a risk of electric shock.

Never remove the power plug from the outlet with wet hands. Doing so may cause an electric shock.

# **Charging the main battery**

Before you can use the battery to power the computer, you must charge it. Connect the computer to a live power outlet using the AC adapter and power cable. The AC power light glows green and the battery light glows amber to show that it is charging.

Once the computer is connected to a power outlet, you can charge the battery with the computer turned off or on. It takes several hours to charge the battery when the computer is off. It takes much longer to charge the battery when the computer is on. The less power the computer is consuming, the faster the battery will charge.

For more information on battery use, see ["Running the](#page-116-0)  [computer on battery power" on page 117](#page-116-0).

**CAUTION** 

Once the battery is charged for the first time, avoid leaving the computer plugged in and turned off for more than a few hours at a time. Continuing to charge a fully charged battery can damage the battery.

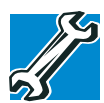

TECHNICAL NOTE: The battery does not charge while the computer is consuming full power.

Battery life and charge time may vary depending on the **NOTE** applications, power management settings, and features used.

# **Using the computer for the first time**

# **Opening the display panel**

Slide the display latch to the right and lift the display panel.

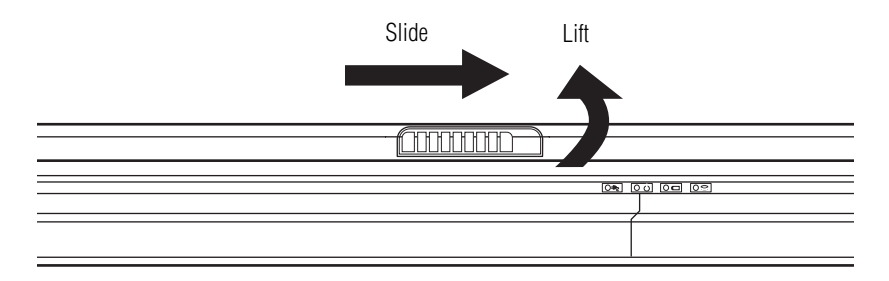

#### *Opening the display panel*

To avoid damaging the display panel, do not force it beyond **CAUTION** the point where it moves easily.

Never lift or move the computer using the display panel.

Small bright dots may appear on your TFT display when you turn on your computer. Your display contains an extremely large number of thin-film transistors (TFT) and is manufactured using high-precision technology. Any small bright dots that may appear on your display are an intrinsic characteristic of the TFT manufacturing technology.

#### **Turning on the power**

- **1** Check that all the drives are empty.
- **2** Turn on the computer by pressing the power button, دا ، located above the keyboard, until the on/off light changes to green.

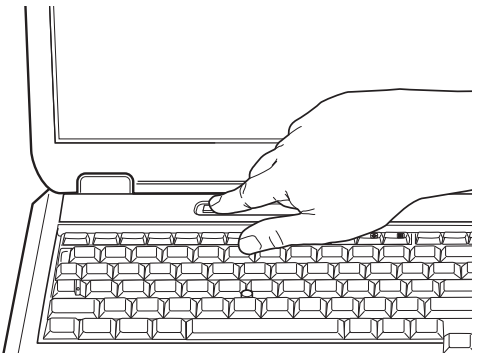

*Pressing the power button*

- When you turn on the computer for the first time, do not turn **NOTE** off the power again until the operating system has loaded completely.
- The AC power indicator glows when the computer is connected to an external power source. The battery light:
	- ❖ Glows amber while the battery is being charged.
	- ❖ Glows green when the battery is fully charged.
	- $\bullet$  Is unlit when the computer is not connected to an external power source. For information on determining battery power, see ["Monitoring battery](#page-120-0)  [power" on page 121.](#page-120-0)

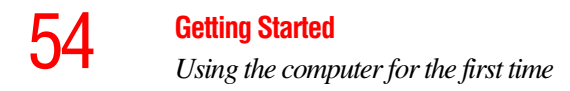

The hard disk drive indicator flashes to indicate that the hard disk drive is currently in use.

Never turn off the computer while any drive is in use. **CAUTION** 

#### **Activating the power-on password**

When you first turn on your computer, no password is required. But you can set up your computer so that a password is required to complete the powering up process in the future.

To activate the power-on password:

**1** Double-click the **TOSHIBA Console** icon on the desktop.

The TOSHIBA Console window appears. For more information see ["TOSHIBA Console" on page 194.](#page-193-0)

- **2** Click **Security**.
- **3** Click **User password**.
- **4** Follow the on-screen instructions.

The password requirement becomes active the next time you turn on your computer.

When the feature is active, you must enter the password during the power-on process. After typing your password, press the Enter key.

If the password is correct, the power-on process continues. If the password is incorrect, you will be prompted to try again.

If you forget your power-on password and therefore cannot **NOTE** turn on your computer, take your computer to a Toshiba authorized service center for help.

After the third incorrect password submission, the system automatically shuts down.

# **Using the TouchPad™**

The TouchPad, the small, smooth square cutout located in front of the keyboard, is sensitive to touch and enables you to move the cursor with the stroke of a finger. Simply move your finger on the TouchPad in the direction you'd like to move the cursor:

- ❖ To move the cursor to the top of the page, push your finger forward on the TouchPad.
- ❖ To move the cursor to the bottom of the page, drag your finger toward yourself.
- ❖ To move the cursor to the right side of the page, slide your finger across the TouchPad from left to right.
- ❖ To move it to the left side, slide your finger from right to left.
- Because the TouchPad is much smaller than the display **NOTE** screen, moving your cursor across the screen often means having to move your finger several times across the TouchPad in the preferred direction.

Once you have positioned your cursor, you can either click it into place by double-tapping the TouchPad or clicking the control buttons.

 For more on the TouchPad, see ["Lesson 2: Using the](#page-135-0)  [TouchPad and control buttons together" on page 136](#page-135-0).

You can disable or enable the TouchPad. See ["Disabling or](#page-55-0)  [enabling the TouchPad" on page 56.](#page-55-0)

56 **Getting Started** *Using the computer for the first time*

#### **Control buttons**

The control buttons are below the TouchPad and are used like the buttons on a mouse. The primary control button is the button on the left and corresponds to the left mouse button. To double-click, press the primary button twice in rapid succession.

The secondary control button is the button on the right and corresponds to the right mouse button. Check your program's documentation to find whether it uses the secondary mouse button.

For more on the primary and secondary control buttons, see ["Lesson 2: Using the TouchPad and control buttons together"](#page-135-0)  [on page 136](#page-135-0).

# <span id="page-55-0"></span>**Disabling or enabling the TouchPad**

The TouchPad is enabled by default. To change the enable/ disable TouchPad setting:

**1** Click **Start**, **Control Panel**.

The Control Panel window appears.

- **2** Click **Printers and Other Hardware**.
- **3** Click the **Mouse** icon.
- **4** Click the **TouchPAD ON/OFF** tab.

The TouchPAD ON/OFF tab view window appears.

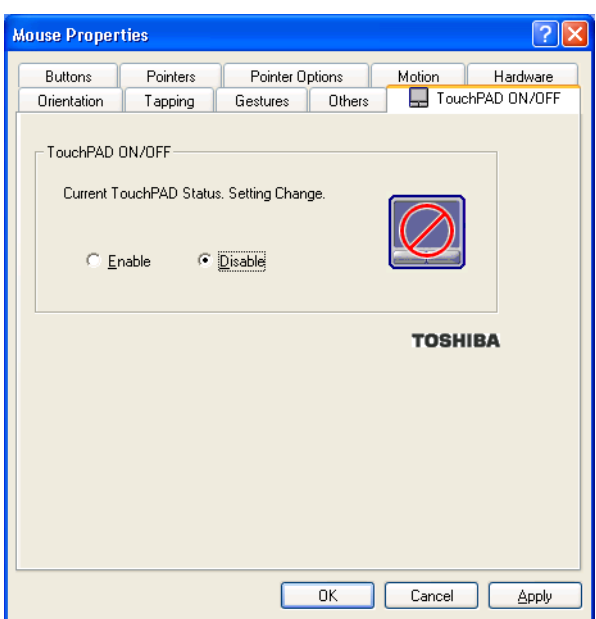

*Sample Mouse Properties window*

- **5** Select **Disable** or **Enable**, whichever is appropriate.
- **6** Click **Apply**.
- **7** Click **OK**.

The Mouse Properties window closes.

- **8** Close the Printers and Other Hardware window.
- **9** Close the Control Panel window.

You can also use a hot key to disable or enable the TouchPad. See ["Disabling or enabling the TouchPad" on page 240.](#page-239-0)

58 **Getting Started** *Using the computer for the first time*

# **Using TOSHIBA Touch and Launch**

TOSHIBA Touch and Launch is a program that adds features to the TouchPad. For example, by selecting an icon you can:

- ❖ Open a document
- ❖ Launch a program
- $\bullet$  Show a list of windows and switch the active window
- ❖ Open Internet Explorer favorites

 TOSHIBA Touch and Launch is like a miniature Windows® desktop. You can personalize TOSHIBA Touch and Launch to help you work more efficiently.

To activate TOSHIBA Touch and Launch, touch and hold your finger on a corner of the TouchPad. The TOSHIBA Touch and Launch window will appear.

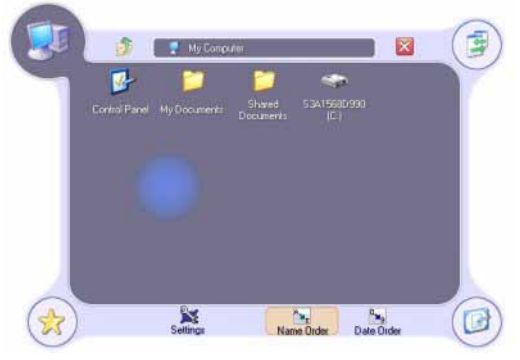

*Sample TOSHIBA Touch and Launch window*

A blue circle within the TOSHIBA Touch and Launch window represents your finger location on the TouchPad. As you move the blue circle over an icon in the TOSHIBA Touch and Launch window, the icon is highlighted or selected. Release your finger from a selected icon to choose the icon's function. If the icon is highlighted in orange and selected, the function corresponding to the selected icon will be launched and the TOSHIBA Touch and Launch window

will be closed. If the icon is highlighted in blue and selected, the function corresponding to the selected icon will be launched and the TOSHIBA Touch and Launch window will remain open.

To close the TOSHIBA Touch and Launch window, release your finger when the blue circle is not on any icon. Or, highlight the Close icon in the upper right of the TOSHIBA Touch and Launch window.

The TOSHIBA Touch and Launch window has the following parts:

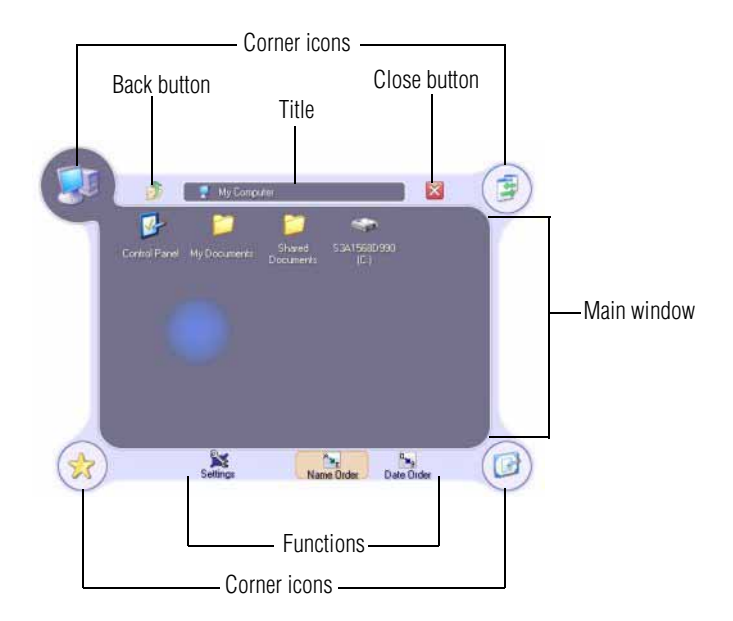

#### *Parts of the TOSHIBA Touch and Launch window*

A short description of the currently selected corner icon appears below the TOSHIBA Touch and Launch window.

The title and functions can change when you select one of the corner icons.

### 60 **Getting Started** *Using the computer for the first time*

The type and number of icons you see in the main part of the TOSHIBA Touch and Launch window is determined by which of the corner icons you select.

TOSHIBA Touch and Launch is controlled/adjusted via an icon on the system tray. The icon will change color when the TOSHIBA Touch and Launch is active. Double-click the icon to open the TOSHIBA Touch and Launch Settings window. Right-click the icon to see the following shortcut menu:

❖ Settings

The Settings function allows you to define the functions/ features you can access in TOSHIBA Touch and Launch

- ❖ Disable/Enable
- ❖ Help
- ❖ About

# **TOSHIBA Touch and Launch Settings**

When you choose the Settings shortcut menu entry, the TOSHIBA Touch and Launch Settings window appears.

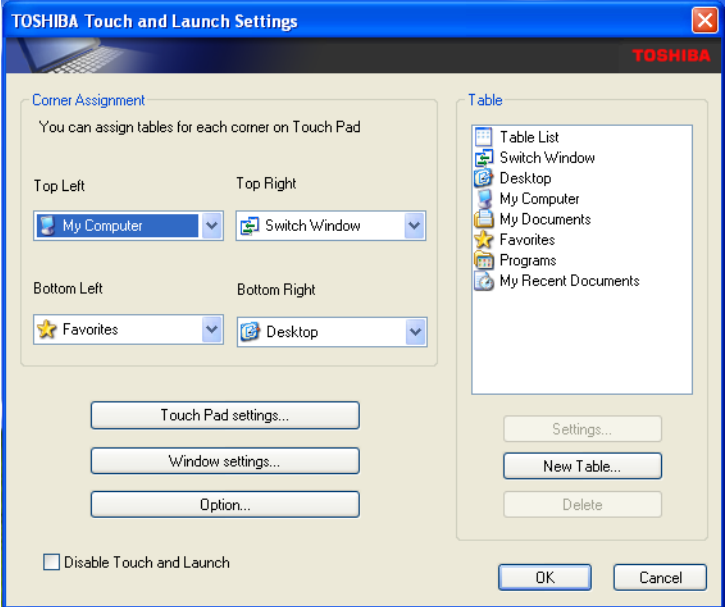

*Sample TOSHIBA Touch and Launch Settings window*

In the Corner Assignment section you can change the icons you see at the four corners of the TOSHIBA Touch and Launch window using the drop-down list boxes. The icons are referred to as tables in the TOSHIBA Touch and Launch Settings dialog.

The Touch Pad settings button allows you to define how sensitive the TouchPad will be to your finger on the TouchPad before it actives the TOSHIBA Touch and Launch window.

The Window settings button allows you to control the size and transparency of the TOSHIBA Touch and Launch window.

The Option button allows you to define how folders will open, define visual affects and control when to show help.

A list of tables appears in the Table section of the TOSHIBA Touch and Launch Settings window. These are the same items (icons) you can choose in the Corner Assignment section of the TOSHIBA Touch and Launch Settings. As you select a table, the Settings button may become active. Not all tables have settings.

The New Table button allows you to create a new table.

The Delete button deletes the selected table.

# **Disabling or enabling TOSHIBA Touch and Launch**

You can set/clear the Disable TOSHIBA Touch and Launch check box in the TOSHIBA Touch and Launch Settings window to disable/enable the TOSHIBA Touch and Launch feature. You can also disable/enable TOSHIBA Touch and Launch via the TOSHIBA Touch and Launch icon on the system tray.

#### **Setting up a printer**

#### Follow the manufacturer's instructions for connecting a printer **NOTE** to your computer.

If your printer has not been detected automatically when connected to the computer, you must install the printer driver for the model of printer that is connected to your computer. You install the printer driver either by following the instructions indicated in your printer guide, or by using the operating system's Add Printer Wizard.

If you plan to set up a printer later, close or cancel the Add Printer Wizard.

# **Using the Add Printer Wizard**

The Add Printer Wizard may be needed by older printers or printers shared on a network.

To set up a printer with the Add Printer Wizard:

#### **1** Click **Start**, **Control Panel**.

The Control Panel appears.

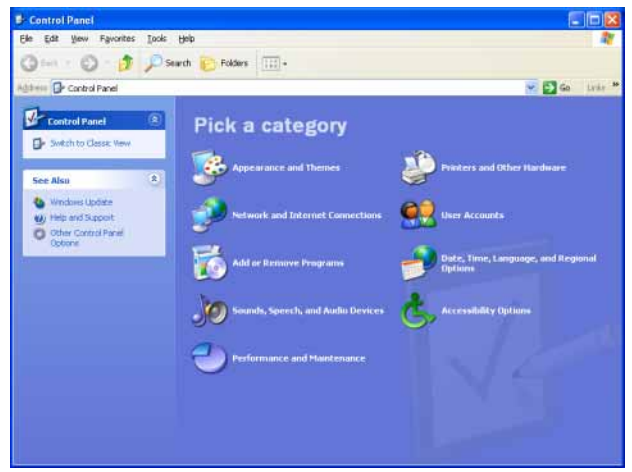

*Sample Control Panel*

- **2** Click **Printers and Other Hardware**.
- **3** Click the **Printers and Faxes** icon.

The Printers and Faxes window appears.

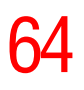

#### **Getting Started**

*Using the computer for the first time*

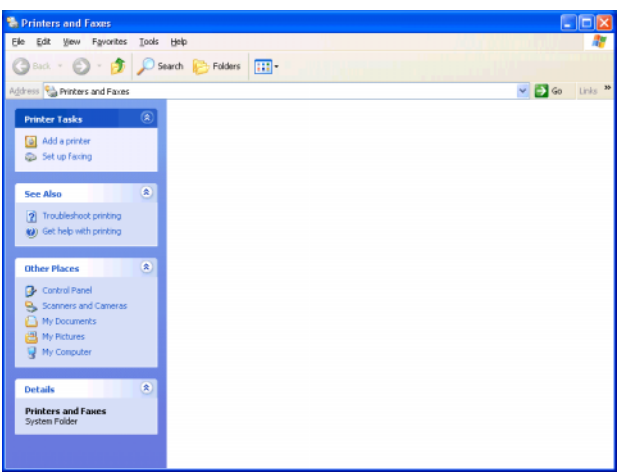

*Sample Printers and Faxes window*

#### **4** Click **Add a printer**.

The Add Printer Wizard window appears.

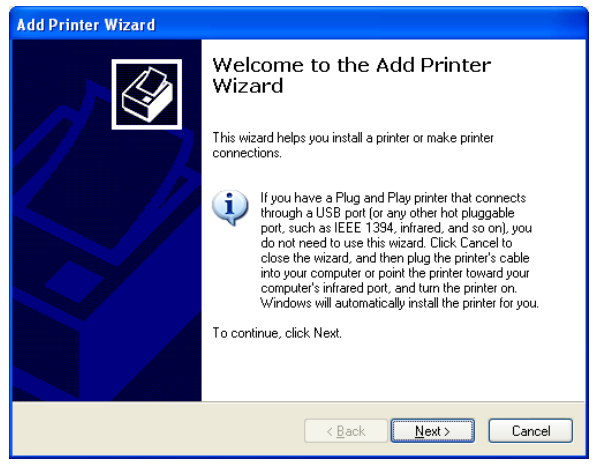

*Sample Add Printer Wizard*

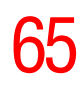

**5** Follow the on-screen instructions.

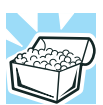

HINT: If you are using more than one printer, make sure the name is descriptive enough to help you tell the difference.

# <span id="page-64-0"></span>**Installing additional memory (optional)**

#### **CAUTION**

Before you install or remove a memory module, turn off the computer using the Start menu. If you install or remove a memory module while the computer is in Standby or Hibernation mode, data will be lost.

A memory module must be installed in slot A. Do not try to operate the computer with a memory module in slot B only.

If you install a memory module that is incompatible with the computer, a beep will sound when you turn on the computer. If the module is installed in slot A, there will be a long beep followed by a short beep. If the module is in slot B, there will be a long beep followed by two short beeps. In this case, turn off the computer and remove the incompatible module.

Your computer comes with enough memory to run most of today's popular applications. You may want to increase the computer's memory if you use complex software or process large amounts of data.

Additional memory comes in various capacities (visit Toshiba's Web site at <toshiba.com> for more information). There are two memory slots. Your system may have both slots occupied.

66 **Getting Started** *Installing additional memory (optional)* If you use the computer for a long time, the memory modules **ACAUTION** will become hot. If this happens, let the modules cool to room temperature before you replace them. Do not try to install a memory module under the following **CAUTION** conditions. You can damage the computer and the module. 1. The computer is turned on. 2. The computer was shut down using Standby mode. 3. Power to the DVD-ROM or multi-function drive has been turned on. Do not install or remove a memory module while the **CAUTION** DVD-ROM or multi-function drive power is on. You need a standard Phillips no. 0 (zero) screwdriver and a small flat-head screwdriver to install a memory module. To avoid damaging the computer's screws, use a standard **CAUTION** Phillips no. 0 (zero) screwdriver that is in good condition. If you are adding memory after you have started to use the computer, begin at step 1, otherwise skip to step 2.

> **1** Turn off the computer via the Start menu. See ["Turn Off](#page-102-0)  [or Shut down command" on page 103.](#page-102-0)

The operating system turns off the computer.

- **2** Open the display panel and remove the panel above the keyboard that contains the power button.
- When removing the computer's power button panel to install **CAUTION** additional memory, be careful not to damage the display or circuit board.

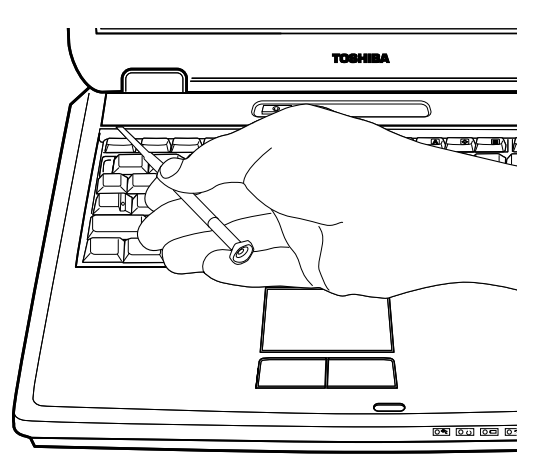

*Using a flat-head screwdriver to pry off the panel*

You can pry off the panel by using a flat-head screwdriver. Starting at the left or right side, carefully wedge the flat-head screwdriver between the panel and the surrounding housing. Grasp the end of the panel and lift up until the panel comes free.

**3** Remove the three screws that hold the keyboard in place, and remove the keyboard retaining brace.

68 **Getting Started** *Installing additional memory (optional)*

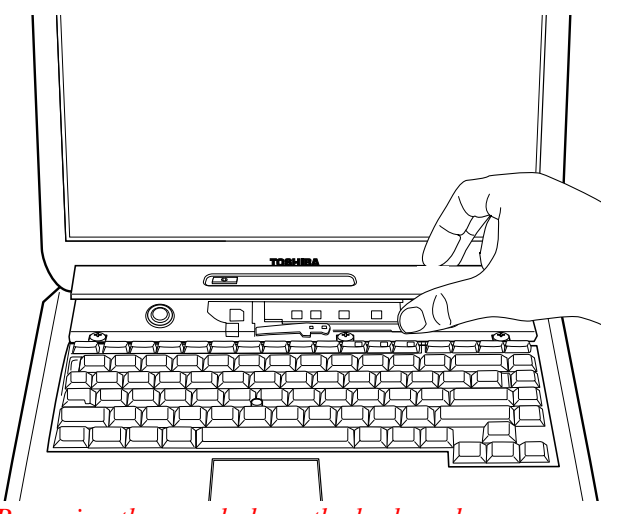

*Removing the panel above the keyboard*

The brace sits in the center of the area exposed when the panel is removed.

#### Observe how the keyboard retaining brace is positioned before **NOTE** you remove it.

Store the brace with the screws for safekeeping.

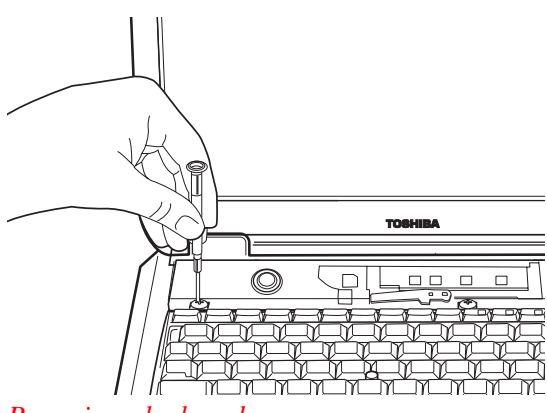

*Removing a keyboard screw*

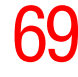

**4** Lift the keyboard and gently place it face down on the palm rest of the computer.

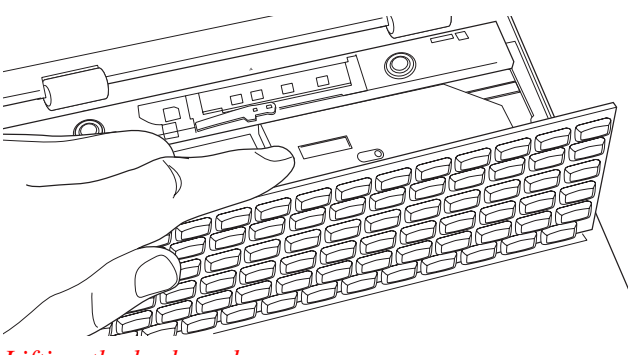

*Lifting the keyboard*

Removing the keyboard exposes the two memory slots, which are covered by a plastic sheet.

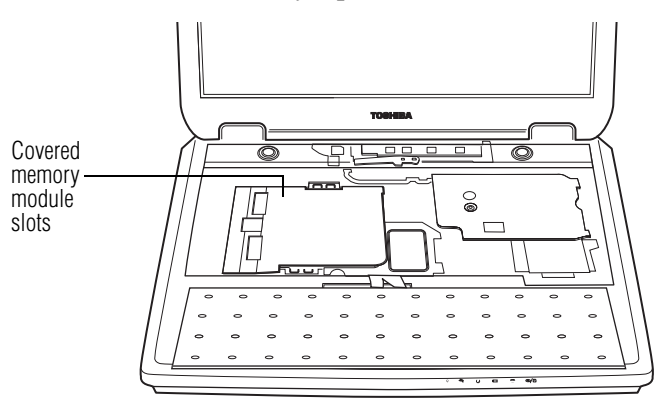

*Locating the covered memory module slots*

### 70 **Getting Started** *Installing additional memory (optional)*

**5** Lift (but don't detach) the plastic sheet to expose the memory slots.

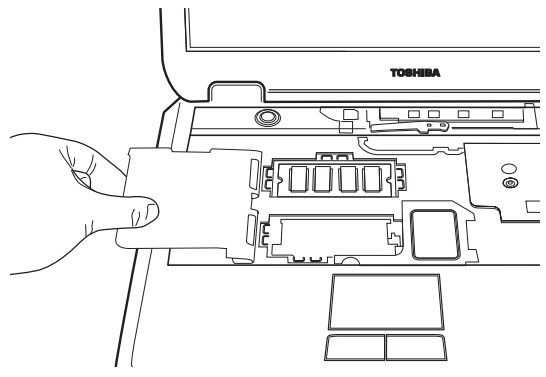

*Lifting the plastic covering the memory slots*

**6** Remove the new memory module from its antistatic packaging.

#### **CAUTION**

Static electricity can damage the memory module. Before you handle the module, touch a grounded metal surface to discharge any static electricity you may have built up.

To avoid damaging the memory module, be careful not to touch its pin connector (on the side you insert into the computer).

#### **CAUTION**

Avoid touching the connectors on the memory module or on the computer. Grease or dust on the connectors may cause memory access problems.

**7** Insert the memory module in a slot. After ensuring the cutout in the module aligns with the tab in the memory module slot, gently press the module down into place.

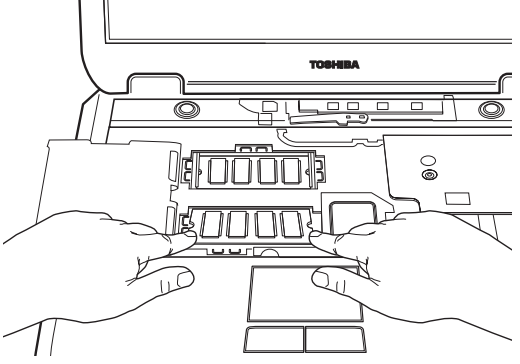

*Inserting the memory module*

The clips on either side of the module will click to secure the module.

- **8** Cover the slots with the plastic sheet.
- **9** Replace the keyboard.

To secure the keyboard, fit the tabs at the bottom of the keyboard into the corresponding cutouts at the top of the computer's palm rest. The tabs must be seated flush or the keyboard retaining brace won't seat correctly.

- **10** Fasten the keyboard with the keyboard retaining brace and screws.
- **11** Replace the panel above the keyboard by doing the following:
	- $\div$  Fit the tabs at the bottom of the panel into corresponding cutouts at the top of the keyboard.
	- ❖ Fit the tabs at the top of the panel into corresponding cutouts at the base of the display and gently push down.

When the panel is properly positioned, it will snap down into place.

**12** Turn on the computer.

To verify that the computer correctly recognizes the memory, see ["Checking total memory" on page 74](#page-73-0).

**13** If the computer does not recognize the memory, shut down the computer, remove the keyboard and make sure the memory module is seated properly, as described in step 7.

#### **Removing a memory module**

If you use the computer for a long time, the memory modules **ACAUTION** will become hot. If this happens, let the modules cool to room temperature before you replace them.

#### **CAUTION**

Do not try to remove a memory module with the computer turned on. You can damage the computer and the device.

Do not remove the memory module while the computer is in Standby mode. The computer could hang up the next time you turn it on and data in memory will be lost. In either of the above cases, the Standby configuration will not be saved.

The following message appears when you turn on the power:

#### **Warning: Resume Failure Press Any Key To Continue**

If the computer hangs up when you turn it on, perform the following: Press the power button and hold it down for five seconds until the power turns off, then turn the power on again.

**1** Follow steps 1 through 5 in ["Installing additional](#page-64-0)  [memory \(optional\)" on page 65](#page-64-0).
**2** Pull the clips away from the memory module.

The memory module pops partially out of the slot.

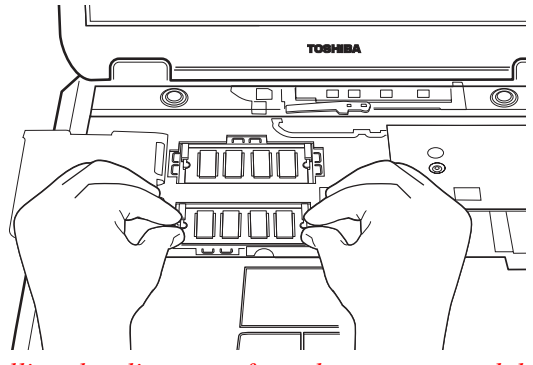

*Pulling the clips away from the memory module*

**3** Carefully remove the module from the slot.

#### **CAUTION**

Static electricity can damage the memory module. Before you handle the module, touch a grounded metal surface to discharge any static electricity you may have built up.

To avoid damaging the memory module, be careful not to touch its pin connector (on the side you insert into the computer).

### **CAUTION**

Avoid touching the connectors on the memory module or on the computer. Grease or dust on the connectors may cause memory access problems.

#### 74 **Getting Started**

*Installing additional memory (optional)*

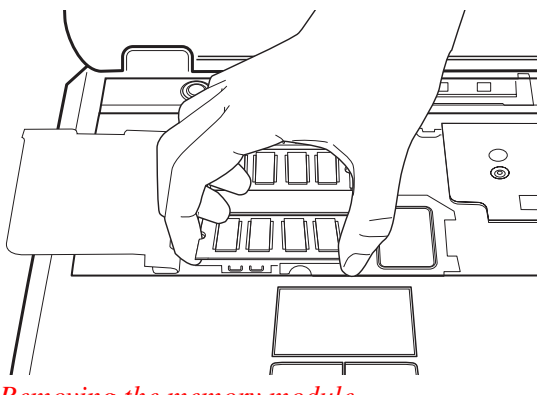

*Removing the memory module*

**4** Complete the procedure by following steps 8 through 13 in ["Installing additional memory \(optional\)" on page 65](#page-64-0).

# **Checking total memory**

When you add or remove memory, you can check that the computer has recognized the change. To do this:

- **1** Click **Start**, **Control Panel**
- **2** Click **Performance and Maintenance**.
- **3** Click **System**.
- **4** The **General** tab view automatically appears and shows the recognized memory.
- **5** If the computer does not recognize the memory configuration, turn off the computer, remove the keyboard and make sure the memory module is seated properly, as described in ["Installing additional memory](#page-64-0)  [\(optional\)" on page 65.](#page-64-0)

# **Connecting a mouse**

You may want to use a mouse instead of the TouchPad, the computer's built-in pointing device.

To connect a USB mouse, plug the mouse cable into one of the USB ports.

# **Connecting a printer**

You can connect a USB-compatible printer to your computer through the USB ports. You can connect a USB printer after you turn on the computer.

Alternatively, you can connect a parallel printer to the computer's parallel port.

# **Connecting a USB printer**

To achieve the connection, you need a suitable USB cable, which may come with your printer. Otherwise, you can purchase one from a computer or electronics store.

Follow the manufacturer's instructions for connecting a USB **NOTE** printer to your computer.

### **Connecting a parallel printer**

To achieve the connection, you need a suitable cable, which may come with your parallel printer. Otherwise, you can purchase one from a computer or electronics store.

Connect a parallel printer before you turn on the computer.

#### Follow the manufacturer's instructions for connecting a **NOTE** parallel printer to your computer.

76 **Getting Started** *Using external display devices*

# **Using external display devices**

Your computer comes with a built-in LCD display, but you can easily attach an external monitor to your computer if you need a larger screen.

Once you have connected an external display device, you can choose to use the internal display only, the external device only, or both simultaneously.

# **Connecting an external monitor**

You must attach the monitor before you turn on the computer.

- **1** Connect the monitor's video cable to the RGB (monitor) port.
- **2** Connect the monitor's power cable to a live electrical outlet.
- **3** Turn on the external monitor.
- **4** Turn on the computer.
- **5** Set the display mode by pressing Fn + F5, or by setting the Display Properties settings.

# **Directing the display output when you turn on the computer**

Once you have connected an external display device, you can choose to use the internal display only, the external device only, or both simultaneously. The quickest way to change the display output settings is to use the display hot key  $(Fn + F5)$ .

- **1** Press Fn and F5 simultaneously.
- **2** While holding down Fn, press F5 repeatedly until the setting you want is highlighted.

The selections available are:

- ❖ Built-in display panel only
- ❖ Built-in display panel and external device simultaneously
- ❖ External device only
- **3** Release the Fn key for the selection to take effect.

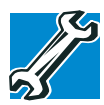

TECHNICAL NOTE: You can also change these settings using the Display Properties box in the Control Panel.

# **Adjusting the quality of the external display**

To obtain the best picture quality from your external display device, you may need to adjust the video settings. See the documentation supplied with the device for additional configuration steps.

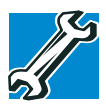

TECHNICAL NOTE: In order to use the simultaneous mode, you must set the resolution of the internal display panel to match the resolution of the external display device. The external display device must support a resolution of 640 X 480 or higher.

# **Display limitations**

Keep in mind that the quality of the display will be limited to the capabilities of the external video device.

 $\bullet$  If the external video device, such as an SVGA monitor, is capable of displaying at a maximum resolution of 640 x 480 and your system is set for a higher resolution, only part of the desktop will appear on the screen. You can view the "lost" area by scrolling to it.

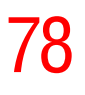

78 **Getting Started** *Connecting an optional external diskette drive*

 $\cdot \cdot$  If you use the display hot key (Fn + F5) to change the display output with the **LCD Display Stretch** option enabled and the Display area (resolution) set to 640 x 480 or 800 x 600, the image on the internal display panel may appear stretched.

The Windows® XP operating system by default does not **NOTE** display resolutions below 800 x 600. To display the 640 x 480 resolution, you may need to click the **Settings** tab in the Display Properties window, click **Advanced**, click the **Adapter** tab, click **List all modes**, and select **640 x 480**.

# **Connecting an optional external diskette drive**

You can attach an optional external USB diskette drive to use diskettes with your computer. This drive:

- ❖ Holds 3.5-inch high-density (1.44 MB) diskettes for data transfer and storage.
- **❖** Allows you to boot your computer

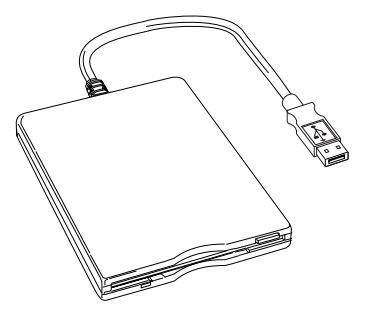

*Sample external USB diskette drive*

To connect an external USB diskette drive, connect the drive's cable to one of the computer's USB ports.

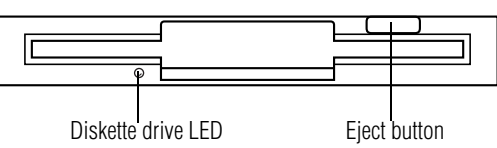

*Sample diskette drive*

# **Using an external keyboard**

If you prefer to use a full-size keyboard, you can attach one to your computer provided that the keyboard is USB-compatible.

To connect a keyboard, attach its cable to one of the computer's USB ports. You can do this after you turn on the computer.

The Fn emulation key is not supported when using a USB **NOTE** keyboard.

# **Powering off the computer**

It is a good idea to turn off your computer when you are not using it for a while.

If you are using the computer for the first time, leave the computer plugged into a power source (even though the computer is off) to fully charge the main battery. When the main battery light glows green, the battery is fully charged.

When you power down the computer, you have three options to choose from: Turn Off (or Shut down), Hibernate and Standby. Each option has its advantages.

❖ Use the Turn Off command if you are using the Windows® XP Home version operating system, or the Windows® XP Professional operating system when not connected to a domain server.

- ❖ Use the Shut down command if you are using the Windows® XP Professional operating system and connected to a domain server.
- ❖ If you have work in progress and are not connected to a network, use the Windows® Standby or Hibernate commands to save your system settings to memory so that, when you turn on the computer again, you will automatically return to where you left off.
- ❖ To leave the computer off for a longer period, you can use the Windows® Turn Off command when not connected to a domain server or the Shut down command when connected to a domain server instead.

Never turn off the computer while any drive is in use. Doing so **CAUTION** may damage the media in use and result in loss of data.

> For more information, see ["Powering down the computer" on](#page-101-0)  [page 102](#page-101-0).

# **Caring for your computer**

This section gives tips on cleaning and moving your computer, and explains how to fit an antitheft lock. For information about taking care of your computer's battery, see ["Running the computer on battery power" on page 117.](#page-116-0)

### **Cleaning the computer**

To keep your computer clean, gently wipe the display panel and exterior case with a lightly dampened cloth. Ask your Toshiba dealer for suggestions for appropriate cleaning products.

#### **CAUTION**

Keep liquid, including cleaning fluid, out of the computer's keyboard, speaker grille, and other openings. Never spray cleaner directly onto the computer. Never use harsh or caustic chemical products to clean the computer.

### **Moving the computer**

Before moving your computer, even across the room, make sure all disk activity has ended (the disk activity lights stop glowing) and all external peripheral cables are disconnected.

Never pick up the computer by its display panel or by the back **CAUTION** (where the ports are located).

> Although your notebook computer is built to withstand reasonable shock and vibration, transport it in a carrying case for long trips. You can purchase a carrying case from your Toshiba dealer or at Toshiba's Web site at <toshiba.com>*.*

### **Using a computer lock**

You may want to secure your computer to a heavy object such as your desk. The easiest way to do this is to purchase an optional PORT-Noteworthy® computer lock cable.

82 **Getting Started**

*Caring for your computer*

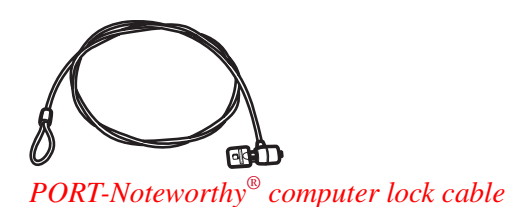

To secure the computer:

**1** Loop the cable through or around some part of a heavy object.

Make sure there is no way for a potential thief to slip the cable off the object.

- **2** Pass the locking end through the loop.
- **3** Insert the cable's locking end into the security lock slot, then rotate the key a quarter-turn and remove it.

The computer is now securely locked to deter computer theft.

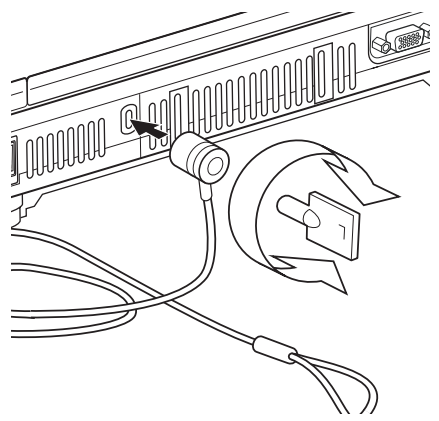

*Locking the computer*

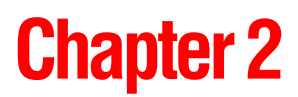

# Learning the Basics

This chapter lists some computing tips and provides important information about basic features.

# **Computing tips**

Save your work frequently.

Your work temporarily stays in the computer's memory until you save it to the disk. You will lose all unsaved work, if, for example, a system error occurs and you must restart your computer, or your battery runs out of charge while you are working. Your computer can be configured to warn you when the battery is running low. See ["Setting](#page-123-0)  [battery alarms" on page 124](#page-123-0).

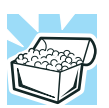

HINT: Some programs have an automatic save feature which you can turn on. This feature saves your file to the hard disk at preset intervals. See your software documentation for details.

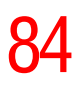

❖ Back up your files to storage media on a regular basis. Label the backup copies clearly and store them in a safe place.

If your hard disk suddenly fails, you may lose all the data on it unless you have a separate backup copy.

- ❖ Use Error-Checking and Disk Defragmenter regularly to conserve disk space and help your computer perform at its optimal level. Consult your Windows® XP operating system documentation for more information on these and other utilities.
- ❖ Always use the proper procedure to turn off the computer. (See ["Powering down the computer" on](#page-101-1)  [page 102](#page-101-1).)

#### **CAUTION**

The operating system records information, such as your desktop setup, during its shut down procedure. If you do not let the operating system shut down normally, details such as new icon positions may be lost.

# **Using the keyboard**

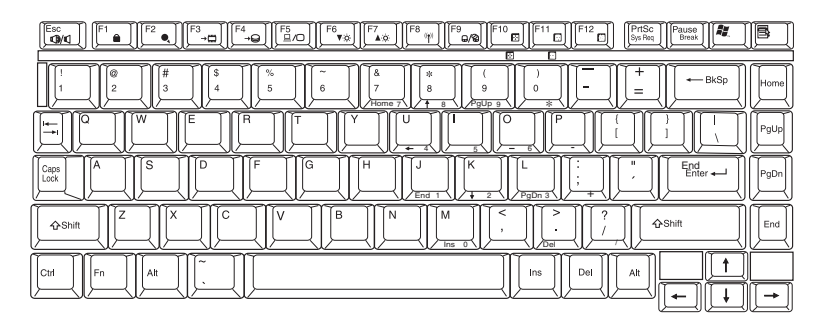

*Sample keyboard*

### **Character keys**

Typing with the character keys is very much like typing on a typewriter, except that:

- ❖ The spacebar creates a space character instead of just passing over an area of the page.
- $\triangle$  The lowercase 1 (el) and the number 1 are not interchangeable.
- ❖ The uppercase letter O and the number 0 are not interchangeable.
- ❖ The Caps Lock key changes only the alphabet keys to upper case — the number and symbol keys are not affected. The caps lock light on the keyboard indicator panel illuminates when you press the Caps Lock key.

# **Ctrl, Fn, and Alt keys**

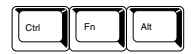

*Ctrl, Fn and Alt keys*

The Ctrl, Fn, and Alt keys do different things depending on the program you are using. For more information, see your program documentation.

# **Function keys**

The function keys (not to be confused with the Fn key) are the 12 keys at the top of the keyboard.

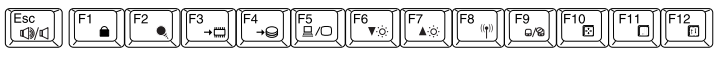

#### *Function keys*

F1 through F12 are called function keys because they run programmed functions when you press them. Used in combination with the Fn key, function keys marked with icons run specific functions on the computer.

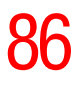

86 **Learning the Basics** *Using the keyboard*

# **Windows® special keys**

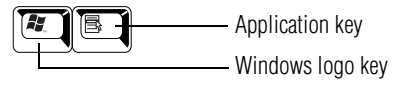

*Windows® special keys*

The keyboard provides two keys that have special functions in the operating system:

- $\triangleleft$  The Windows<sup>®</sup> logo key opens the Start menu.
- ❖ The Application key has the same function as the secondary TouchPad control button (or secondary mouse button).

# **Overlay keys**

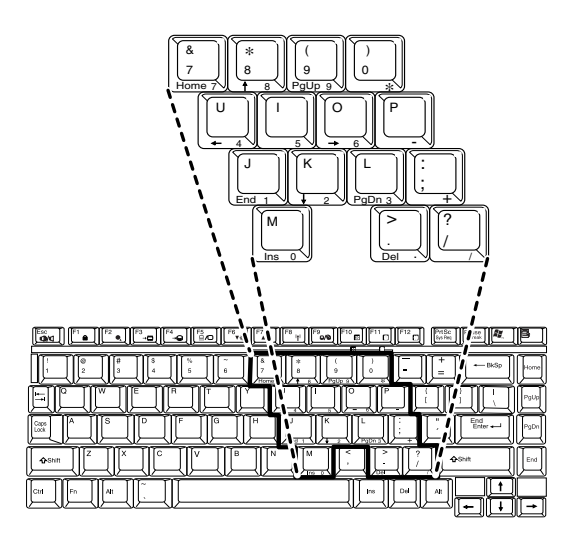

### *Keyboard overlay keys*

The keys with numbers and symbols on the front of them form the numeric and cursor overlay. This overlay lets you enter numeric data or control the cursor as you would using the ten-key keypad on a desktop computer's keyboard.

# **Using the numeric keypad overlay**

To turn on the numeric keypad overlay, press Fn and F11 simultaneously. The numeric mode light on the keyboard indicator panel glows when the numeric overlay is on.

You can still use the overlay keys to type alphabetic characters while the numeric overlay is on. To do so:

- ❖ For lowercase letters, hold down Fn while you type the letters.
- ❖ For uppercase letters, hold down both Fn and Shift while you type the letters.

To use the cursor control overlay when the numeric overlay is on, press and hold down Shift while you use the cursor control keys. To return to the numeric overlay, release Shift.

To turn off the numeric keypad overlay, hold down the Fn key and press F11 again. The numeric mode light on the keyboard indicator panel goes out.

# **Using the cursor control overlay**

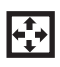

EEI

To turn on the cursor control overlay, press Fn and F10 simultaneously. The cursor control mode light on the keyboard indicator panel glows when the cursor control overlay is on.

To type alphabetic characters while the overlay is on:

- ❖ For lowercase letters, hold down Fn while you type the **letters**
- ❖ For uppercase letters, hold down both Fn and Shift while you type the letters.

To use the numeric keypad overlay when the cursor control overlay is on, hold down Shift while you use the numeric overlay keys. To return to the cursor control overlay, release Shift.

To turn off the cursor control overlay, hold down the Fn key and press F10 again. The cursor control mode light on the keyboard indicator panel goes out.

# **Emulating a full-size keyboard**

Although the computer's keyboard layout is compatible with a standard full-size keyboard, it has fewer keys.

Pressing the Fn key simultaneously in combination with one of the specially marked keys allows you to emulate a full-size keyboard. For further information and instructions, see ["Hot](#page-232-0)  [Keys" on page 233.](#page-232-0)

The Fn emulation key is not supported when using a USB **NOTE** keyboard.

# **Starting a program**

The easiest way to start a program is to double-click the name of the file that contains the information you want to work on. To find the file, use My Computer or Windows Explorer.

If you prefer to open the program first, you have four options:

- ❖ Double-click the program icon on your desktop
- ❖ Use the Start menu
- ❖ Use Windows® Explorer to locate the program file
- $\triangleleft$  Use the Run dialog box

The Windows® XP operating system tutorial chapter gives step-by-step instructions for starting a program from the Start menu. See ["Lesson 6: Starting programs" on page 142](#page-141-0).

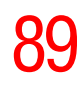

# **Saving your work**

Before you turn off the computer, save your work to the hard disk drive.

Always save your data even when you are using Standby **NOTE** mode. If your battery fully discharges, your information will be lost. Your computer can be configured to warn you when the battery is running low. See ["Setting battery alarms" on](#page-123-0)  [page 124](#page-123-0).

Many programs offer a feature that saves documents at regular intervals, such as every 15 minutes. Check your programs' documentation to see whether they have an automatic save feature.

To save:

- ❖ A file you are updating, open the program's **File** menu and click **Save**.
- ❖ A new file, choose **Save As** from the **File** menu, type a name for the file, and click **OK**.

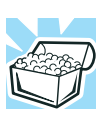

HINT: To make another copy of the file you are currently working with, choose Save As from the File menu and give the new file a different name.

For information on how to name a file, see ["Windows](#page-134-0)® XP [file system" on page 135.](#page-134-0)

# **Printing your work**

Verify that the Windows® XP operating system is set up for your printer as described in ["Setting up a printer" on page 62.](#page-61-0)

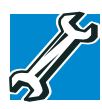

TECHNICAL NOTE: You only need to set up the printer the first time you connect it. If you use more than one printer or are changing printers, you will need to set up the operating system to run with the additional printer(s).

To print a file:

- **1** If your printer is not on, turn it on now.
- **2** In the **File** menu of your program, click **Print**.

The program displays a Print dialog box.

**3** Click **OK** to print.

# **Backing up your files**

Backing up your files means copying individual files to media, such as CD. Or copying entire sections of your hard disk to another device such as a tape drive or to your network partition.

To back up to a CD, optional diskette drive or other media:

- **1** Insert the media into the appropriate drive.
- **2** Click **Start**, then click **My Computer.**
- **3** Double-click the drive that contains the file you want to copy.

**4** Double-click the folder that contains the file, then click the file you want to copy.

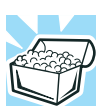

- HINT: You can use the Ctrl or Shift keys to select more than one file. To select multiple consecutive files, hold down the Shift key and click the first and then the last file (all files within that range will be highlighted). To select non-consecutive files, hold down the Ctrl key and click the individual files you want to select.
- **5** Right-click, select **File**, then click **Send To**.
- **6** Click the icon for the destination device.

# **Using the DVD-ROM or Multifunction drive**

Optical storage has become the preferred medium for software, music, and video. Digital versatile discs (DVDs) provide a significant increase in data storage and support features that are not available on any other video platform. These features include wide-screen movies, multiple language tracks, digital surround sound, multiple camera angles, and interactive menus.

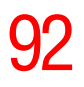

#### For these reasons, your computer may come with a DVD-ROM or multifunction drive.

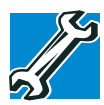

TECHNICAL NOTE: Your DVD-ROM or multi-function drive is set to play region 1 (North America) DVD-ROMs. If you play a DVD disc from another region, the drive will automatically change to play in the format of the other region. The drive will allow you to change regions four times. On the fourth change, the region will be "locked in." That is, the drive will only play DVDs from that last region. Note that changing from region 1 to region 2 and back to region 1 is counted as two changes.

#### For optimum DVD performance, it is recommended that you **NOTE** play DVDs while running the computer on AC power.

You use CD-ROMs to load and run software, and to access reference material such as catalogs, as well as listen to music.

# **DVD-ROM drive components**

Your DVD-ROM drive may look like this:

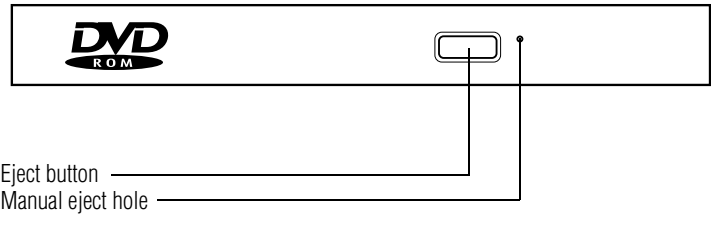

*Sample DVD-ROM drive*

#### Never press the eject button or turn off the computer while the **CAUTION** drive-in-use indicator light is glowing. Doing so could damage the disc or the drive.

The eject button requires power to operate. The manual eject button does not require power.

Never use a pencil to press the manual eject button. Pencil **CAUTION** lead can break off inside the computer and damage it. Instead, use a slim object such as a straightened paper clip.

### **CD/DVD control buttons**

The CD/DVD control buttons are available on selected models only. The buttons, located on the panel at the top of the keyboard, enable you to play audio CDs and DVDs when the computer is on.

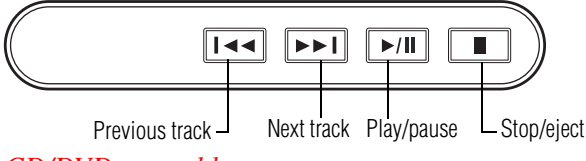

*CD/DVD control buttons* 

- $\mathbb{R}$ The **previous track** button returns to the preceding track on the disc.
- $R \triangleleft$ The **next track** button skips to the following track on the disc.
- $\mathbb{N}$ The **play/pause** button starts playing the disc or makes it pause if currently playing.

*Using the DVD-ROM or Multifunction drive*

#### The **stop/eject** button stops a disc that is currently playing. П If you have set a password for logging onto your system, your **NOTE** computer will start up and you will need to log on before being able to play a CD or DVD.

# **CD/DVD and Digital audio modes**

The following chart describes CD/DVD mode and Digital audio mode.

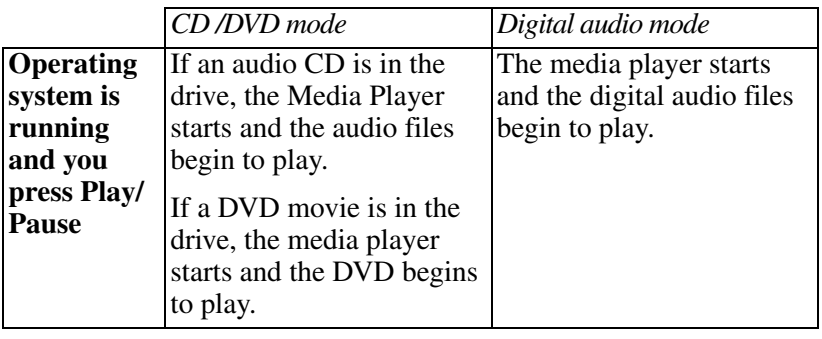

Do not install or remove a memory module while the DVD-**ACAUTION** ROM or multi-function drive power is on.

# **Inserting a disc**

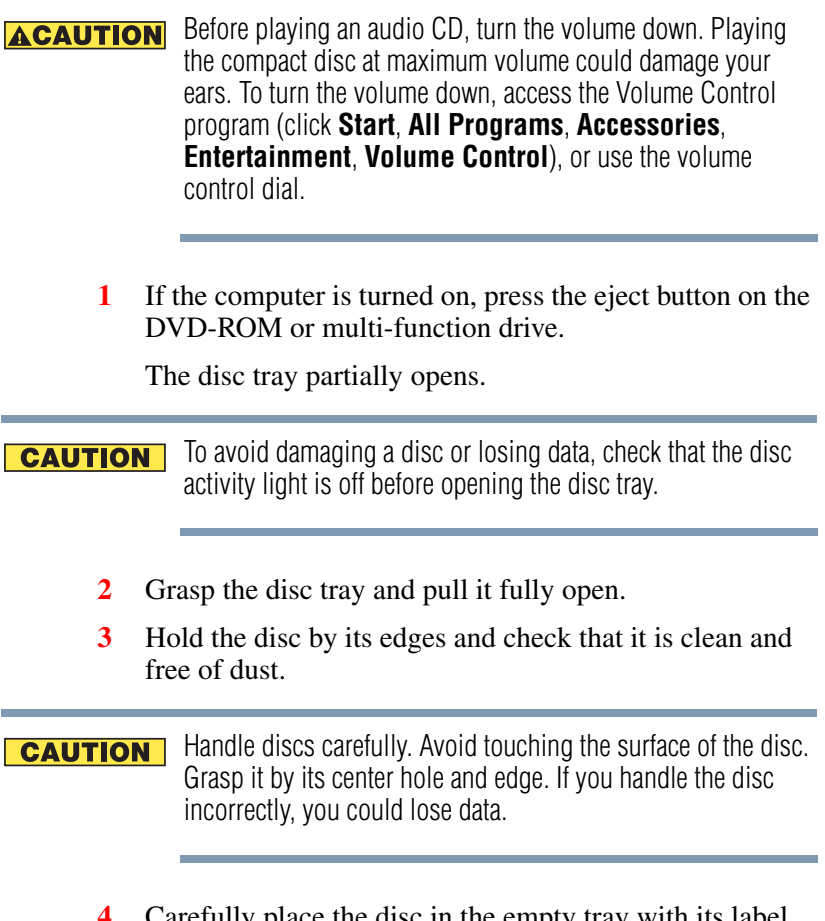

**4** Carefully place the disc in the empty tray with its label facing up.

96 **Learning the Basics**

*Using the DVD-ROM or Multifunction drive*

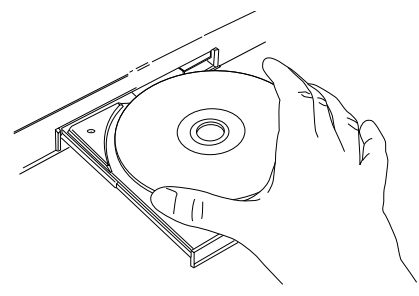

*Inserting a disc*

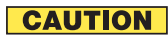

Be careful not to touch the drive's lens (located underneath the drive's spindle) or the area around it. Doing so could cause the drive to malfunction.

**5** Gently press the center of the disc onto the spindle until it locks into place.

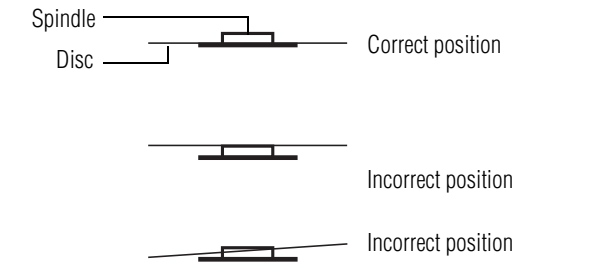

*Positioning the disc on the spindle*

Make sure the disc is properly positioned on the spindle. If **CAUTION** you position the disc incorrectly, it can jam the disc tray.

> **6** Close the disc tray by pressing gently on the center of the tray until it clicks indicating that it is locked.

# **Playing an audio CD**

Insert an audio CD and close the disc tray.

The computer automatically detects a disc in the drive and opens the Audio CD window. To play an audio CD select the **Play Audio CD using Windows Media Player** option and click **OK**.

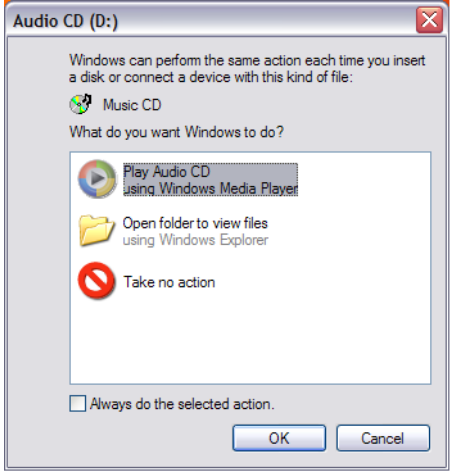

*Sample Audio CD window*

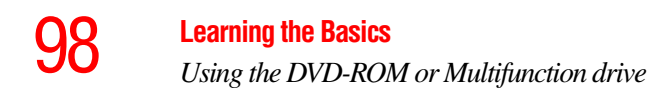

**Windows Media Player**  $\Box$ o File View Play Tools Help Playlist1  $\overline{\mathbf{v}}$  $\bullet$ notify h-ni **Now** notify Playing Media<br>Guide Copy<br>from CD Media Library Radio Tuner Copy to CD or Device **Skin** Chooser IJ Ambience: Water Total Time: 0:01 åd 国 **OD** Rewind Fast forward Play Stop -Volume control Previous track Next track Mute

The Windows Media<sup>TM</sup> Player window appears.

*Sample Windows MediaTM Player window*

The Windows Media<sup>TM</sup> Player control panel works much like an ordinary compact disc player:

- ❖ To play the CD or to pause, click the **Play/Pause** button on the CD Player control panel.
- ❖ To stop the CD, click the **Stop** button.

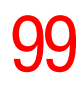

### **Viewing the contents of a CD or DVD**

CDs and DVDs contain files just like diskettes and the hard disk. CDs are often used to install software or store files that require lots of space, such as photographs and large presentation files. You can use Explorer or My Computer to view the contents of any CD or DVD.

# **Removing a disc with the computer on**

### **CAUTION**

Never press the eject button or turn off the computer while the drive-in-use light is glowing. Doing so could damage the disk or the drive.

**1** Locate and press the eject button.

The disc tray partially opens.

- **2** Grasp the sides of the disc tray and pull it fully open.
- **3** Remove the disc from the disc tray and place it in its protective cover.

**ACAUTION** If the disc is spinning when you open the disc tray, wait for the disc to stop before removing it.

> **4** Close the disc tray by pressing gently on the center of the tray until it clicks, indicating that it is locked.

# **Removing a disc with the computer off**

**1** Insert a slender object, such as a straightened paper clip, into the manual eject button access hole.

Never use a pencil to press the manual eject button. Pencil **CAUTION** lead can break off inside the computer and damage it.

- **2** Pull the tray fully open, remove the disc and place it in its protective cover.
- **3** Close the disc tray by pressing gently on the center of the tray until it clicks, indicating that it is locked.

# **Caring for CDs and DVDs**

- ❖ Store your discs in their original containers to protect them from scratches and keep them clean.
- ❖ Never bend a disc or place heavy objects on top of it.
- ❖ Hold a disc by its outside edge. Fingerprints on the surface of a compact disc can prevent the drive from reading the data properly.
- ❖ Avoid exposing discs to direct sunlight or extreme heat or cold.
- ❖ To clean a disc, wipe it from the center outwards (not in a circle) with a clean, dry cloth. If necessary, moisten the cloth with water or a neutral cleaner (not benzine or rubbing alcohol). Let the disc dry completely before inserting it in the drive.

# **Setting up for communications**

To communicate across the telephone lines with another computer, you need:

❖ The computer's modem

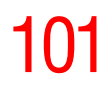

❖ A telephone line

÷

❖ An Internet Service Provider (ISP)

To connect to the Internet, you need a Web browser, such as Microsoft<sup>®</sup> Internet Explorer.

# **Connecting the modem to a phone line**

Your computer comes with a built-in modem and a built-in Ethernet LAN adapter. To use the modem, you must connect it to a standard voice-grade RJ11 telephone line.

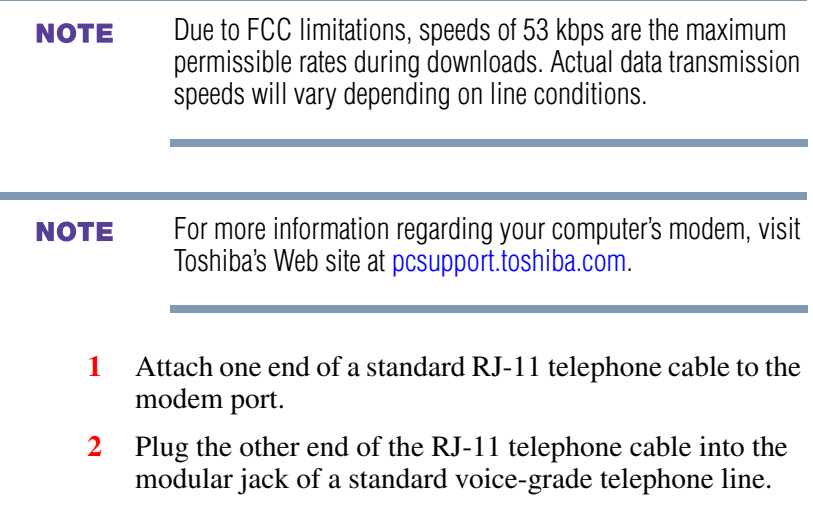

### **Connecting your computer to a network**

You can connect your computer to a network remotely, using the built-in modem and a dial-up connection. For specific information about connecting to the local area network (LAN) or wide area network (WAN), consult your network administrator.

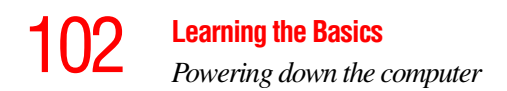

To use a dial-up connection, have your network administrator configure your computer for the network and supply you with the telephone number for the dial-up connection. To set up the network connection, use the Dial-Up Networking Wizard:

- **1** Click **Start** and point to **All Programs**.
- **2** Point to **Accessories**, then to **Communications**.
- **3** Click **Network Setup Wizard** or **Network Connections**.
- **4** Follow the on-screen instructions.

The computer connects with the network.

# <span id="page-101-1"></span><span id="page-101-0"></span>**Powering down the computer**

Pushing the power button before shutting down the Windows® **NOTE** operating system could cause you to lose your work. Make sure the system indicator panel's disk light and the drive-inuse light are off. If you turn off the power while a disk is being accessed, you may lose data or damage the disk and/or drive.

When you power down the computer, you have a number of options to choose from:

- ❖ Turn Off or Shut down, which power off the computer
- ❖ Hibernation, which saves the current operating state to the hard disk and powers off the computer
- ❖ Standby, which saves the current operating state to memory and enters a low power mode
- ❖ Restart, which restarts the computer

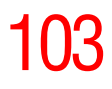

Each option has its advantages.

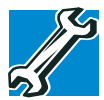

TECHNICAL NOTES: Before using any of these options to power down your computer, save your files and make sure the disk activity lights are off.

If you change your mind and decide to continue working after all, wait a few seconds before turning the computer on again.

### **Turn Off or Shut down command**

The Turn Off or Shut down commands power off the computer. The Windows® XP Home operating system uses the Turn Off command. The Windows® XP Professional operating system uses the Turn Off command if you are not connected to a Windows® domain server. The Windows® XP Professional operating system uses the Shut down command if you are a member of a domain.

Factors to consider when choosing Turn Off or Shut down:

- ❖ No power is used while the computer is turned off. This is the most efficient mode if you will be away from your computer for an extended time.
- ❖ Restarting from Turn Off or Shut down uses the most time and battery power.
- ❖ When starting up again, the system does not automatically open the programs and files you were previously using.

### **Restart command**

Restart is the same as Turn Off or Shut down but automatically powers up the computer. Use it when you need to reload the operating system, for example to activate changes to system settings.

# 104 **Learning the Basics** *Powering down the computer*

# <span id="page-103-0"></span>**Hibernation command**

The Hibernation command shuts the computer down completely, but it first saves the current state of the computer to the hard disk. Since Hibernation mode does not require power to maintain the saved information, the system settings are retained indefinitely. Restoring information from the hard disk takes longer than restoring it from memory. When you start up again, the computer runs a self-test, loads the operating system, and then returns to the state in which you left it.

Factors when choosing Hibernation mode:

- ❖ While in Hibernation mode, the computer uses no battery power.
- ❖ Because the state of the system is held on the hard disk, no data is lost if the battery discharges.
- ❖ Restarting from Hibernation mode uses less time and battery power than restarting from Turn Off.
- ❖ Restarting from Hibernation mode uses a little more time and battery power than restarting from Standby because information is being retrieved from the hard disk instead of memory.
- ❖ When starting up again, the computer returns to the state in which you left it, including all open programs and files you were using.

For more information about the Hibernation command, see ["Using Hibernation" on page 109](#page-108-0). For information about going into Hibernation mode more quickly, see ["Going into](#page-109-0)  [Hibernation mode more quickly" on page 110.](#page-109-0)

### **Standby command**

Standby puts the computer into a power-saving mode. Standby holds the current state of the computer in memory so that, when you restart the computer, you can continue working from where you left off.

Factors when choosing Standby:

- ❖ While in Standby mode, the computer uses some battery power. The battery will eventually discharge in Standby mode. If the battery discharges, your data will be lost if you do not save your work before entering Standby mode.
- ❖ Restarting from Standby mode uses less time and battery power than restarting from Turn Off or Hibernation mode.
- ❖ When starting up again, the computer returns to the mode in which you left it, including all open programs and files you were using.

**CAUTION** If you power down using Standby and the battery discharges fully, your information will be lost. Be sure to save your work first.

> For more information about the Standby, see ["Using](#page-111-0)  [Standby" on page 112.](#page-111-0) For information about going into Standby mode more quickly, see ["Going into Standby mode](#page-113-0)  [more quickly" on page 114](#page-113-0).

# **Using Turn Off or Shut down**

If you are using the Windows<sup>®</sup> XP Home operating system, or are using the Windows® XP Pro operating system and are not a member of a domain, power off the computer as follows:

#### **1** Click **Start**, **Turn off computer**.

The Turn off computer window appears.

# 106 **Learning the Basics** *Using Turn Off or Shut down*

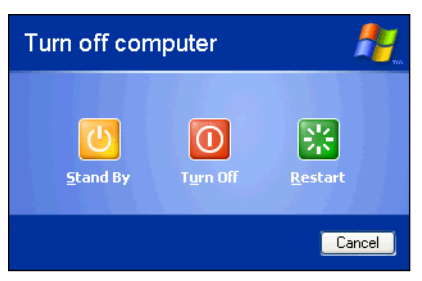

*Sample Turn off computer window* 

### **2** Click **Turn Off**.

The computer turns itself off.

If you are using the Windows® XP Pro operating system and are a member of a domain, power off the computer as follows:

### **1** Click the **Start** button, then **Shut down**.

The Shut Down window appears.

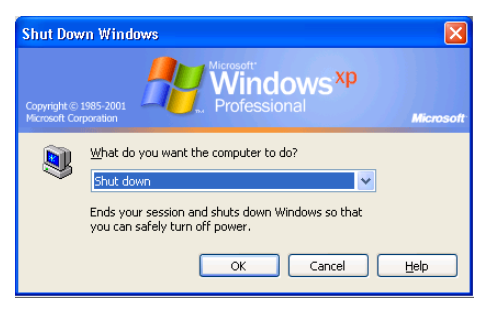

*Sample Shut down computer window*

**2** Select **Shut down** from the drop-down list.

#### **3** Click **OK**.

The computer turns itself off.

Holding the shift key while the Turn Off computer Windows **NOTE** dialog box is open, changes the Standby button to hibernate. For more information about setting up hibernation ["Hibernation command" on page 104](#page-103-0) and ["Using Hibernation"](#page-108-0)  [on page 109](#page-108-0).

# **Turning off or shutting down more quickly**

In addition to the method described above, you can turn off or shut down the computer by pressing the power button.

To do so, you must preset the mode in Toshiba's Power Saver utility.

**1** Open the **Start** menu, click **Control Panel,** then **Performance and Maintenance.**

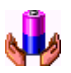

- **2** Click the **Toshiba Power Saver** icon.
- **3** Click the **Setup Action** tab.

The TOSHIBA Power Saver Properties window appears.

# 108 **Learning the Basics** *Using Turn Off or Shut down*

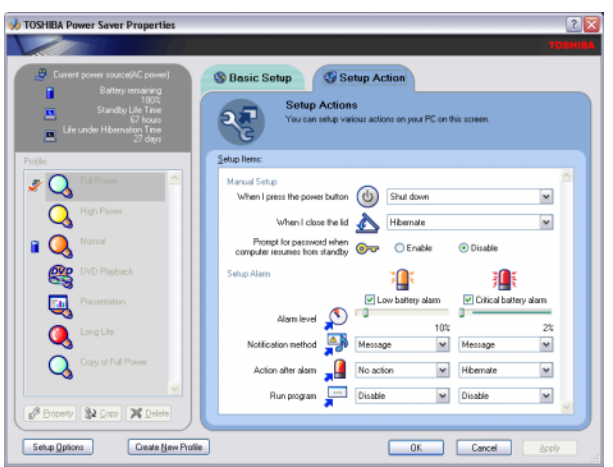

*Sample TOSHIBA Power Saver Properties window*

**4** Select **Shut down** for the options you want.

#### ❖ **When I press the power button**

Set this option to **Shut down** to have the computer shut down when you press the power button.

#### ❖ **When I close the lid**

Set this option to **Shut down** to have the computer shut down when you close the display panel.

- **5** Click **Apply.**
- **6** Click **OK**.

```
For more information about the Power Saver utility, see 
NOTE
            "Power Management" on page 196.
```
# **Starting again after Turn Off or Shut down**

To start the computer up again, press and release the power button. The on/off light turns on.
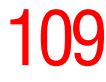

## <span id="page-108-0"></span>**Using Hibernation**

When Hibernation is enabled, you can put the computer into Hibernation in more than one way.

#### **Enabling the Hibernation command**

Hibernation enabled is a default setting. If it should become disabled, you can enable it by right-clicking the Power Saver icon in the system tray.

For more information about the Power Saver utility, see **NOTE** ["Power Management" on page 196.](#page-195-0)

#### **Going into Hibernation mode**

If you are using the Windows® XP Home operating system, or are using the Windows® XP Pro operating system and are not a member of a domain, power off the computer using the Hibernation command as follows:

#### **1** Click **Start**, **Turn off computer**.

The Turn off computer window appears.

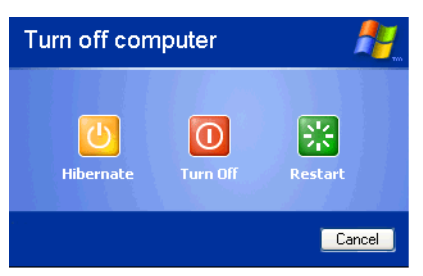

*Sample Turn off computer window with shift key held down to show Hibernate option* 

**2** Hold down the shift key and click **Hibernate**  ("Hibernate" only appears when the shift key is pressed).

### 110 **Learning the Basics** *Using Hibernation*

The computer saves the state of the system, including all open programs and files, to the hard disk. Then the computer turns itself off.

If you are using the Windows<sup>®</sup> XP Pro operating system and are a member of a domain, power off the computer using Hibernation as follows:

#### **1** Click **Start**, **Shut Down**.

The Shut Down window appears.

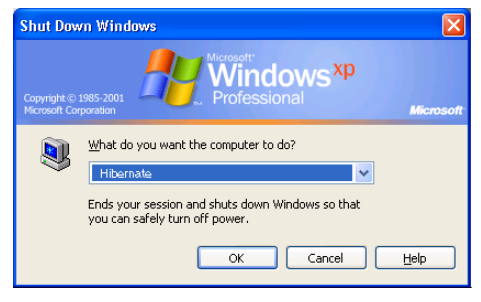

*Sample Hibernate computer window*

**2** Select **Hibernate** from the drop-down list of options.

#### **3** Click **OK**.

The computer saves the state of the system, including all open programs and files, to the hard disk. Then the computer turns itself off.

#### **Going into Hibernation mode more quickly**

You can also put the computer into Hibernation mode in the following ways:

 $\bullet$  By pressing the hotkey combination Fn + F4.

See ["Hibernation mode" on page 238.](#page-237-0)

- $\triangle$  By pressing the power button
- $\bullet$  By closing the display panel

To put the computer into Hibernation mode by pressing the power button or closing the display panel, you must preset the mode.

- **1** Open the **Start** menu, click **Control Panel**, then **Performance and Maintenance**.
- 
- **2** Click the **Toshiba Power Saver** icon.
- **3** Click the **Setup Action** tab.

The TOSHIBA Power Saver Properties window appears.

| TOSHIBA Power Saver Properties                                                                                                    |                                                                                                    | x |
|----------------------------------------------------------------------------------------------------|----------------------------------------------------------------------------------------------------|---|
|                                                                                                    |                                                                                                    |   |
| ₽<br>Current power source(AC power)<br><b>Battery remaining</b><br>г<br>100%<br>Standbu Life Time<br>프<br>67 hours<br>Life under Hibernation Time<br>Ξ<br>27 days | <b>&amp; Basic Setup</b><br>Setup Action<br><b>Setup Actions</b><br>You can setup various actions on your PC on this screen.                |   |
| <b>Profile:</b><br>×<br><b>Full Power</b><br><b>High Power</b>                                                                                                    | Setup Items:<br><b>Manual Setup</b><br>Shut down<br>When I press the power button<br>$\checkmark$<br>Hibernate<br>When I close the lid<br>v |   |
| Normal                                                                                                    | Prompt for password when<br><b>O</b> Disable<br>Enable<br>ෙ<br>computer resumes from standby.                                               |   |
| DVD Playback                                                                                                    | Setup Alarm<br>Low battery alarm<br>Critical battery alarm                                                                                  |   |
| Presentation<br>Long Life                                                                                                    | Alam level<br><b>100g</b><br>沈                                                                                                    |   |
|                                                                                                    | Notification method<br>Message<br>Message<br>v<br>×                                                                                         |   |
| Copy of Full Power                                                                                                    | Action after alarm<br>No action<br>Hibernate<br>v                                                                                           |   |
| S.<br>P Property 82 Copy X Delete                                                                                                    | 111<br>Disable<br>Disable<br>v<br>Run program<br>$\checkmark$                                                                               |   |
| Create New Profile<br>Setup Options                                                                                                    | <b>OK</b><br>Cancel<br>Apply                                                                                                    |   |

*Sample TOSHIBA Power Saver Properties window*

**4** Select **Hibernation** for the options you want.

#### ❖ **When I press the power button**

Set this option to **Hibernate** so that the computer will go into Hibernation mode when you press the power button.

#### ❖ **When I close the lid**

Set this option to **Hibernate** so that the computer will go into Hibernation mode when you close the display panel.

#### **5** Click **Apply**.

#### 112 **Learning the Basics** *Using Standby*

#### **6** Click **OK**.

The computer is now set to automatically go into Hibernation when your option settings occur.

#### For more information about the Power Saver utility, see **NOTE** ["Power Management" on page 196.](#page-195-0)

#### **Starting again from Hibernation mode**

To start the computer from Hibernation mode, press and release the power button. The computer returns to the screen you were using.

If you put the computer in Hibernation mode by closing the display panel, you can start it again by opening the display panel.

**NOTE** If your computer is running on batteries, you cannot start it again by opening the display panel. To turn the system back on, press the power button.

# **Using Standby**

If you are using the Windows® XP Home operating system, or are using the Windows® XP Pro operating system and are not a member of a domain, power off the computer using the Standby command as follows:

**1** Click **Start**, **Turn off computer**.

The Turn off computer window appears.

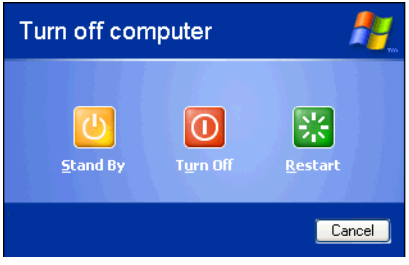

*Sample Turn off computer window* 

#### **2** Click **Stand By**.

The computer saves the state of all open programs and files to memory, turns off the display, and goes into a low-power mode. The on/off light  $(\phi)$  blinks amber indicating the machine is in Standby mode.

If you are using the Windows<sup>®</sup> XP Pro operating system and are a member of a domain, power off the computer using the Standby command as follows:

#### **1** Click **Start**, then **Shut down**.

The Shut Down window appears.

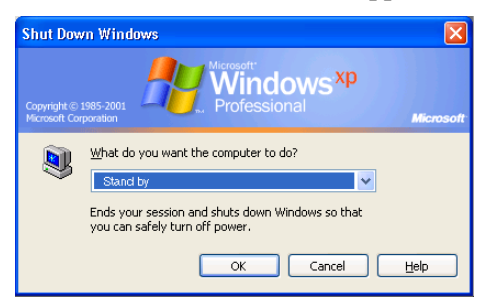

*Sample Stand by window*

- **2** Select **Stand by** from the drop-down list of options.
- **3** Click **OK**.

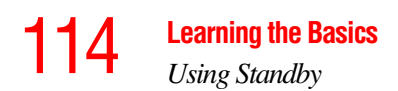

The computer saves the state of all open programs and files to memory, turns off the display, and goes into a low-power mode. The on/off light blinks amber to indicate the machine is in Standby mode.

#### **CAUTION**

If you power down using the Standby command and the battery discharges fully, your information will be lost. Be sure to save your work often.

#### **Going into Standby mode more quickly**

You can also put the computer into Standby mode in the following ways:

 $\bullet$  By pressing the hot key combination  $Fn + F3$ .

See ["Standby mode" on page 237](#page-236-0).

- $\triangle$  By pressing the power button
- $\bullet$  By closing the display panel

To put the computer into Standby mode when you press the power button or close the display panel, you must preset the mode:

- 1 Open the **Start** menu, click **Control Panel** then **Performance and Maintenance.**
- **2** Click the **Toshiba Power Saver** icon.

#### **3** Click the **Setup Action** tab.

The TOSHIBA Power Saver Properties window appears.

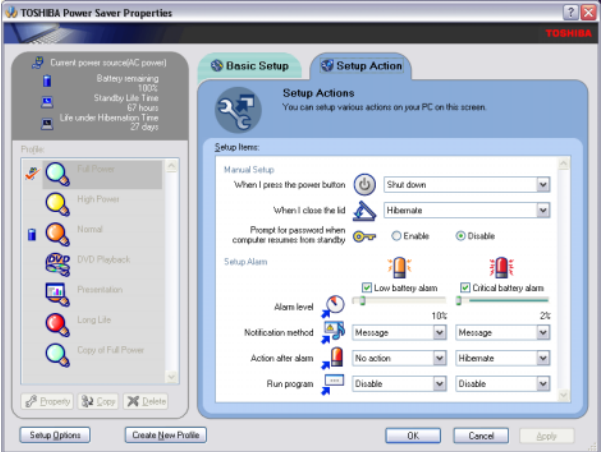

*Sample TOSHIBA Power Saver Properties window*

**4** Select **Standby** for the options you want.

#### ❖ **When I press the power button**

Set this option to **Standby** to put the computer into Standby mode when you press the power button.

#### ❖ **When I close the lid**

Set this option to **Standby** to put the computer into Standby mode when you close the display panel.

- **5** Click **Apply**.
- **6** Click **OK**.

For more information about the Power Saver utility, see **NOTE** ["Power Management" on page 196.](#page-195-0)

### **Starting again from Standby**

To start the computer from Standby mode, press the power button. The computer returns to the screen you were using.

If you put the computer in Standby mode by closing the display panel, you can start it again by opening the display panel.

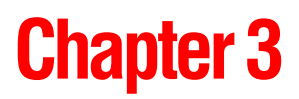

# Mobile Computing

This chapter covers all aspects of using your computer while traveling.

## **Toshiba's energy-saver design**

Your computer enters a low-power standby mode when it is not being used, thereby conserving energy and saving money in the process. It has a number of other features that enhance its energy efficiency.

Many of these energy-saving features have been set by Toshiba. We recommend you leave these features active, allowing your computer to operate at its maximum energy efficiency, so that you can use it for longer periods while traveling.

## **Running the computer on battery power**

The computer contains a removable Lithium Ion (Li-Ion) high-capacity battery that provides power when you are away from an AC outlet. You can recharge it many times.

#### 118 **Mobile Computing** *Running the computer on battery power*

#### **Battery Notice**

Battery life may vary depending on applications, power management settings and features utilized. Recharge time varies depending on usage. The battery may not charge while the computer is consuming full power.

After a period of time, the battery will lose its ability to perform at maximum capacity and will need to be replaced. This is normal for all batteries. To purchase a new battery pack, visit the Toshiba Web site at: <toshiba.com>.

To ensure that the battery maintains its maximum capacity, operate the computer on battery power at least once a month until the battery is fully discharged. Please see ["Maximizing](#page-128-0)  [battery life" on page 129](#page-128-0) for procedures. If the computer is continuously operated on AC power, either through an AC adapter or a docking station for an extended period, more than a month, the battery may fail to retain a charge. It may not function efficiently over the expected life of the battery and the battery light may not indicate a low-battery condition.

In addition, the computer has an internal real-time clock (RTC) battery. The RTC battery powers the RTC memory, which stores your system configuration settings and the current time and date for up to a month while the computer is turned off.

#### For optimum DVD performance, Toshiba recommends that you **NOTE** play DVDs while running on AC power rather than on battery power.

#### **Power management**

Your computer ships with the power management options preset to a configuration that will provide the most stable operating environment and optimum system performance for both AC power and battery modes.

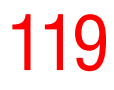

#### Changes to these settings may result in system performance **CAUTION** or stability issues. Users who are not completely familiar with the power management component of the system should use the preset configuration. For assistance with setup changes, contact the Toshiba Global Support Centre.

#### **Using additional batteries**

If you spend a lot of time traveling and need to work for many hours without an AC power source, you may want to carry additional charged batteries with you. You can then replace a discharged battery and continue working.

# **Charging the batteries**

#### Battery charge time may vary depending on the applications, **NOTE** power management settings, and features used.

The battery needs to be charged before you can use it to power the computer.

#### **CAUTION**

Never leave batteries in the battery charger for more than a week at a time. Doing so may reduce the potential charge of the battery.

Use only battery chargers designed to work with your notebook computer. You can order a Toshiba battery charger from Toshiba's Web site at [toshiba.com.](http://www.toshiba.com)

#### **Charging the main battery**

To charge the battery, plug the computer into a live wall outlet. It takes several hours to charge the battery with the

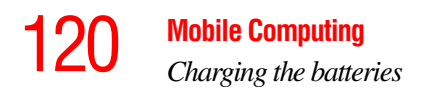

computer off. It takes much longer to charge the battery while the computer is on.

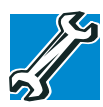

TECHNICAL NOTE: The battery does not charge while the computer is consuming full power.

The battery may not start charging immediately if:

❖ The battery is extremely hot or cold.

To ensure that the battery charges to its full capacity, wait until it reaches room temperature (50 to 80 degrees Fahrenheit, 10 to 26 degrees Celsius).

❖ The battery is almost completely discharged.

Leave the power connected, and the battery should begin charging after a few minutes.

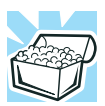

HINT: Once the battery is fully charged, we recommend that you operate your computer on battery power until the battery discharges completely. Doing this extends battery life and helps ensure accurate monitoring of battery capacity.

### **Charging the RTC battery**

Your computer has an internal real-time clock (RTC) battery. The RTC battery powers the System Time Clock and BIOS memory used to store your computer's configuration settings. When fully charged it maintains this information for up to a month when the computer is powered off.

The RTC battery may have become completely discharged while your computer was shipped, resulting in the following error message during startup:

BAD RTC BATTERY BAD CHECKSUM (CMOS) CHECK SYSTEM

To recharge the RTC battery, connect the computer and leave it powered on for 24 hours.

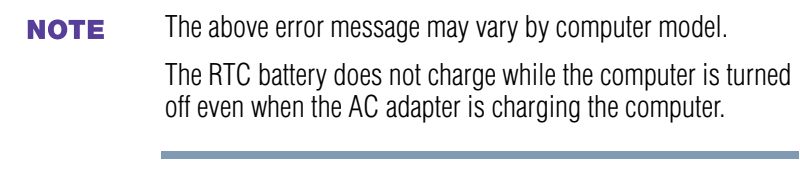

If the RTC battery is low, the real-time clock and calendar may display the incorrect time and date, or stop working.

It is seldom necessary to charge the RTC battery because it **NOTE** charges while the computer is on. If the RTC battery is low, the real-time clock and calendar may display the incorrect time and date or stop working.

> When Hibernation mode is enabled and the RTC battery is completely discharged, a warning prompts you to reset the real-time clock.

The computer can be used while the RTC battery is being charged, although the charging status of the RTC battery cannot be monitored.

## **Monitoring battery power**

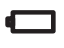

The battery light indicates the battery's current charge. The indicator light:

- **❖** Glows green when the battery is fully charged
- **❖** Glows amber while the battery is being charged
- ❖ Does not glow if the external power source is disconnected or if the battery is completely discharged

122 **Mobile Computing** *Monitoring battery power*

#### **Determining remaining battery power**

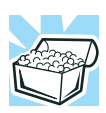

HINT: Wait at least 16 seconds after turning on the computer before trying to monitor the remaining battery power. The computer needs this time to check the battery's remaining capacity and perform its calculations.

You can monitor the battery's remaining charge. The computer calculates the remaining battery charge as it operates, based on your current rate of power use.

To show remaining power:

1 Open the **Start** menu, click **Control Panel** then **Performance and Maintenance.**

**2** Click the **Toshiba Power Saver** icon.

The Toshiba Power Saver Properties window appears.

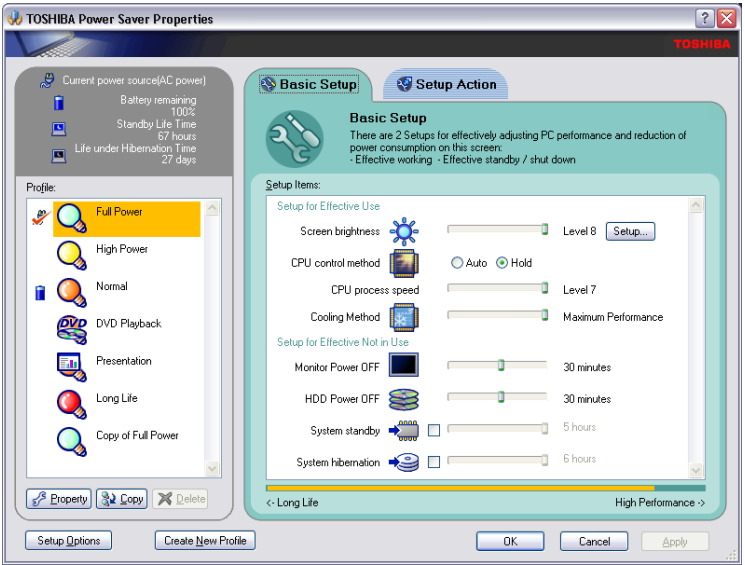

*Sample Toshiba Power Saver Properties window* 

Download from Www.Somanuals.com. All Manuals Search And Download.

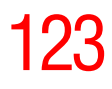

The remaining battery charge is indicated on the top left side of the dialog box.

With repeated discharges and recharges, the battery's capacity will gradually decrease. A frequently used older battery will not power the computer for as long as a new battery, even when both are fully charged.

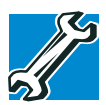

TECHNICAL NOTE: The computer drains the battery faster at low temperatures. Check your remaining charge frequently if you are working in temperatures below 50 degrees Fahrenheit.

The computer calculates the remaining battery charge based on your current rate of power use and other factors such as the age of the battery.

The Windows® operating system has additional power management options that can be accessed through an icon in the Control Panel. For more information, see ["Power](#page-195-0)  [Management" on page 196](#page-195-0).

#### **Conserving battery power**

How long a fully charged battery pack lasts when you are using the computer depends on a number of factors, such as:

- $\triangleleft$  How the computer is configured.
- ❖ How much you use the hard disk, DVD-ROM or multifunction drive, and diskette drives, or other optional devices.
- ❖ Where you are working, since operating time decreases at low temperatures.

There are various ways in which you can conserve power and extend the operating time of your battery:

- ❖ Enable Standby or Hibernation, which saves power when you turn off the computer and turn it back on again.
- ❖ Use Toshiba's power-saving options.

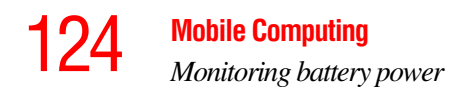

These power-saving options control the way in which the computer is configured. By using them, you can greatly increase the length of time you can use the computer before you need to recharge the battery.

Toshiba has combined these options into preset power profiles. Using one of these profiles lets you choose between maximum power savings and peak system performance. You may also set individual power-saving options to suit your own needs.

See ["Power Management" on page 196](#page-195-0) and ["Power usage](#page-235-0)  [mode" on page 236](#page-235-0).

#### **What to do when the battery runs low**

When the battery runs low you can:

- ❖ Plug the computer into an external power source and recharge the battery.
- ❖ Put the computer in Hibernate mode and replace the battery with a charged spare.
- ❖ Save your work and turn off the computer.

If you do not manage to do any of these things before the battery completely runs out of power, the computer automatically enters Hibernate mode and turns itself off. Hibernate mode keeps track of where you were so, when you turn on the power again, you can continue where you left off.

The computer stores the information on what you were doing until the battery runs out of power. If you have Hibernate mode enabled (the default), the computer copies the details of your open programs and files to the hard disk before shutting down.

#### **Setting battery alarms**

Your computer can be configured to warn you when the battery is running low.

To change the default alarm settings:

- 1 Open the **Start** menu, click **Control Panel** then **Performance and Maintenance**.
- **2** Click the **Toshiba Power Saver** icon.
- **3** Click the **Setup Action** tab.
- **4** Select the **Alarm** settings in the Setup Alarm section.

# **Changing the main battery**

When your battery power is running low, you have two options—connect the computer to an AC power source or install a charged battery.

#### **CAUTION**

When handling a battery, be careful not to drop it or shortcircuit its terminals. Also, do not drop, hit or otherwise impact the battery. Do not scratch or break the casing and do not twist or bend the battery pack.

Do not remove the battery pack while the computer is in Standby mode. Data in memory will be lost.

#### If your battery discharges fully, your information will be lost. **NOTE** Be sure to save your work often.

### <span id="page-124-0"></span>**Removing the battery from the computer**

- **1** Save your work.
- **2** Turn off the computer via the **Start** menu or place it in Hibernate mode according to the instructions in ["Using](#page-108-0)  [Hibernation" on page 109](#page-108-0).
- **3** Remove all cables connected to the computer.
- **4** Close the display panel and turn the computer upside down with the front side of the computer facing you.
- **5** Move the battery release lock toward you (and the front of the computer) to move the battery release latch.

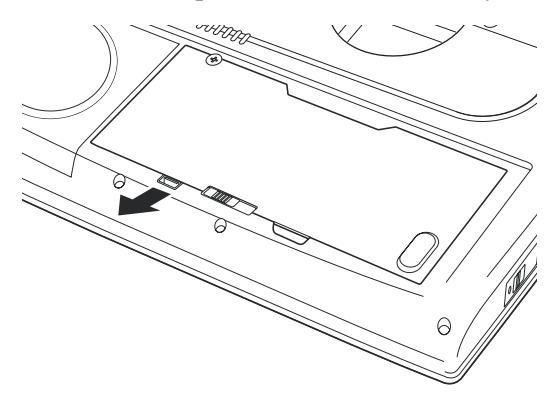

*Releasing the battery lock*

**6** Slide the battery release latch to the right.

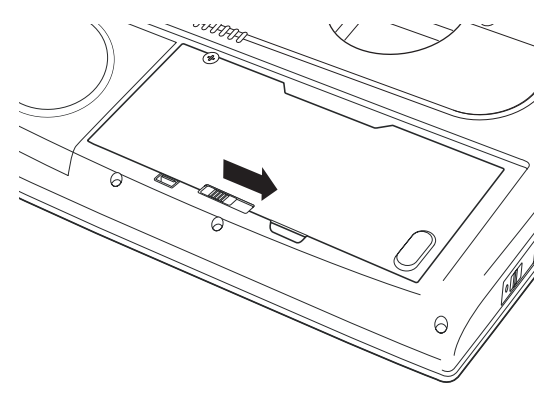

*Releasing the battery*

**7** While still holding the release latch in the open position lift the battery pack out of the computer.

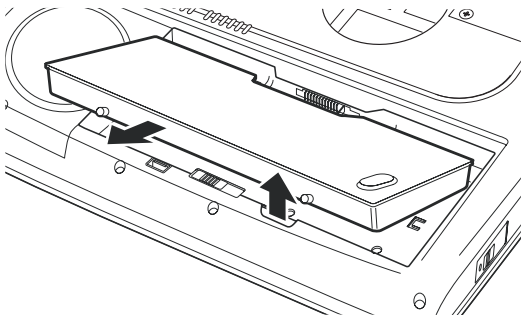

*Removing the battery*

#### **ACAUTION** If the battery is leaking or its case is cracked, put on protective gloves to handle it, and discard it immediately following the advice in ["Disposing of used batteries safely" on page 130.](#page-129-0)

#### **Inserting the battery in the computer**

Assuming you just removed the battery pack (see ["Removing](#page-124-0)  [the battery from the computer" on page 125](#page-124-0)):

- **1** Place the battery pack in the battery compartment.
- **2** Ensure the battery release latch clicks into place.
- **3** Move the battery release lock toward the back of the computer to lock the release latch.
- **4** Turn the computer right side up.
- **5** Reconnect the cables and turn on the computer.

# **Taking care of your battery**

The following sections offer tips on how to take care of your battery and prolong its life.

#### **Safety precautions**

- ❖ If the battery pack produces an odor, overheats or changes color or shape while it is being used or charged, turn off the computer's power immediately and disconnect the power cord from the power socket. Carefully remove the battery pack from the computer.
- ❖ Do not try to disassemble a battery pack.
- ❖ Do not overcharge or reverse charge a battery. Overcharging will shorten its life, and reverse charging could damage it.
- ❖ Avoid touching the metal terminals of the battery with another metal object. Short-circuiting the battery can cause it to overheat and may cause damage to the battery or the computer.
- ❖ Do not incinerate a spent battery, as this could cause it to explode and release toxic materials.
- $\bullet$  If a battery is leaking or damaged, replace it immediately. Use protective gloves when handling a damaged battery.
- ❖ To replace the main battery, use an identical battery that you can purchase through [toshiba.com](http://www.toshiba.com).
- ❖ A reverse polarity condition should be avoided with all batteries. The main battery is designed so that it cannot be installed in reverse polarity.
- $\triangle$  Charge the battery only in the computer or in a battery charger designated as an approved option.
- ❖ When you install the battery pack, you should hear a click when it is seated properly.

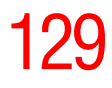

❖ Do not expose the battery pack to fire. The battery pack could explode.

#### <span id="page-128-0"></span>**Maximizing battery life**

To maximize the life of your battery pack:

- ❖ At least once a month, disconnect the computer from a power source and operate it on battery power until the battery pack fully discharges. Before doing so, follow the steps below:
	- **1** Turn off the computer's power.
	- **2** Disconnect the AC adapter and turn on the computer's power. If it does not turn on, go to step 4.
	- **3** Operate the computer on battery power for five minutes. If the battery pack has at least five minutes of operating time, continue operating until the battery pack is fully discharged. If the main battery light flashes or there is some other warning to indicate a low battery, go to step 4.
	- **4** Connect the AC adapter to the computer and the power cord to a power outlet. The DC-IN or AC power light should glow green, and the main battery light should glow amber to indicate that the battery pack is being charged. If the DC-IN or AC powerlight indicator does not glow, power is not being supplied. Check the connections for the AC adapter and power cord.
	- **5** Charge the battery pack until the main battery light glows green.
- ❖ If you have extra battery packs, rotate their use.
- ❖ If you will not be using the system for an extended period, more than one month, remove the battery pack.
- $\bullet$  Disconnect the AC adapter when the battery is fully charged. Overcharging makes the battery hot and shortens life.

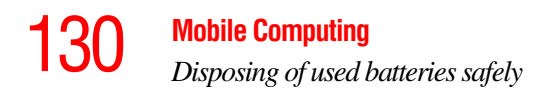

- ❖ If you are not going to use the computer for more than eight hours, disconnect the AC adapter.
- Store spare battery packs in a cool dry place out of direct sunlight.

## <span id="page-129-0"></span>**Disposing of used batteries safely**

The life of a battery pack should last for years. When the battery pack needs replacing, the main battery light flashes amber shortly after you have fully recharged the battery.

You must discard a battery if it becomes damaged.

**AWARNING** The computer's main battery is a Lithium Ion (Li-Ion) battery, which can explode if not properly replaced, used, handled, or disposed of. Putting spent batteries in the trash is not only irresponsible, it may be illegal. Dispose of the battery as required by local ordinances or regulations.

Use only batteries recommended by Toshiba.

After repeated use, the batteries will finally lose their ability to hold a charge and you will need to replace them. Under federal, state and local laws, it may be illegal to dispose of old batteries by placing them in the trash.

Please be kind to our shared environment. Check with your local government authority for details regarding where to recycle old batteries or how to dispose of them properly. If you cannot find the information you need elsewhere, call Toshiba at: 1 (800) 457-7777.

## **Traveling tips**

The environmental precautions listed in ["Selecting a place to](#page-39-0)  [work" on page 40,](#page-39-0) also apply while traveling.

❖ Never leave your computer on a sunny ledge or in a place where it could get wet or covered in dust.

❖ Always travel with the computer in a carrying case. Toshiba offers a choice of carrying cases for the computer. They all provide plenty of extra space for manuals, power cables, and compact discs. Contact your authorized Toshiba representative for more information.

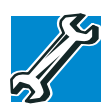

TECHNICAL NOTE: When traveling by air, you may be required to pass your notebook through airport security equipment. The X-ray equipment will not harm your computer.

# **Chapter 4**

# Getting to Know the Windows® XP Operating System

This chapter introduces the Windows® XP operating system by guiding you through a few basic tasks.

If you have used a Windows® operating system before, you will find the Windows<sup>®</sup> XP operating system familiar. Whether you have used a Windows<sup>®</sup>operating system or not, the skill and confidence you will gain from this chapter will more than offset the short amount of time spent going through these lessons.

As you explore your computer's operating system further, you will often discover alternative ways of accomplishing a particular task.

For more detailed information on your operating system, refer to the Microsoft<sup>®</sup> Windows<sup>®</sup> XP operating system documentation that came with your computer.

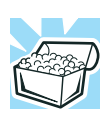

HINT: The illustrated examples in this guide may appear slightly different from the screens displayed by your system. However, the differences are not significant and do not indicate any change in the functionality of your system.

*Lesson 1: Exploring the desktop*

## **Lesson 1: Exploring the desktop**

The desktop is the launching pad for everything you can do in the Windows® XP operating system. You use its features to start programs, find documents, set up system components, and perform most other computing tasks.

#### **Finding your way around the desktop**

Your computer's desktop includes several standard features: icons, Start button, shortcut tray, taskbar, system tray, and background pattern.

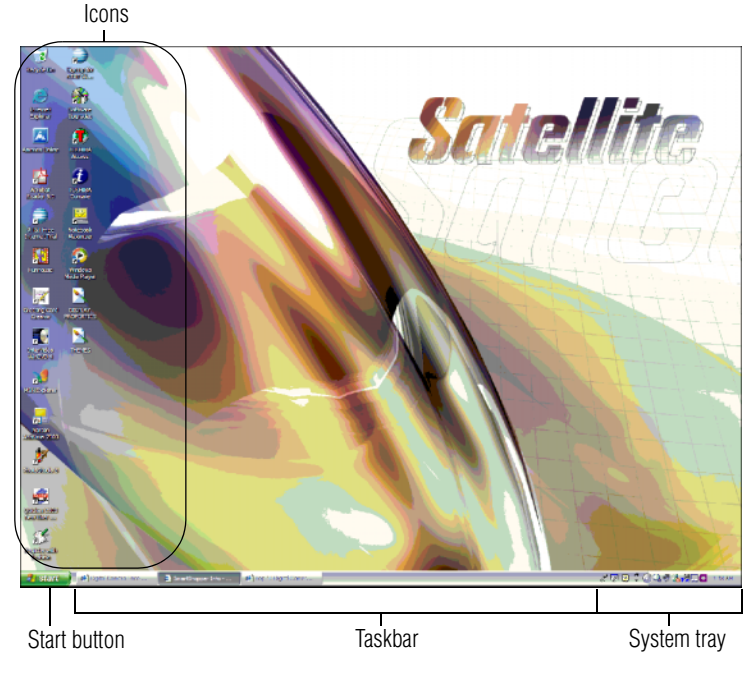

#### *Sample Desktop*

#### **Icons**

An icon represents a folder, file, or program that can be quickly activated by double-clicking on it.

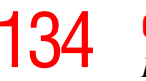

*Lesson 1: Exploring the desktop*

You can create a new desktop icon for any folder, file, or program by dragging the element's icon from its location in a window to the desktop area.

The icons initially displayed on your system desktop include:

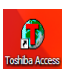

Toshiba Access—Opens a window with links to software updates, services and support, and other important benefits.

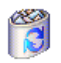

Recycle Bin—Holds files you have deleted using the Windows Explorer. You may retrieve these files until you empty the Recycle Bin.

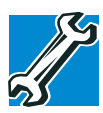

TECHNICAL NOTE: If you delete a file from a diskette, it does not go into the Recycle Bin. For more information on the Recycle Bin, see Windows® online Help.

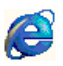

Internet Explorer—The Microsoft® browser allows you to view Web pages when connected to the Internet.

If you place the cursor over an icon, a popup description of the **NOTE** file contents appears.

Your desktop may contain other icons depending on your configuration. See Windows® XP online Help and Support for more specific information on each icon and how to use it.

## **Start button**

You use the Start button to:

- ❖ Start programs
- ❖ Access Microsoft® Windows® XP operating system update information
- ❖ Open recently accessed documents
- ❖ Adjust system settings
- ❖ Search for files
- ❖ Access Windows Help and Support Center
- ❖ Run programs
- ❖ Suspend system activity and shut down the computer

For more information on starting programs, see ["Lesson 6:](#page-141-0)  [Starting programs" on page 142.](#page-141-0)

### **Taskbar**

Each time you open a program, a button associated with that program appears on the taskbar. With some programs, a button appears on the taskbar for each document or window you open. You can use these buttons to quickly switch between the programs or windows.

To make a program or window the active one, click the program's or window's button on the taskbar.

## **System tray**

The system tray displays icons of tasks or programs that run continuously in the background. To learn more about each task, position the cursor over the icon for a few moments and a short description of the task appears.

Typical tasks in the system tray are Current time, Power usage mode, and speaker volume.

To activate a specific task, double-click the appropriate system tray icon.

## **Windows® XP file system**

All files on your computer are organized for accessibility using a hierarchal file system.

Programs, documents, and other data are held in *files*. These files can be grouped together in *folders*, and folders can be grouped inside other folders for convenient organizing. All

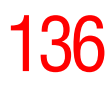

the files and folders reside in your computer on a storage *device*, such as a disk drive.

You can think of your computer storage system in terms of office equipment. You have a file cabinet (device), that contains folders, and each folder may contain documents. Your office may have more than one file cabinet, just as your computer may have more than one disk drive.

Computers can be connected together to form a *network*, so that programs, documents and other data can be quickly and easily shared between computers.

You can use the My Computer feature on the Start menu to access any file in the Windows® file system.

For more information, read the Microsoft documentation that comes with your computer.

## **Lesson 2: Using the TouchPad and control buttons together**

The "Getting Started" chapter introduced you to the TouchPad, which is your basic tool for moving around the screen. This lesson lets you practice using the TouchPad and control buttons in tandem.

- **1** Using the TouchPad, move the pointer to the **Start** button, then click the primary button (usually the left) to open the **Start** menu.
- In this guide, the term "click" refers to the primary button, **NOTE** which is usually the left-hand button. You can also double-tap the TouchPad surface to perform the same function. Instructions requiring the secondary button specifically mention that button. For example, "click the secondary button."
- **2** Click an empty area of the desktop to close the **Start** menu.
- **3** With the pointer in an empty area of the desktop, click the secondary button (the right-hand button) to open the desktop shortcut menu.

As the name implies, shortcut menus provide quick access to many operating system features.

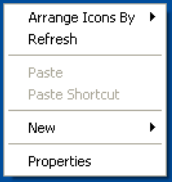

*Sample desktop shortcut menu*

- **4** Click an empty area to close the shortcut menu.
- **5** Use the TouchPad to move the pointer to the **Start** button. Click **Start**, and select **My Computer**.

The My Computer window appears.

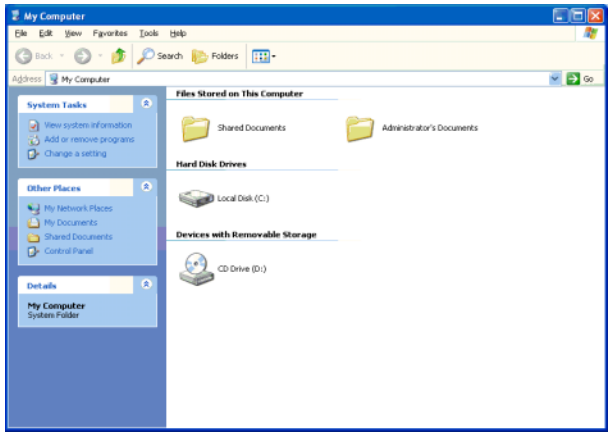

*Sample My Computer window*

#### **138 Getting to Know the Windows ® XP Operating System**<br> **138** Lesson 2: Using the Toyab Pad and control by thous too *Lesson 2: Using the TouchPad and control buttons together*

**6** Now click the **Close** button in the upper-right corner of  $\vert \times \vert$ this window.

The operating system closes the My Computer window.

- If the taskbar is locked, you need to unlock it. To unlock the **NOTE** taskbar, place the cursor on the taskbar and click the secondary button. Uncheck "Lock the Taskbar."
	- **7** Click an empty area of the taskbar at the bottom of the screen and, while holding down the primary button, use the TouchPad to drag the pointer to the right edge of the desktop, then release the primary button. (This process is known as "clicking and dragging.")

The taskbar moves from the bottom to the right edge of the desktop.

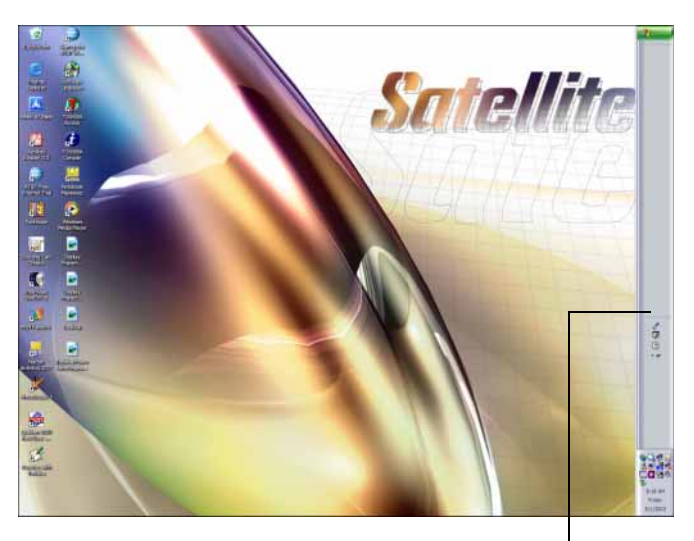

Taskbar

*Sample desktop with the taskbar on the right*

139 **Getting to Know the Windows® XP Operating System**

*Lesson 3: Learning about the Internet*

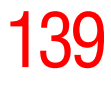

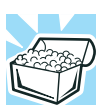

HINT: You can move the taskbar to any of the desktop's four edges.

**8** Click the taskbar once again and drag it back to the bottom of the desktop.

## **Lesson 3: Learning about the Internet**

This lesson demonstrates how to access a Web page from a window and from the taskbar.

The lesson assumes you have an account with an Internet Service Provider (ISP).

### **Opening a Web page from a window**

The most common way to open a Web page is by typing a Web address in the address line of the Web browser itself. But you can also type a Web address in the My Computer window.

**1** Click **Start**, then double-click **My Computer**.

The My Computer window appears.

**2** On the **View** menu, point to **Toolbars**, then click **Address Bar** if it is not checked.

The operating system displays the address bar. It indicates that you are in "My Computer." You can also type a Web address in the address line.

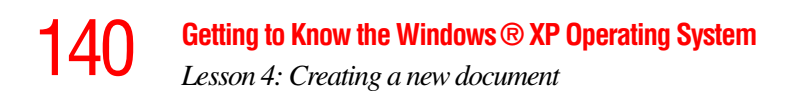

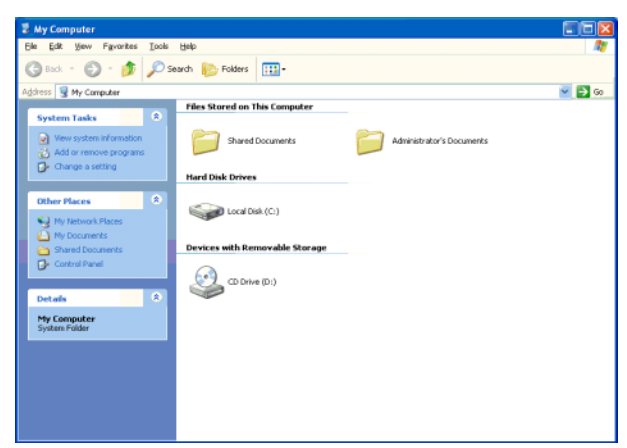

*Sample My Computer window*

## **Lesson 4: Creating a new document**

This lesson teaches you how to create a text file without having to first open a program.

**1** Move the pointer to an empty area of the desktop, then click the secondary button.

The operating system displays a shortcut menu of commands applicable to the desktop.

**2** Click **New**, then click **Text Document**.

The operating system creates an icon on the desktop called New Text Document with the icon name highlighted.

- **3** To give your document a meaningful name, type My New Doc.txt and press Enter.
- **4** Double-click the **My New Doc** icon.

The operating system opens the new document in Notepad—the text editor built into the operating system. Getting to Know the Windows® XP Operating System **141** 

*Lesson 5: Creating a new folder*

Notice that when the document opens, there is a new button on the taskbar that reads My New Doc- Notepad (the name may be too long to fit into the taskbar space but, if you point to the name, the complete name is visible). By displaying buttons like this one, the taskbar helps you keep track of the programs and files you currently have open.

To learn more about Notepad, click **Help** or open the Help menu by pressing F1. For now, leave Notepad open and go on to the next lesson.

# **Lesson 5: Creating a new folder**

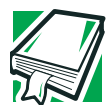

DEFINITION: A folder is an area where you can store documents and other types of files. It is analogous to a file folder stored in a file cabinet. In this case, a disk drive in the computer is the file cabinet.

The operating system stores documents and programs in folders. It even stores other folders in folders. In this lesson, you will create a folder in which to store your new document.

**1** Move the pointer to an empty area of the desktop, then click the secondary button.

The operating system displays the desktop shortcut menu.

**2** Click **New**, then click **Folder**.

The operating system creates an icon on the desktop called New Folder with the icon name highlighted.

**3** Type a name for the folder, such as **My Folder**, then press Enter.

#### 142 **Getting to Know the Windows® XP Operating System** *Lesson 6: Starting programs*

**4** Close the Notepad document you just created by clicking  $\vert\mathsf{x}\vert$ the **Close** button on the right side of the Notepad title bar.

> The operating system displays the document as an icon on the desktop.

**5** Click the document icon and drag it toward your New Folder icon. Position the document icon over the New Folder icon until it changes color, then release the primary button.

The outline of the document icon moves across the desktop and disappears into the folder.

**6** To see your document, double-click the folder icon.

A window opens and displays the contents of the folder.

**7** Close the window by clicking its **Close** button and  $\vert \times \vert$ continue with the next lesson to learn how to start programs.

## <span id="page-141-0"></span>**Lesson 6: Starting programs**

Usually, you will know which program you want to use for a particular task.

This lesson teaches you how to launch programs from the Start menu, using two of the programs that are built into the Windows® XP operating system: Paint and Windows® Explorer.

To launch the Paint program:

- **1** Click **Start**, then point to **All Programs**.
- **2** Click **Accessories**.

#### **3** Click **Paint**.

The operating system opens Paint—a basic drawing program.

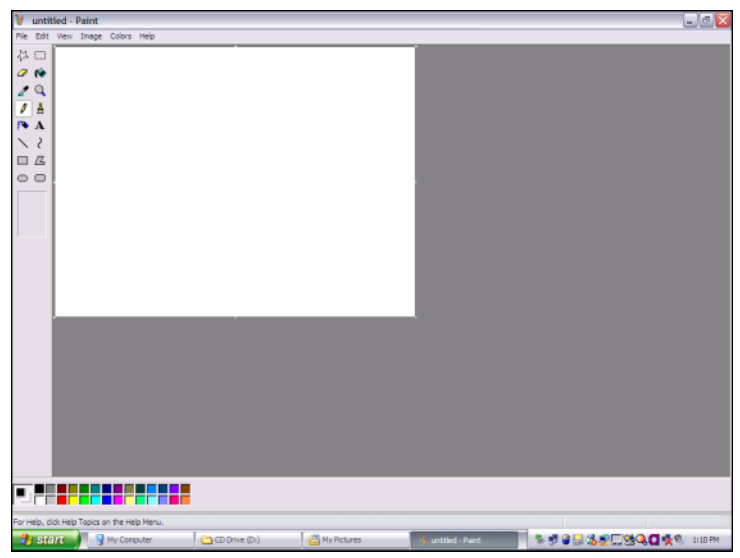

*Sample Paint window*

To launch Windows® Explorer:

- **1** Click **Start**, then point to **All Programs**.
- **2** Click **Windows Explorer**.

The operating system opens Windows® Explorer, which provides access to all your computer's resources. For example, it lets you see all the files in a particular folder on the computer's hard disk.

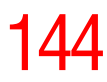

*Lesson 7: Resizing, repositioning, and hiding windows*

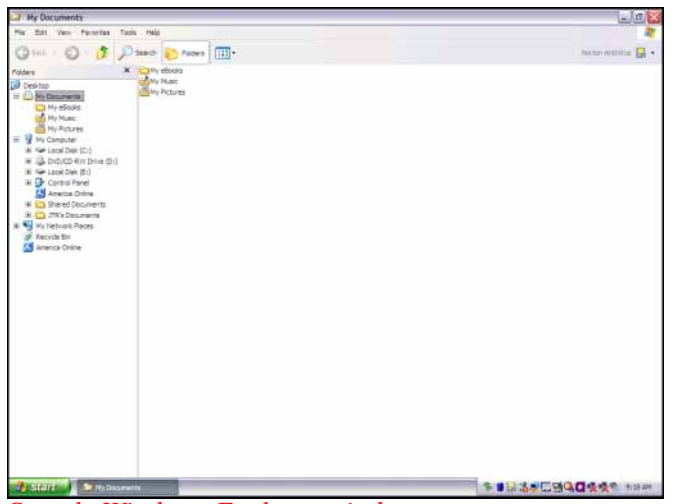

*Sample Windows Explorer window*

Notice the taskbar now has two buttons on it—one for Paint and one for Windows<sup>®</sup> Explorer.

**3** To re-display the Paint program, click the **Paint** button on the taskbar.

The operating system displays the Paint program.

The operating system places the active window on top of other windows on the desktop unless you have selected a different display option. You can move back and forth between the two programs by alternately clicking each button.

## **Lesson 7: Resizing, repositioning, and hiding windows**

If you have followed the lessons in this chapter, you now have a screen with several program windows open. You can organize these windows by resizing and repositioning windows so that you can see more than one of them at a time. You can also hide windows by removing them from the desktop without actually closing your document or program.
Getting to Know the Windows ® XP Operating System  $\overline{145}$ <br>*Lesson 7: Resizing, repositioning, and hiding windows* 

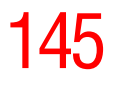

This lesson introduces several ways to adjust the size, shape, and position of windows open on the desktop.

## **Using the taskbar**

If you have applications open on the desktop, you can rearrange them by pointing to the taskbar using the TouchPad and clicking the secondary button. The Windows® XP operating system provides these options:

- ❖ Move windows
- $\bullet$  Size windows
- ❖ Minimize all windows—display only the taskbar buttons
- ❖ Maximize windows
- **❖** Close windows

Choose your option depending on how you wish to set up your desktop.

## **Minimizing and maximizing windows**

**1** To make the Windows® Explorer window the active window, click the **Windows Explorer** button on the taskbar.

The operating system highlights the Windows® Explorer title bar to show that Windows® Explorer is the active window.

**2** Click the **Minimize** button at the top-right of the Explorer window to hide the window.

Windows® Explorer disappears from the desktop. However, it is still open, as you can see from the taskbar.

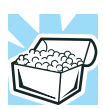

HINT: Minimizing program windows is a good way to clean up the desktop without actually closing programs.

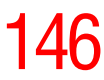

 $\Box$ 

**3** Click the **Maximize** button in the top-right corner of the Paint window.

The Paint window expands to fill the screen, hiding everything except the taskbar. Notice that the Maximize button has changed. It is now called the Restore Down button.

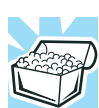

HINT: Maximizing a program is a good way to work when you are only using that program and do not want any distractions on the screen.

## **Resizing and moving windows**

- 1e I
- **1** Click the **Restore Down** button in the top-right corner of the Paint window.

Paint returns to its previous size and location. Notice that the Restore Down button has changed back into the Maximize button.

For the next few steps assume that you want to be able to see both Paint and Windows Explorer at the same time.

**2** Move the pointer to the right-hand edge of the Paint window.

The pointer changes to a two-headed arrow.

- <span id="page-145-0"></span>**3** Click and drag the edge of the window until it takes up just less than half the width of the desktop.
- <span id="page-145-1"></span>**4** Click the title bar of the Paint window and drag it to the left side of the desktop.

You can move any window by clicking its title bar and dragging it.

**5** Click **Windows Explorer** button on the taskbar.

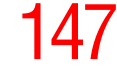

**6** Repeat steps [3](#page-145-0) and [4](#page-145-1) to change the size and position of Windows Explorer, placing it on the right side of the desktop.

Now that the windows are side by side, you can see how you could refer to one window while working in the other.

Resizing and moving windows allows you to rearrange the desktop to suit your needs. Experiment with different sizes and placements of windows to find the best arrangement for your work.

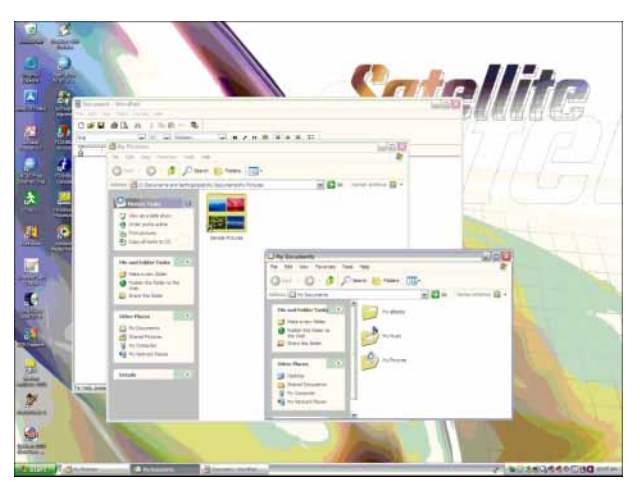

*Sample Windows Explorer windows*

At this point you have two programs open on the desktop. The next lesson shows you how to close them.

# **Lesson 8: Closing programs**

Once you are finished working with a document or program, it is a good idea to close it. While you can run several programs at the same time, having a large number of programs and documents open simultaneously can slow down your computer.

#### 148 **Getting to Know the Windows® XP Operating System** *Lesson 9: Creating shortcuts*

This lesson teaches you how to close the programs you opened earlier in this tutorial.

To close the programs:

 $\vert \times \vert$ 

**1** Click the **Close** button at the top-right of the Explorer window.

Windows® Explorer closes, removing the Explorer button from the taskbar as well.

**2** Close Paint and the My Computer window (assuming it is still open) by clicking the **Close** buttons for each program.

HINT: Always save your work before you close a program.

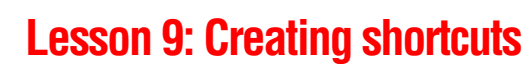

By adding shortcuts to your desktop, you can open programs or files with the click of a button. You will probably want to create shortcuts for the programs you use most frequently. This lesson explains how to create shortcuts using two Windows® accessories, Calculator and Character Map, as examples.

#### **Creating a shortcut to the Calculator**

Use this method when you know the name and location of the program file to which you would like to create a shortcut.

**1** Move the pointer to an empty area of the desktop, then click the secondary button.

The operating system displays the desktop shortcut menu.

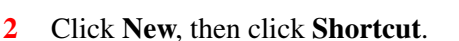

The operating system displays the Create Shortcut dialog box.

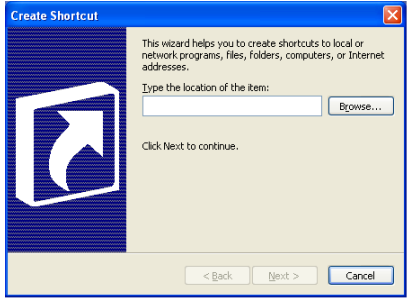

*Sample Create Shortcut dialog box*

**3** In the **Command line** box, type c:\windows\system32\calc.exe and click **Next**.

The operating system prompts you to select a name for the shortcut.

**4** Type Calculator and click **Finish**.

The operating system displays the new shortcut on your desktop.

## **Creating a shortcut to the Character Map**

Use this method when you do not know the name and location of the program file.

**1** Click **Start**, then point to **Search**.

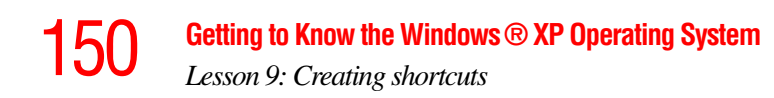

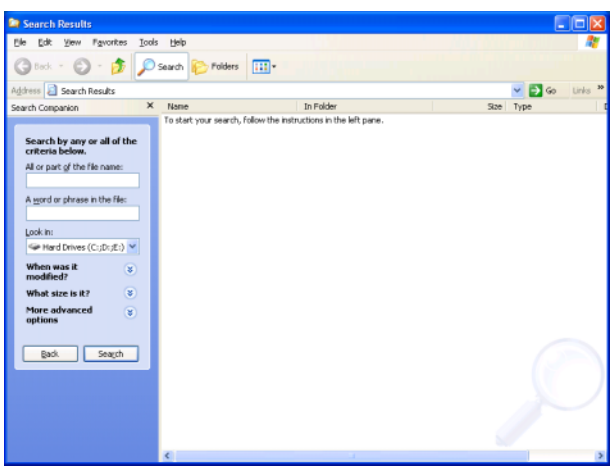

*Sample Search options on the Start menu*

#### **2** Click **All Files and Folders**.

The operating system displays the Search Results dialog box.

| Search Results<br>$\Box$ $\Box$ $\times$                                                   |  |           |                                            |  |                                                                    |  |                                      |                                        |
|--------------------------------------------------------------------------------------------|--|-----------|--------------------------------------------|--|--------------------------------------------------------------------|--|--------------------------------------|----------------------------------------|
| File Edit View Favorites Tools Help                                                        |  |           |                                            |  |                                                                    |  |                                      |                                        |
|                                                                                            |  |           | O Book - 0 - 1 D Search ( Folders   111) - |  |                                                                    |  |                                      |                                        |
|                                                                                            |  |           | Name                                       |  | In Folder                                                          |  | Size Type                            | Date Modified                          |
| <b>Other Places</b>                                                                        |  | $\circ$   | <b>In</b> Sunset<br><b>ff</b> Sunset       |  | C:\Documents and Settings\All U<br>C:\Documents and Settings\All U |  | 70 KB JPEG Image<br>70 KB JPEG Image | 8/18/2001 5:00 AM<br>8/18/2001 5:00 AM |
| <b>Desktop</b><br>My Computer<br>A My Documents<br>Shared Documents<br>U My Network Places |  |           | SUNSET.JP                                  |  | C: WINDOWS U386                                                    |  | 69 KB JP_File                        | 8/18/2001 5:00 AM                      |
| <b>Details</b>                                                                             |  | $\bullet$ |                                            |  |                                                                    |  |                                      |                                        |
| <b>Search Results</b><br>System Folder                                                     |  |           |                                            |  |                                                                    |  |                                      |                                        |
|                                                                                            |  |           |                                            |  |                                                                    |  |                                      |                                        |
|                                                                                            |  |           |                                            |  |                                                                    |  |                                      |                                        |
|                                                                                            |  |           |                                            |  |                                                                    |  |                                      |                                        |

*Sample Search Results dialog box*

Getting to Know the Windows ® XP Operating System 151

*Lesson 10: Changing the screen saver*

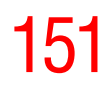

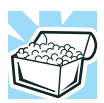

HINT: Search also allows you to perform searches on the Internet.

**3** Type char in the **All or part of the file name:** text box, and then click **Search**.

The operating system displays a list of all the files with "char" in their names.

**4** Click the **Character Map** file with the secondary button and drag it to the desktop.

A shortcut menu appears.

**5** Click **Create Shortcut here**.

A shortcut to the Character Map appears on your desktop.

Clicking a shortcut icon opens the program or folder immediately. You can place as many shortcuts on your desktop as you find useful.

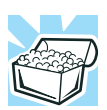

HINT: The Character Map is a useful tool when you want to add a special character to a document.

# **Lesson 10: Changing the screen saver**

You can personalize the background area of your desktop with pictures, patterns, or colors. The background is considered a "property" of your desktop. This lesson will not only teach you how to change the background, but will also introduce you to properties.

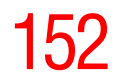

*Lesson 10: Changing the screen saver*

The operating system treats all windows, icons, programs, drives, etc. as self-contained objects, each with its own set of properties (such as size, position on-screen, and color). Many of these properties can be customized to meet your particular needs and tastes.

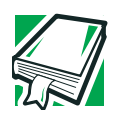

DEFINITION: An object is an independent block of data, text, or graphics that was created by an individual application.

This lesson introduces object properties by showing you how to change one of the properties of the desktop—the screen saver. This is a continuously changing pattern that appears on the screen during pauses in your work.

**1** Move the pointer to an empty area of the desktop, then click the secondary button.

The operating system displays the desktop shortcut menu.

**2** Click **Properties**.

The operating system opens the Display Properties dialog box.

153 **Getting to Know the Windows® XP Operating System**

*Lesson 10: Changing the screen saver*

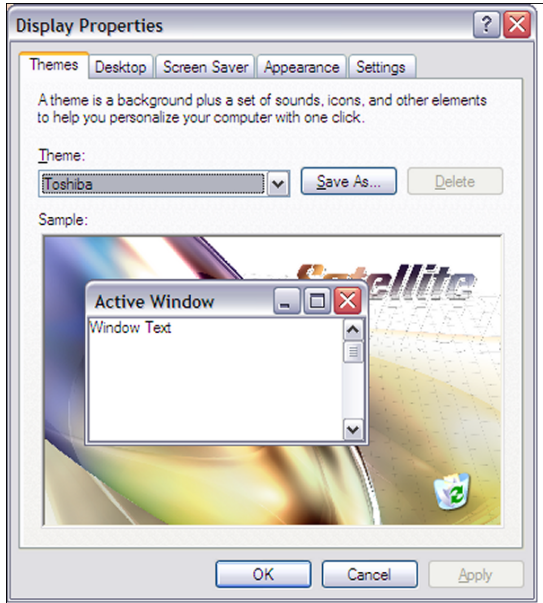

*Sample Display Properties dialog box*

- **3** Click the **Screen Saver** tab.
- **4** Click the arrow beside the current option to open the screen saver list box.
- **5** Scroll through the screen saver options by clicking the scroll arrows in the list box.
- **6** Try a screen saver pattern by clicking a name in the list box.

The operating system displays your selection in the monitor above the list box. Try several patterns.

- **7** To apply a pattern to your desktop, click **Apply**.
- **8** After you have chosen a screen saver pattern and applied it to your desktop, click **OK**.

The operating system returns you to the desktop.

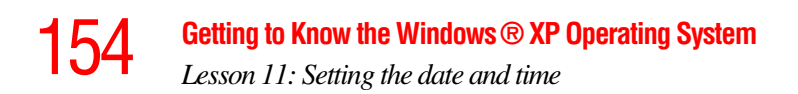

You can view any object's properties by clicking the object with the secondary button, then choosing **Properties** from the shortcut menu that appears.

The next lesson explains how to set two other properties—the date and time.

## **Lesson 11: Setting the date and time**

You initially set the computer's date and time properties when you turned the computer on for the first time and set up the operating system.

To change the date and time settings:

- **1** Click **Start**, then click **Control Panel**.
- **2** Click the **Date, Time, Language, and Regional Options** icon.
- **3** Click the **Date and Time** icon.

The operating system displays the Date and Time Properties dialog box.

155 **Getting to Know the Windows® XP Operating System**

*Lesson 11: Setting the date and time*

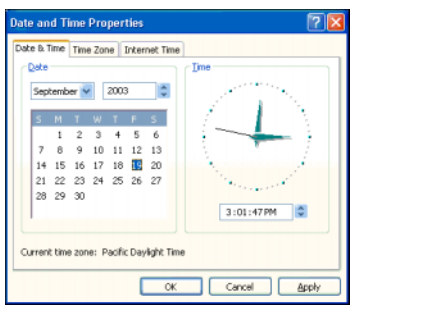

*Sample Date and Time Properties dialog box*

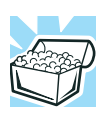

HINT: To open the Date and Time Properties dialog box more quickly, either click the time display on the taskbar with the secondary button, then click Adjust Date and Time, or doubleclick the time display.

- **4** Click the **Date & Time** tab and set the correct month, year, day, and time.
- **5** Click the **Time zone** tab, then the drop-down list box and set your time zone.

**6** Click **OK**.

There is a third tab, Internet Time, which when selected allows you to have Windows® XP automatically synchronize your time. However, you need to be connected to the Internet for this function to work.

Continue with the next lesson to finish cleaning up the desktop.

156 **Getting to Know the Windows ® XP Operating System**<br> *Lesson* 12: Removing objects from the desktop *Lesson 12: Removing objects from the desktop*

# **Lesson 12: Removing objects from the desktop**

Earlier in this tutorial, you created a new icon on the desktop. Since everything you have done to this point has been just practice, you may want to return the desktop back to its original uncluttered state. This lesson explains how to remove objects from the desktop and introduces the Recycle Bin.

**1** Click the **New Folder** icon you created, drag it until it is over the Recycle Bin icon and it changes color, then release the primary button.

The icon disappears. But it is not really gone. It is merely set aside in the Recycle Bin so that you can restore or delete it later.

**2** Repeat step 1 for any other icons you created during this tutorial.

Each icon disappears as you drop it on the Recycle Bin.

**3** Double-click the **Recycle Bin** icon.

The operating system opens the Recycle Bin window. Notice that all the icons you dropped on the Recycle Bin are listed.

157 **Getting to Know the Windows® XP Operating System**

*Lesson 12: Removing objects from the desktop*

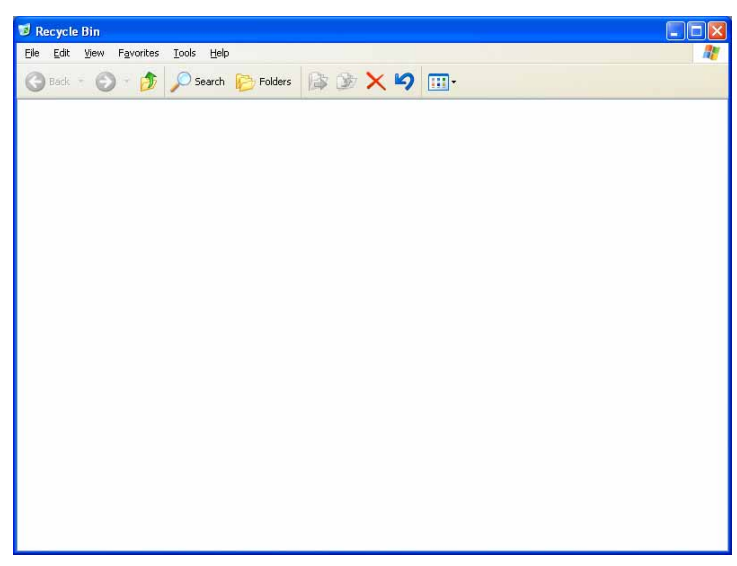

*Sample Recycle Bin open on the desktop*

**4** To completely remove an object, select it, and then click **File**, **Delete**.

The object is permanently deleted from the Recycle Bin.

Later on—in your real work, not in this tutorial—you will use the Recycle Bin to delete other objects such as folders, documents, and sometimes even programs. Still, the process is the same. Just drag an object's icon to the Recycle Bin.

If you change your mind and want to restore an object you sent to the Recycle Bin, select the object with the secondary button and click **Restore**. The operating system restores the object to the place from which it was deleted.

When you are absolutely certain that you never want to see it again, delete it from the Recycle Bin.

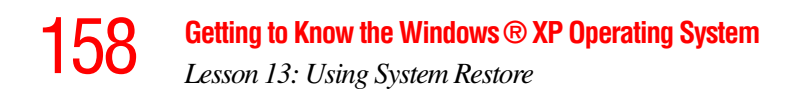

To delete everything from the Recycle Bin at once, choose **Empty Recycle Bin** from the File menu. Click **Yes** to confirm that you are sure.

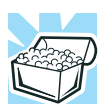

HINT: Empty the Recycle Bin periodically. Even though an item is moved to the Recycle Bin, it still uses valuable space on the hard disk drive until it is deleted from the Recycle Bin.

# **Lesson 13: Using System Restore**

The System Restore feature allows you to return your computer to the way it was configured on a specific date or time, a "restore point." This is useful if you are reconfiguring your computer for new hardware or software. In the event that your hardware or software causes your computer to malfunction, you can remove the offending item(s) and restore the system to the state it was in at the preset time.

To get to System Restore, click **Start**, point to **All Programs**, **Accessories**, **System Tools** and click **System Restore**.

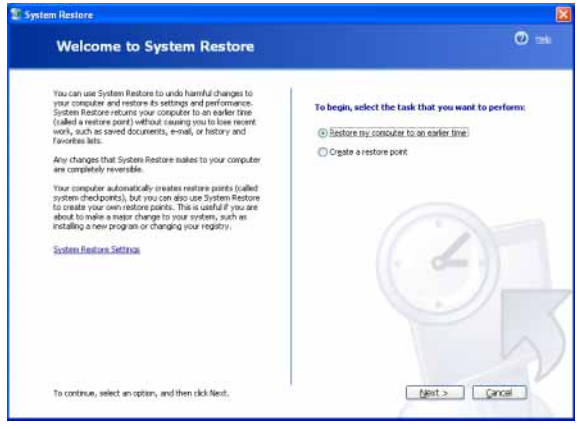

The System Restore Welcome screen appears.

*Sample System Restore Welcome screen*

**Getting to Know the Windows® XP Operating System** *Lesson 14: If I am lost, what do I do?*

The operating system guides you through the process of storing your system settings for future use. It also guides you through restoring your system to the selected date or time.

# **Lesson 14: If I am lost, what do I do?**

This lesson teaches you how to use some of the Help and Support features in Windows<sup>®</sup> XP operating system.

## **Windows® XP Help and Support Center**

The Windows® XP operating system has a Help and Support facility. If you cannot figure out how to do something, the answer is probably only a few clicks away.

Assume that you want to draw a picture, but do not know how.

**1** Click **Start**, then click **Help and Support**.

The operating system opens the Help and Support Center window.

**2** If you do not see the index, click the **Index** button on the top of the screen.

## **160** Getting to Know the Windows ® XP Operating System *Lesson 14: If I am lost, what do I do?*

The Help and Support Center Index window pane appears.

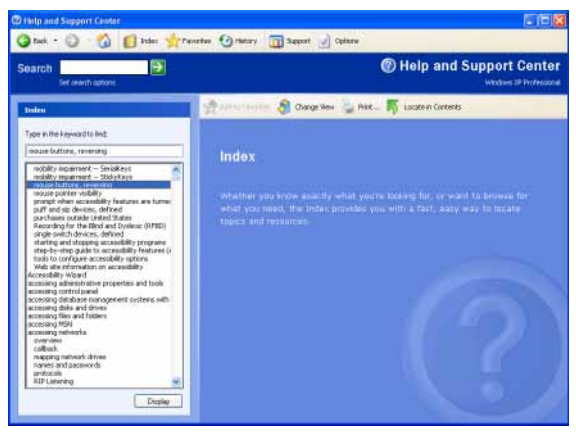

*Sample Help and Support Center Index*

The left side of the screen contains the index. The text box above the index, where the cursor is flashing, lets you type in a topic you want to find in the index.

**3** Type pictures in the **Type in the keyword to find**: text box.

Notice as you type that the index moves to locate what you typed. When you type the letter p, the topic list moves to the first entry that begins with P, and so on.

There are a number of topics listed under Picture. One of them, **Creating pictures using Paint**, looks promising.

**4** Double-click **Creating pictures using Paint**.

Help opens a topic screen that gives a brief description of how to draw pictures, including an icon to start the Paint program.

161 **Getting to Know the Windows® XP Operating System** *Lesson 14: If I am lost, what do I do?*

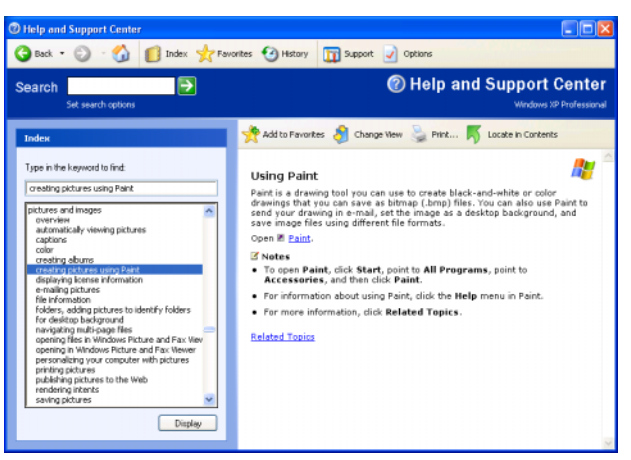

*Sample Drawing help window*

**5** Click the **Paint** link.

The operating system opens the Paint program.

Not every Help topic contains a hot link to start the program it is talking about. However, when you do encounter one, it provides a convenient way to start the program to look at it while you read about the program in the Help topic.

## **Using the online tours and tutorials**

Whether you are new to computers or you have some experience, the Windows® XP Tours and Tutorials collection is a good place to start.

If you are not familiar with the Windows<sup>®</sup>  $XP$  operating system, start with "Windows XP Preview."

"Learning about the benefits of Windows XP features" is a helpful introduction to the new features in the Windows® XP operating system.

To start a Windows® XP tour or tutorial:

**1** Click **Start,** then **Help and Support**.

#### 162 **Getting to Know the Windows® XP Operating System** *Lesson 15: Turning off your computer*

- **2** Click **What's new for Help and support**.
- **3** On the right pane, click **Tours and articles**.
- **4** On the right pane, click **Tour of Windows XP**.

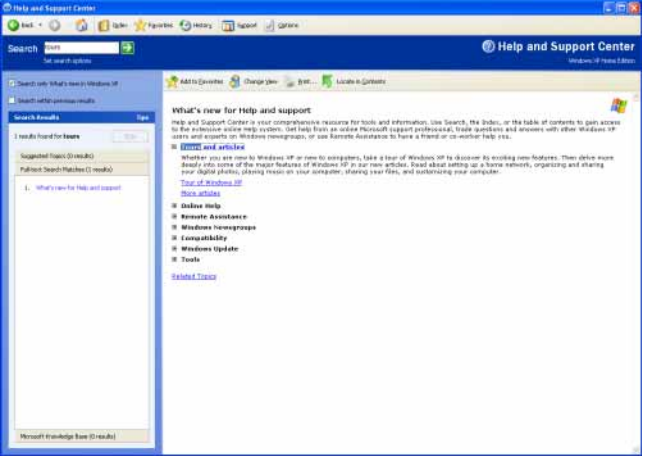

*Sample Help and Support Center window*

# **Lesson 15: Turning off your computer**

It is very important that you let the Windows® XP operating system shut down your computer. As it shuts down, the operating system performs a number of tasks that ensure that everything is in place the next time you turn on the computer.

To let the operating system shut down your computer, see ["Using Turn Off or Shut down" on page 105.](#page-104-0)

There are other ways to shut down your computer. For more information, see ["Powering down the computer" on](#page-101-0)  [page 102](#page-101-0).

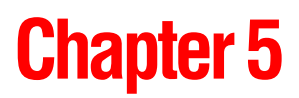

# Exploring Your Options

In this chapter, you will explore other features of your notebook computer.

# **Windows® XP special features**

The Windows® XP operating system offers you several new features and enhancements, including:

- ❖ New system file protection
- ❖ A system restore function, allowing you to rollback the system to its previous mode
- ❖ An improved help center, support automation, and automatic Windows® operating system update
- ❖ Wizards to simplify setting up your home network
- ❖ Ability to share one Internet connection among multiple  $PC<sub>S</sub>$
- ❖ An automatic discovery feature that allows your computer to detect new and intelligent devices

# **Personalizing your desktop**

Your desktop is your virtual workspace. This section explains how to customize its features for the way you like to work. You can customize the following aspects of the desktop:

- ❖ Taskbar—which resources to display for quick access
- ❖ Active Desktop® interface—what information from the Internet to always display
- ❖ Desktop style—how windows are displayed and how to browse folders and files
- ❖ Toolbars—what information appears at the top of each window

## **Customizing the taskbar**

As you work, the taskbar changes to reflect what you are doing. Its icons provide shortcuts to programs, documents, files, folders, system features, and components. Open applications also have Forward and Backward buttons to allow navigation through folders, documents, and Web sites.

For example, you can personalize the taskbar to include Quick Launch icons, and also your favorite URL addresses or local folders and programs.

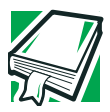

DEFINITION: URL stands for Uniform Resource Locator, which is the address that defines the route to a file on the Web or any other Internet facility. Generically, it is known as the World Wide Web site address.

Having a list of favorite URLs handy saves time. Using it bypasses the need for you to launch your browser first.

To customize your taskbar settings, point to an empty space in the taskbar and click the secondary button. Then click **Properties**.

#### **Bringing the world to your desktop**

With the Windows<sup>®</sup> XP operating system you can set up your desktop with complete World Wide Web integration at a single click.

#### **Turning on the Web content interface**

The first step to bring active content to your desktop is to turn on the Web content interface:

- **1** Point to an empty space on the desktop and click the secondary button.
- **2** Click **Properties.**

The Display Properties window appears.

- **3** Click the **Desktop** tab.
- **4** Click the **Customize Desktop** button.
- **5** Click the **Web** tab.
- **6** Follow the instructions to set up your desktop.

## **Adding components to the Web contentinterface**

- **1** Point to an empty space on the desktop and click the secondary button.
- **2** Click on **Properties.**

The Display Properties window appear.

- **3** Click the **Desktop** tab.
- **4** Click the **Customize Desktop** button.
- **5** Click the **Web** tab.

The operating system displays a list of items to add to the desktop.

**6** To view additional components, click **New.**

The New Desktop Item dialog box appears.

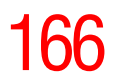

**7** To browse the Gallery for more components to add, click **Visit Gallery**.

In order to browse, an active Internet connection must be established.

**8** To select some other Web site, type the address of the Web site you want or click **Browse** to locate it.

You can configure the Web content interface in several other ways. For further information, see your operating system documentation or access Windows® Help by clicking **Start**, **Help and Support**.

#### **Changing desktop and browsing style**

The operating system enables you to customize the way you view your desktop and browse the files and folders on your local computer or network file server.

You can make it so that:

- ❖ Items that normally require a double-click will open with a single click.
- ❖ Folders will open in their own window instead of in the same window.
- ❖ Folders are accompanied by a list of common tasks instead of displayed alone.

The options you choose determines how you browse in the operating system, regardless of whether you start from the desktop, My Computer, Windows® Explorer, or Internet Explorer.

For more information about changing your desktop style, enter desktop in the Help and Support Index.

## **Choosing a style**

To select desktop and browsing style options:

- **1** Click **Start**, then click **My Computer**. The My Computer window appears.
- **2** Select the **Tools** menu, then click **Folder Options**. The Folder Options dialog box appears.

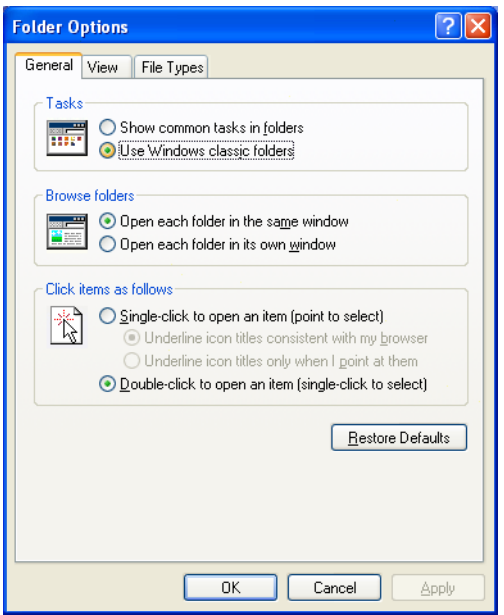

*Sample Folder Options dialog box*

- **3** Click the preferred options.
- **4** Click **Apply**, then **OK**.

## **Personalizing individual windows**

Just as you can display a Web page on your desktop, you can also display a Web page in an individual window. If you subscribe to the Web page, it can be automatically updated on

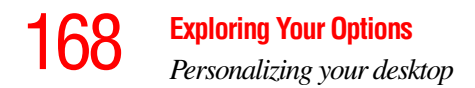

a regular basis. For example, using this Web integration feature you can monitor weather, game scores, stock prices, or headlines—all in the window of your choice.

#### **Customizing window toolbars**

You can display one or more customizable toolbars at the top of a window. As you browse, the operating system detects the kind of information presented in the window and automatically displays the appropriate toolbar buttons and menus.

You can also add these toolbars to the taskbar.

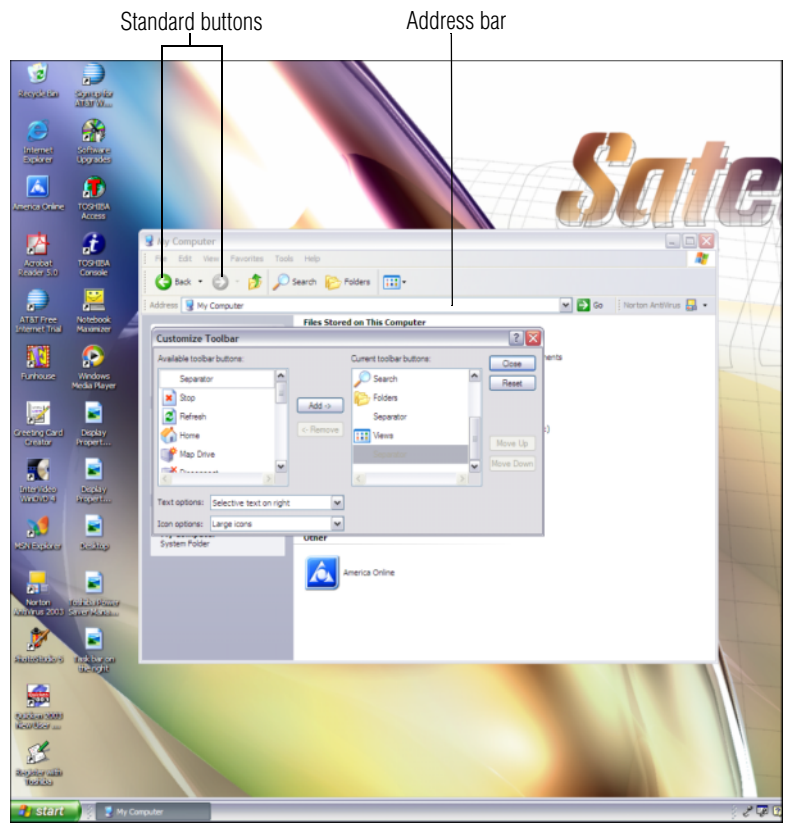

*Sample toolbar locations*

The elements you can add to the top of the window are:

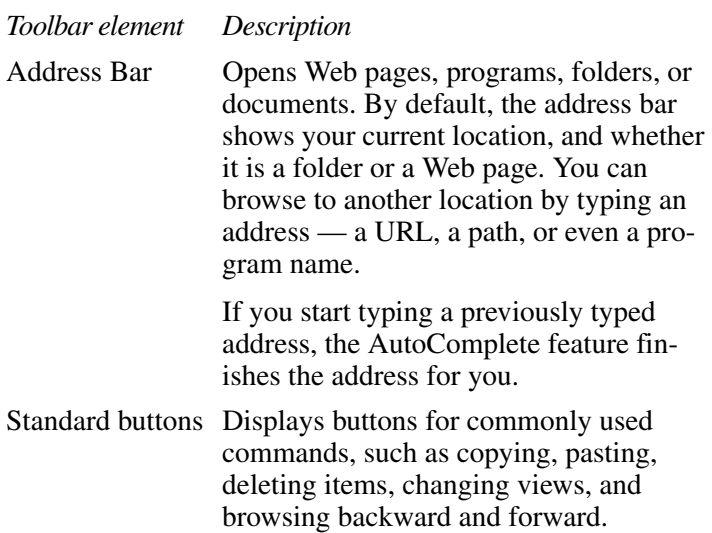

## **Displaying a toolbar in a window**

**1** Click **Start**, then click **My Computer.**

The My Computer window appears.

**2** On the **View** menu, point to **Toolbars**, then click the name of the toolbar you want to display.

The toolbar appears below the menu bar of the current window.

## **Displaying information about each folder**

In addition to displaying the contents of each window, you might find it helpful to have the operating system display the name of the folder and brief information about how to use the folder. This means displaying an individual window as a Web page.

**1** Click **Start**, then click **My Computer**.

The My Computer window appears.

## 170 **Exploring Your Options** *Using your computer at the office*

- **2** Open the folder you want to view as a Web page.
- **3** In the **Tools** menu, select **Folder Options.**
- **4** In the Tasks section, click the button for **Show common tasks in folders**.
- **5** Click **Apply**, then **OK**.

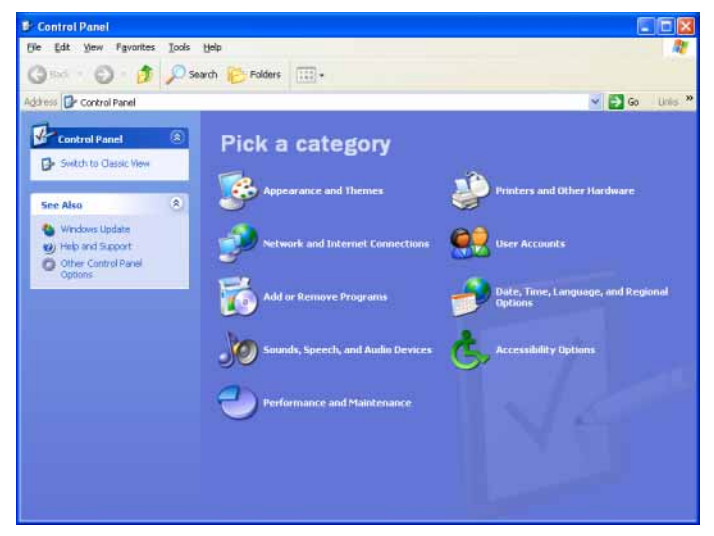

*Sample Control Panel window as a Web page*

The addition of the name of the folder and instructions for how to use the folder on the left give the window the appearance of a Web page.

# **Using your computer at the office**

By connecting an external monitor, external full-size keyboard and a mouse, you can work with your notebook as if it were a standard office desktop computer.

You can connect an external monitor to the RGB (monitor) port. For more information, see ["Using external display](#page-75-0)  [devices" on page 76.](#page-75-0)

You can connect an external USB-compatible keyboard and a USB-compatible mouse to one of the USB ports. For more information about connecting a mouse, see ["Connecting a](#page-74-0)  [mouse" on page 75](#page-74-0).

#### **Setting up for communications**

To connect to the Internet, use an online service, or communicate across the telephone lines with another computer, you need:

- ❖ A modem (one comes with your computer)
- **❖** A telephone line
- ❖ A browser or communications program
- ❖ An Internet Service Provider (ISP) or online service if you plan to use the Internet

## **Determining the COM port**

Your modem is connected to one of the computer's COM (communications) ports. The default setting for the modem is COM3.

The following procedure is intended to support you if you need to either upgrade your modem or reset the port to the default settings.

If you're having trouble connecting through the modem, you may need to determine the current COM port name and possibly change it.

To find out which port your modem is connected to in the operating system:

- **1** Click **Start**, **Control Panel**, then **Printers and Other Hardware**.
- **2** Click **Phone and Modem options**.
- **3** The Phone and Modem options window appears.

**4** Click the **Modems** tab.

A location box appears.

- **5** In the **Attached to** field, the COM port is specified.
- **6** Make a note of the COM port number.
- **7** To verify that the modem is set up properly, double-click the COM port to which your modem is connected.

The TOSHIBA Software Modem Properties box appears.

- **8** In the device status area, the computer should indicate whether the modem is working properly.
- **9** If the modem is not working properly, click **Troubleshooting** and follow the instructions.
- **10** Click **OK** to close the properties box, then the Phone and Modem options box.
- **11** Close the Control Panel.

#### **Connecting the modem to a telephone line**

Before you can use the modem, you must connect it to a standard voice-grade telephone line.

#### **Setting up a dial-up connection**

To set up a dial-up connection, use the Dial-Up Networking Wizard:

- **1** Click **Start** and point to **All Programs**.
- **2** Point to **Accessories**, then to **Communications**, and click **New Connection Wizard**.
- **3** Click **Next**.
- **4** Select the type of connection you want to make.
	- ❖ Connect to the Internet
	- ❖ Connect to the Network at My Workplace
- ❖ Set up a home or small office network
- ❖ Set up an advanced connection
- **5** Click **Next** and follow the directions on the screen.

The computer connects to the network.

# **Exchanging data with another computer**

To transfer a large amount of information between computers, you need a physical connection and a synchronization program.

You can use the Windows**®** XP Briefcase or a specialized synchronization program that transfers data using a cable connected to the computers' parallel ports.

## **Transferring files using a parallel port connection**

To transfer files using the computers' parallel ports, you need a LapLink®- compatible parallel cable.

## **Getting started**

- **1** Connect the cable.
- **2** Load the transfer program on both computers.
- **3** Set any specific options.
- **4** Start the transfer.
- **5** When you have finished transferring files, close the programs on both computers.

## **Getting help transferring files**

**1** Click **Start**, then **Help and Support**.

The Help and Support window appears.

**2** Click the **Index** button.

- **3** In the dialog box, type direct cable connections.
- **4** Follow the online guide instructions.

#### **Setting up a wireless connection**

For information on how to set up a wireless connection, refer to your wireless networking device documentation or contact your Toshiba Authorized Service Provider.

#### **Accessing the wireless modules using your system tray**

The following information applies to systems with the optional Wi-Fi feature:

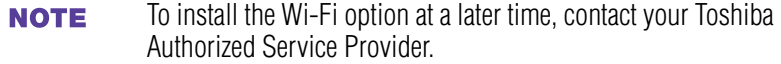

When using your Wi-Fi Mini PCI module, your computer may display a Network Connection icon in the desktop's system tray to indicate that it is in use.

You can use the icon to turn off your Wi-Fi Mini PCI module. However, you will need to restart your computer to turn it back on.

Your system may display similar icons that perform different **NOTE** functions. To ensure you are using the correct one, click the icon and click **Properties**.

Your Wi-Fi Mini PCI module is integrated into your computer system. It is recommended that you do not remove the module from your computer. For assistance, contact a Toshiba Authorized Service Provider.

# **Connecting to the Internet**

To connect to the Internet you may need:

- ❖ A modem (one comes with your computer)
- ❖ A telephone line, DSL, a cable connection, or a satellite link
- ❖ A browser or communications program
- ❖ An Internet Service Provider (ISP)

Once you have established an ISP account, you can access the Internet.

Connect to the Internet by using a telephone and modem or through other higher-speed communication methods, such as Digital Subscriber Lines (DSL), cable or a satellite link.

After your Internet connection has been made, start your Web browser.

If you are using your computer at the office, then you probably connect to the Internet through your company's network. See your network administrator about connecting to the Internet.

## **Using a modem**

If you're using a modem, you connect the modem to one of the computer's COM (communications) ports. The default setting for the modem is COM3.

If you are having trouble connecting through the modem, you may need to determine the current COM port name and possibly change it.

For more information on connecting a modem, see ["Connecting the modem to a phone line" on page 101.](#page-100-0)

# **An overview of using the Internet**

The following sections give a quick introduction to the Internet and some of its exciting features, under these headings:

- ❖ The Internet
- ❖ The World Wide Web
- ❖ Signing up with an Internet Service Provider
- ❖ Getting started
- **❖** Surfing the Internet
- ❖ Internet features
- ❖ Uploading and downloading files from the Internet

For more information about the Internet, see ["Lesson 3:](#page-138-0)  [Learning about the Internet" on page 139.](#page-138-0)

#### **The Internet**

The Internet is an association of thousands of networks and millions of computers around the world connected by communications lines. They all work together to share information.

## **The World Wide Web**

The World Wide Web (or 'Web') is a subset of the Internet a collection of interlinked documents (located on computers connected to the Internet) that work together using a specific Internet protocol called Hypertext Transfer Protocol (HTTP).

The World Wide Web offers information as text, images, audio, or video to be referenced from anywhere in the world. Special programs called Web browsers are specifically designed to work with HTTP. They make it easier to connect to a particular network address and send and receive information.

#### **Internet Service Providers**

To connect a computer directly to the Internet, many people and businesses use an Internet Service Provider (ISP). An ISP is a company that has the equipment and the telecommunication lines necessary to maintain an Internet connection.

You can connect to the Internet by using a telephone and modem or through other higher-speed communication methods such as Digital Subscriber Lines (DSL), cable, and satellite links.

#### **Signing up with an Internet Service Provider**

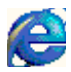

Microsoft's Web browser, Internet Explorer, which is preinstalled on your system, is automatically configured so that when you first start it, it guides you through signing up for a new ISP account, or assists you in setting up your computer to work with your existing ISP.

Once you have established an ISP account, you can access the Internet.

#### **Surfing the Internet**

Once connected to the Internet, the Web browser displays a home page, for example, your ISP's home page on the Internet or your company's Web site home page.

To visit a desired Web site, type in the Web address. The Web address, or Uniform Resource Locator (URL), is a unique identifier for that computer system linked to the Internet. Web addresses can also appear within a Web page's text, and are known as links. Clicking a link automatically transfers your Web browser to that site.

You can also use a Search Engine, a Web site specifically designed to help you look for information.

## 178 **Exploring Your Options** *An overview of using the Internet*

#### **Internet features**

The Internet offers many types of communication tools to help you perform many tasks.

❖ Internet email

To send and receive email of your own, you need a mailbox on the Web, or an email address.

If you have an account with an ISP, you can probably set up an email address at the same time as you sign up for the service.

❖ Internet chat rooms

A chat room is a Web site that offers a place where people with similar interests and ideas can communicate in real-time, one-on-one or in groups, by typing messages which are instantly viewed by others on their computer screens.

❖ Internet news groups

A news group is similar to a chat room, but instead of using a dedicated site to converse about a specialized subject with others in real-time, it uses a Web site as a clearinghouse where all the messages are placed, like a gigantic bulletin board.

❖ Online shopping

Many Web sites offer products and services for sale.

#### **Uploading and downloading files on the Internet**

Transferring files from one computer to another is termed uploading (transferring data from your computer to a site on the Web), or downloading (transferring data from a site on the Web to your computer).

There are several ways to upload or download data. It can be as simple as attaching a file or document to an email, or you can use the HTTP features of your Web browser to transfer

large amounts of data. You can also use the File Transfer Protocol (FTP) supported by a separate software program.

# **Toshiba's online resources**

Toshiba maintains a number of online sites to which you can connect. These sites provide information about Toshiba products, give help with technical questions, and keep you up to date with future upgrades. For more information, see ["Contacting Toshiba" on page 229](#page-228-0).

# **Exploring video features**

Your computer's video features enable you to view Windows<sup>®</sup> presentations or DVD movies on the computer screen (display panel or external monitor).

For information on connecting an external monitor, see ["Using external display devices" on page 76](#page-75-0).

## **Changing the display properties setting**

**1** Right-click anywhere on your desktop and select **Properties**.

The Display Properties dialog box appears.

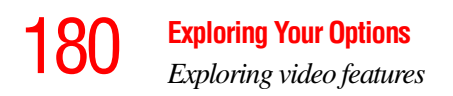

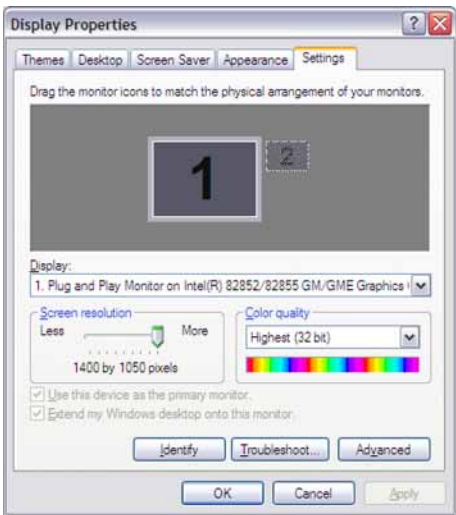

*Sample Display Properties dialog box*

- **2** Click the **Settings** tab.
- **3** Slide the Screen area slider bar toward **Less** until the setting reads **800 x 600**, then click **Apply**.

The screen blinks momentarily while the settings are adjusted.

- **4** The Monitor Settings window appears and asks if you want to keep the settings.
- **5** Click **Yes**.
- **6** To change the settings back, repeat steps 2 through 5.

## **Playing DVDs**

Your computer must be on for you to use the DVD-ROM or multi-function drive.

- **1** Open the DVD-ROM or multi-function drive tray.
- **2** Place the DVD in the DVD-ROM or multi-function drive.
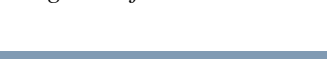

**3** When the DVD-ROM or multi-function drive control panel appears on your screen, press the **Play** button.

## **Display settings hot key**

Using the Fn + F5 keys, you can set your system's display to view DVD movies or presentations on an external device. For more information, see ["Display modes" on page 239.](#page-238-0)

## **Exploring audio features**

You can use your computer to record sounds using an external microphone. You can play .wav sound files or audio CDs using the built-in speakers, headphones or external speakers.

## **Recording sounds**

You can make audio recordings and save them as .wav files by connecting an external microphone or other sound source to the microphone jack and using the Sound Recorder feature in the operating system.

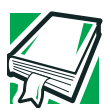

DEFINITION: A .wav (pronounced "wave") file is a format for storing sound in files.

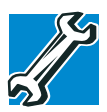

TECHNICAL NOTE: If you record MP3 files, you will only be able to play them on a device capable of playing MP3 files.

## **Using a microphone**

- **1** Connect an external microphone to the computer.
- **2** Click **Start**, point to **All Programs**, **Accessories**, **Entertainment**, then click **Sound Recorder**.

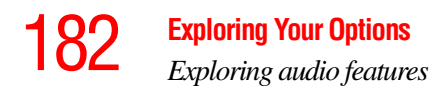

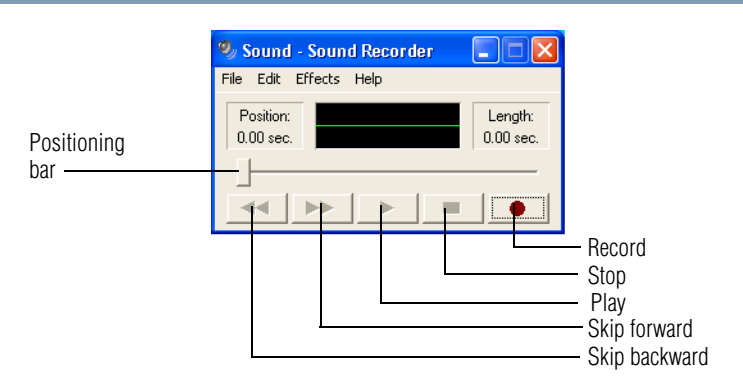

#### *Sample Sound Recorder screen*

TOT **3** Click the **Record** button and speak normally into the microphone. You can only record 60 seconds at a time. **NOTE 4** When you have finished recording, click the **Stop** button. **5** To hear what you just recorded, click the **Play** button. **6** To save the file, select **Save** from the **File** menu.

## **Adjusting recording settings**

The better the quality of the recording, the more disk space the sound file requires. Experiment to find a balance that fits your needs.

- **1** Open Sound Recorder, if necessary (click **Start**, point to **All Programs**, **Accessories**, **Entertainment**, then click **Sound Recorder**).
- **2** In the Sound Recorder window, click **Edit**, then click **Audio Properties**.

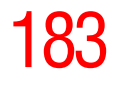

- **3** In the Audio Properties dialog box, adjust the Recording Volume and Preferred device.
- **4** Click **OK**.

Your new settings take effect the next time you record.

## **Using external speakers or headphones**

Your computer is equipped with a full stereo sound system with internal speakers. Instead of using the internal speakers, you can connect headphones or a pair of external stereo speakers.

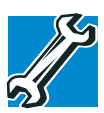

TECHNICAL NOTE: Use amplified speakers that require an external power source. Other types of speakers will be inadequate to produce sound from the computer.

To play back sound files through external speakers or headphones:

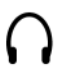

- **1** Locate the headphone jack.
- **2** Using any necessary adapters, plug the cable from the headphones or external speakers into the headphone jack.

The headphone jack requires a 16-ohm stereo mini-jack.

## **Using PC Cards**

PC Cards expand your computer's capabilities and usefulness. You can purchase additional PC Cards from your dealer. Most PC Cards conform to the PCMCIA (Personal Computer Memory Card International Association) standard.

Your computer has a PC Card slot and supports Type II cards.

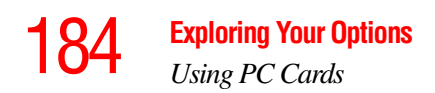

Check the documentation that came with the PC Card to see if it conforms to the PCMCIA 2.1 standard, or later. Other cards may work with your computer, but are likely to be much more difficult to set up and use.

#### **PC Card supporting software**

PC Cards require Card and Socket Services software — a set of programs that acts as a translator between the PC Card and the computer, and that makes hot swapping (switching cards while the computer is on) possible.

The operating system provides the Card and Socket Services for your PC Card. Even if your PC Card comes with its own version of Card and Socket Services, you should use the files included in the operating system.

### **Inserting PC Cards**

**CAUTION** Use caution when lifting or turning your computer. Failure to do so may result in damage to components, such as cables, attached to your computer, or to the computer itself.

> Before you insert a PC Card, refer to the documentation that comes with the card to see if you need to do anything before you insert it.

To insert a PC Card:

**1** Turn off the computer.

You may also hot swap a PC Card (see "Hot swapping" on [page 186\)](#page-185-0).

**2** Align the card connectors with the PC Card slot and carefully slide the card into the slot until it locks into place.

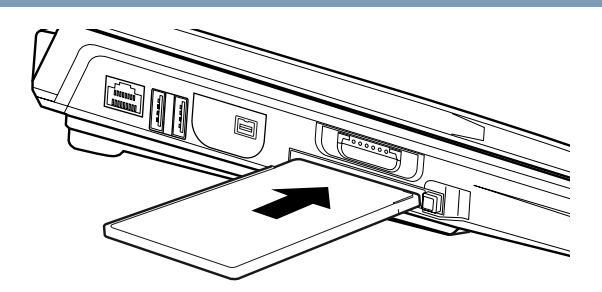

*Inserting a PC Card*

To avoid damaging the PC Card or the computer, do not force **CAUTION** the card into the PC Card slot.

## <span id="page-184-0"></span>**Removing PC Cards**

**1** Stop the PC Card by clicking the **Safely Remove Hardware** icon on the system tray.

After the Safe to Remove Hardware message appears, it is safe to remove the PC Card.

**2** To remove the PC Card, press the slot's eject button once.

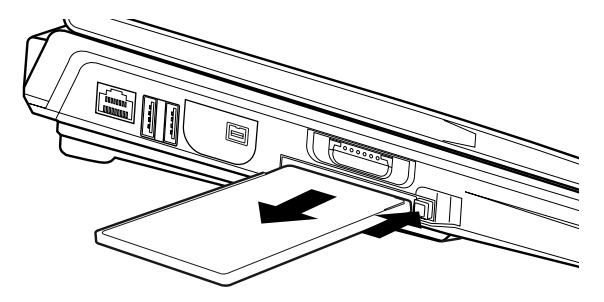

*Removing a PC Card*

**3** Remove the PC Card and store it properly.

186 **Exploring Your Options** *Using SD Cards*

## <span id="page-185-0"></span>**Hot swapping**

One of the great things about PC Cards is that you can replace one PC Card with another while the computer is on. This is called "hot swapping."

## **Hot swapping precautions**

Although you can insert a PC Card at any time, to avoid data loss never remove a card while it is in use. For example:

- ❖ Never remove a hard disk card while the system is accessing it.
- ❖ Never remove a network card while you are connected to a network.

Before removing a PC Card, stop it by clicking the **Safely Remove Hardware** icon on the System tray. Once the PC Card has stopped, you can safely remove it. See ["Removing PC](#page-184-0)  [Cards" on page 185](#page-184-0).

## **Using SD Cards**

SD card support is available on selected models only. Your computer supports the use of SD (Secure Digital) memory cards. The cards can be used with a variety of digital products equipped with an SD card connector: digital music players, cellular phones, PDAs, digital cameras, digital video camcorders, etc.

## **Inserting an SD card**

MMC cards (multimedia cards) do not work in this slot. **NOTE** 

- **1** Turn the card so that the metal contacts are face down.
- **2** Push the card into the slot until it locks in place.

àn r

*Inserting an SD card* 

## **Removing an SD card**

- **1** Click the **Safely Remove Hardware** icon on the system tray.
- **2** Click **Safely remove xxxx**, where *xxxx* is the identifier for your SD card.
- **3** Press the card inward to release it.

The card pops out slightly.

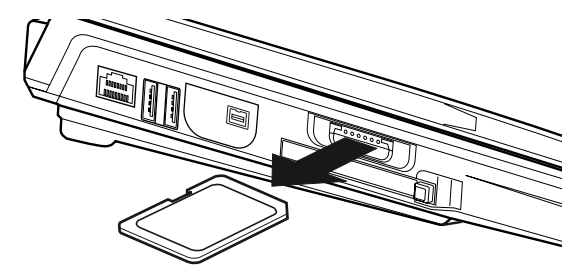

#### *Removing an SD card*

**4** Lift the side of the computer where the card is located, grasp the card, and pull it straight out.

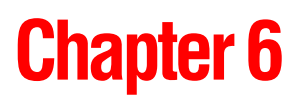

# Toshiba Utilities

Your computer includes several utilities designed to help you to configure your system to best meet your individual needs. Together, these allow you to ascertain certain system details, set additional options, or change default options. These utilities are described in this chapter:

- ❖ TOSHIBA Accessibility
- ❖ Fn-esse®
- **❖** Hotkey utility
- ❖ Toshiba Console
- ❖ TOSHIBA Power Saver
- ❖ Toshiba Hardware Setup

## **TOSHIBA Accessibility**

The TOSHIBA Accessibility utility allows you to use the Fn key to create a hot key combination with one of the function keys without pressing the two keys simultaneously as is usually required.

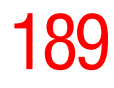

Using Accessibility enables you to make the Fn key a *sticky key*, meaning you can press it once, release it and then press a function key to activate the hot key function.

To open Accessibility:

- **1** Click **Start**, then click **All Programs**.
- **2** Select **Toshiba**, **Utilities**, **Accessibility**.

The TOSHIBA Accessibility window appears.

**3** Check the **Use Fn-StickyKey** box.

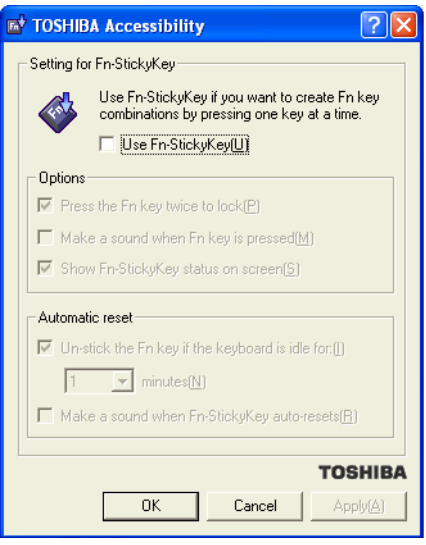

*Sample TOSHIBA Accessibility window*

- **4** Put a check mark next to the desired option.
- **5** Click **Apply**, then click **OK**.

The function is now active.

## 190 **Toshiba Utilities** *Fn-esse*

## <span id="page-189-0"></span>**Fn-esse**

The operating system shortcuts and Toshiba's Fn-esse program provide quick ways to open programs, documents, and folders from within any program without using the Start menu.

This section describes how to use the Fn-esse program to quickly access your programs and files. For information on creating operating system shortcuts, see ["Lesson 9: Creating](#page-147-0)  [shortcuts" on page 148](#page-147-0).

With Fn-esse, you can assign an Fn key combination to:

- $\triangleleft$  Open a Windows<sup>®</sup> program
- ◆ Open a file in its associated Windows<sup>®</sup> program
- ❖ Display a customized folder of Windows® programs and/ or files from which to choose

The system also has several keys, known as hot keys, that perform preassigned operations.

You can assign any key that is not associated with a hot key or a keyboard overlay.

## **Starting Fn-esse**

To access Fn-esse, click **Start**, **All Programs**, **Toshiba**, **Utilities** and **Fn-esse**.

The Fn-esse keyboard appears.

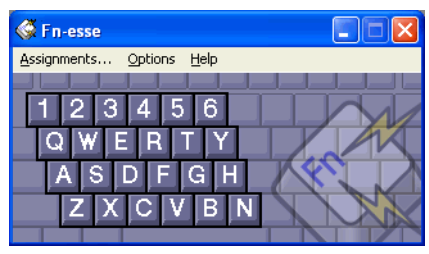

*Sample Fn-esse keyboard*

The keys are color-coded as follows:

- ❖ Available keys are white.
- ❖ Assigned keys and keys associated with a popup list are shown on the Fn-esse keyboard in the selected color.
- ❖ Unavailable keys are dark gray.

## **Assigning a key to a program or document**

There are two ways to assign a key to open a program or document:

- ❖ Drag-and-drop
- ❖ Use the keyboard

The method most often used is drag-and-drop.

## **Using the Fn-esse drag-and-drop**

To assign a key to a program or document:

- **1** Start both Fn-esse and Windows® Explorer (or the program supporting drag-and-drop).
- **2** Resize the Explorer window so that you can see both the Fn-esse keyboard and Explorer at the same time.
- **3** In the Explorer window, highlight the program or document file you wish to assign to a key.
- **4** Click and hold the primary button as you drag the highlighted item from Explorer to the key on the Fn-esse keyboard you wish assigned.
- **5** Release the primary button.

Fn-esse displays the Add/Edit Command window with the Description, Command Line, and Working Directory fields automatically completed.

**6** Click **OK** to close the Add/Edit Command window with your key assignment in place.

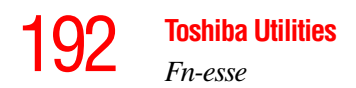

The program or document is now associated with the key you just selected. To open the program or document, press Fn plus the appropriate key.

## **Using the keyboard**

To assign a key to open a program or document:

- **1** Start Fn-esse.
- **2** Using the keyboard, press and hold the Fn key, then press the desired assignment key.

The Assignment Type window appears.

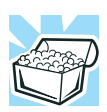

HINT: If you are making a direct key assignment, complete step 3. If you are making a popup assignment, complete step 4.

- **3** To make a direct key assignment, select **Direct** to display the Add/Edit Command window, then complete these steps:
	- ❖ Enter the Description, Command Line, and Working Directory for the new Fn-esse key assignment, or click the **Browse** button to specify this information.
	- ❖ Click **OK**.
- **4** To make a popup assignment, select **Popup** to display the Application Explorer window, then complete these steps:
	- Select the desired folder. The left side of the Application Explorer window displays the folders in the Programs menu. The right side lists the programs and documents in the folder. These are the items that appear in the popup list.
- $\bullet$  To create a popup list with items from various folders, or to pick only a few items from a folder, create a new folder containing only the desired programs and documents. If you are unsure how to do this, refer to your operating system documentation.
- ❖ Click **OK** to associate the folder with the key you just selected.
- $\bullet$  To open a popup list showing the items in that folder, press Fn plus the appropriate key.

## **Viewing existing key assignments**

To view the existing key assignments, choose **Assignments** from the Fn-esse keyboard. Fn-esse displays the Function Key Assignments window. This box lists all the key assignments and the program or document to which each key is assigned.

To view items in a popup list, click the **Expand popup lists**  check box.

## **Changing or removing existing key assignments**

**1** In the Fn-esse keyboard, click the key you wish to change with the secondary button.

Fn-esse displays the Assignment Type window.

- **2** To change the key assignment, click **Direct** or **Popup** and continue as if you were creating a new assignment.
- **3** To remove the key assignment, click **Clear**.

## **Hotkey utility**

The hotkey utility allows you to receive a confirmation message when you use the hot key combination for Standby [Fn + F3] and Hibernation [Fn + F4].

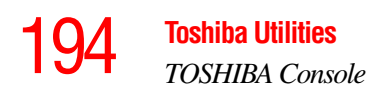

To activate the utility:

Click **Start**, **All Programs**, **Toshiba**, **Utilities, Hotkey utility**.

The Toshiba Hotkey utility window appears.

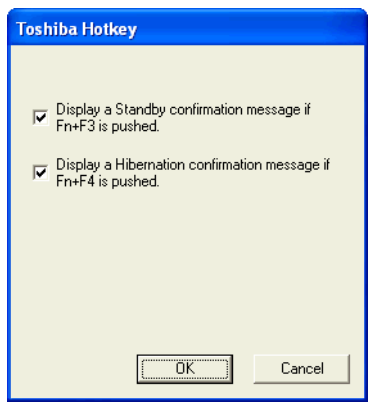

*Sample Toshiba Hotkey utility window*

- **4** Put a check mark next to the desired option.
- **5** Click **OK**.

## **TOSHIBA Console**

The TOSHIBA Console provides quick access to computer functions and allows you to customize a range of computer settings.

To access the TOSHIBA Console, do one of the following:

- ❖ Double-click the **TOSHIBA Console** icon on the desktop.
- ❖ Use the Start menu.

If you use the Start menu, do the following:

**1** Click **Start**, then click **All Programs**.

**2** Point to **TOSHIBA**, then **Utilities**, then click the resulting **Console** selection.

The TOSHIBA Console window appears.

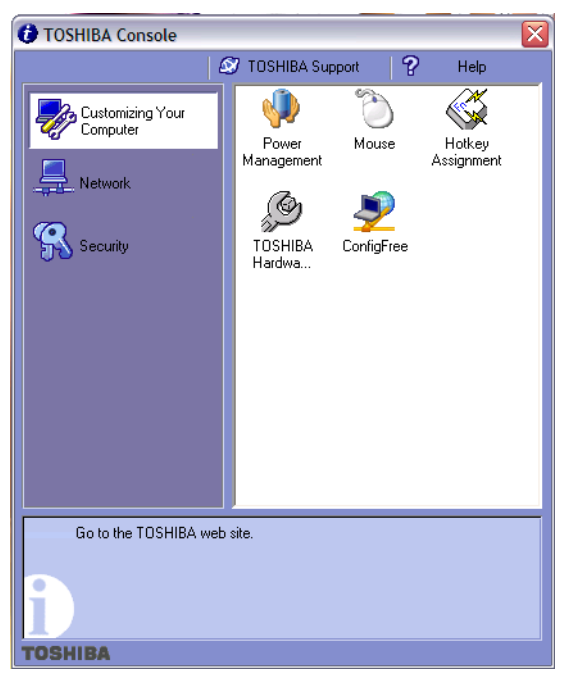

*Sample TOSHIBA Console window*

The TOSHIBA Console offers the following features:

- ❖ Customize Your Computer
- ❖ Security

## **Customize Your Computer**

The features available in this category are:

- ❖ Power Management (See ["Power Management" on page 196.](#page-195-0))
- ❖ Mouse (properties)

## 196 **Toshiba Utilities** *TOSHIBA Console*

- ❖ Hotkey assignment (See ["Fn-esse" on page 190.](#page-189-0))
- ❖ Toshiba Hardware (See ["Toshiba Hardware Setup" on page 198](#page-197-0).)
- ❖ ConfigFree (See "Using ConfigFreeTM [With Your Computer" on](#page-241-0)  [page 242.](#page-241-0))

## **Security**

The features available in this category are:

- ❖ Supervisor password
- User password

## <span id="page-195-0"></span>**Power Management**

The Power Management feature enables you to control your computer's power usage, regardless of the source, and use the many preset power modes, or create one yourself.

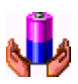

To access Power Management through the TOSHIBA Console, double-click the **Power Management** icon.

The TOSHIBA Power Saver Properties window appears.

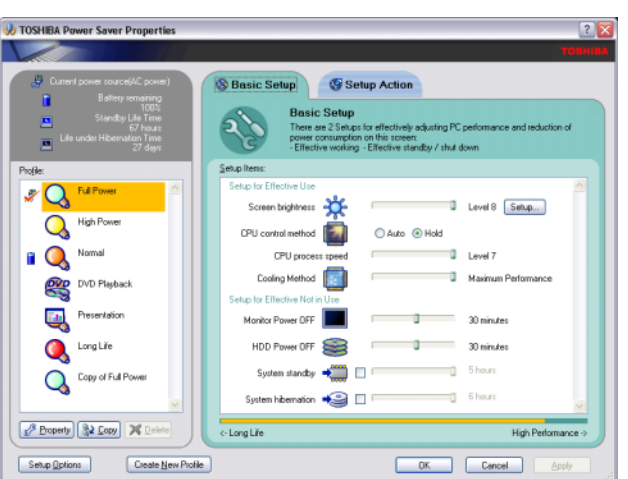

*Sample TOSHIBA Power Saver Properties window*

The TOSHIBA Power Saver Properties window shows the power profiles, which are optimized for several different working environments.

You can either use one of the preset modes or create and use your own customized profile. The preset profiles cannot be deleted.

By changing the options that appear in the TOSHIBA Power Saver Properties window and clicking **OK**, you can reconfigure that function. Any options that you change become effective when you click either **OK** or **Apply**.

## **Profiles**

This section lists the preset profiles along with the estimated battery life for each mode. The preset profiles are:

- ❖ Full Power
- ❖ High Power
- ❖ Normal
- ❖ DVD Playback

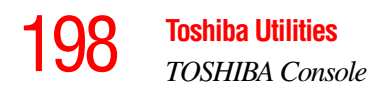

- ❖ Presentation
- ❖ Long Life

Although you can change the properties for any of these profiles, this is not recommended. If you need a customized profile, create a new profile with the properties you require.

The DVD Playback profile applies only when a DVD program is playing.

## **Quickly creating a new power mode**

- 1 Highlight one of the preset profiles.
- **2** Click **Copy**.
- **3** A new mode appears with the title "*Copy of Name*" where *Name* is the title of the mode you copied. You can change the name, description, or icon for this profile by clicking **Property**.

## **Customizing a power mode**

- 1 Highlight the profile you want to modify.
- **2** Change the settings you want on the **Basic Setup tab.**
- **3 You may also change settings on the Setup Action** tab. Keep in mind however, that by default, these actions will apply to all profiles.

## <span id="page-197-0"></span>**Toshiba Hardware Setup**

Toshiba Hardware Setup is the Toshiba configuration management tool. To access it:

In the TOSHIBA Console, click the **Toshiba Hardware** icon.

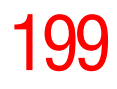

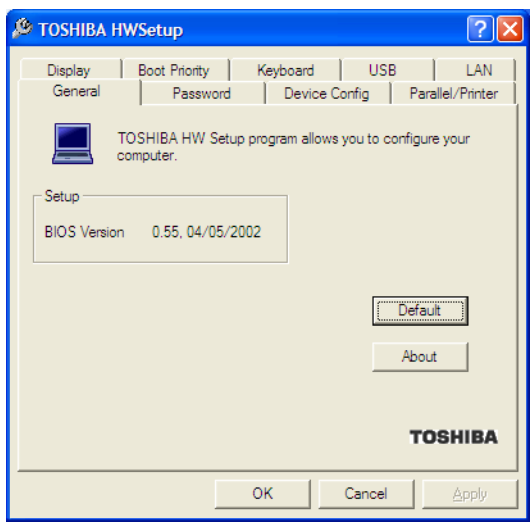

*Sample TOSHIBA HWSetup window*

The TOSHIBA HWSetup window appears with tabs for the following:

- ❖ Display Allows you to select the built-in LCD and/or external monitor when the computer powers on.
- ❖ Boot Priority Allows you to change the sequence in which your computer searches the drives for the operating system.

You can also manually choose the Boot Priority by pressing the power button, then quickly pressing the F12 key, or the right or left arrow keys.

Select the boot device by pressing the right or left arrow keys or the F12 key. Then press the Enter key.

#### Since the system is a quick-booting system, you must press **NOTE** the arrow keys or the F12 key immediately after pressing the power button.

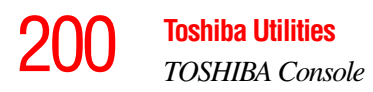

- ❖ Keyboard Allows you to enable or disable the "wakeup on keyboard" feature. The feature allows you to "wake" the machine from Standby by pressing a key.
- ❖ USB Allows you to enable or disable USB Legacy Emulation.
- ❖ LAN Lets you enable or disable LAN features.
- ❖ General Shows the BIOS version, and allows you to set BIOS defaults.
- ❖ Password Allows you to set or reset a user password for the power-on process and for instant security.
- $\triangle$  Device Config Shows the Device configuration options.
- ❖ Parallel/Printer Allows you to configure the printer port type.

Choose the desired tab and accompanying options.

## **Chapter 7**

# If Something Goes **Wrong**

Some problems you may encounter when using your notebook computer are relatively easy to identify and solve. Others may require help from your dealer or the manufacturer of a software program.

This chapter aims to help you solve many problems by yourself. It covers the problems you are most likely to encounter. If all else fails, contact Toshiba. You will find information on Toshiba's support services at the end of this chapter.

## **Problems that are easy to fix**

#### **Your program stops responding.**

If you are working with a program that suddenly freezes all operations, chances are the program has stopped responding. You can exit the failed program without shutting down the operating system or closing other programs.

To close a program that has stopped responding:

**1** Press Ctrl, Alt, and Del simultaneously (once).

The Windows Task Manager window appears.

**2** Click the **Applications** tab.

If a program has stopped responding, the words "not responding" appear beside its name in the list.

**3** Select the program you want to close, then click **End Task**.

Closing the failed program should allow you to continue working. If it does not, continue with step 4.

- **4** Close the remaining programs one by one by selecting the program name, then **End Task**.
- **5** Turn off your computer according to the instructions in ["Turn Off or Shut down command" on page 103](#page-102-0).

#### **Your program performs an illegal operation.**

If you receive the message, "Your program has performed an illegal operation," you should record the details of the message and consult the software manufacturer.

To record the details:

**1** Click the **Details** button and select the text the operating system displays.

The Details button displays information that the software manufacturer needs to help you solve your problem.

- **2** Press Ctrl and c simultaneously to copy the text to the clipboard.
- **3** Open Notepad (click **Start**, point to **All Programs**, then point to **Accessories** and click **Notepad**).
- **4** Press Ctrl and v simultaneously to paste the details into Notepad.

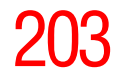

- **5** Press Enter to add a paragraph break and type some notes describing what you were doing when you received the message.
- **6** Save the file and refer to it when you contact the software manufacturer.

## **Problems when you turn on the computer**

These problems may occur when you turn on the power.

#### **The computer will not start.**

Make sure you attached the AC adapter and power cable properly or installed a charged battery.

Press and hold down the power button until the on/off light changes to green.

If you are using the AC adapter, check that the wall outlet is working by plugging in another device, such as a lamp.

#### **The computer starts but, when you press a key, nothing happens.**

You are probably in Standby mode and have a software or resource conflict. When this happens, turning the power on returns you to the problem instead of restarting the system. To clear the condition, press Ctrl, Alt, and Del simultaneously, select **Shutdown**, then **Restart** to restart the computer.

Clearing the condition may get the computer running, but it will not solve a resource conflict. Read the documentation that came with the conflicting device and ["Resolving a](#page-206-0)  [hardware conflict" on page 207.](#page-206-0)

#### **The computer is not accessing the hard disk or the diskette drive.**

Your computer normally loads the operating system from the hard disk. If you have a hard disk problem, you will not be able to start the computer. Insert a system diskette into the

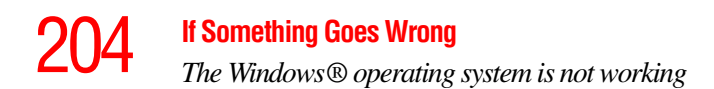

diskette drive, press the left or right arrow key and choose your boot-up device.

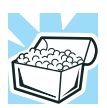

HINT: Press F12 as you power on the computer to access the menu.

#### **The computer displays the** WARNING RESUME FAILURE **message.**

The computer was placed in Standby mode and the battery has discharged. Data stored in the computer's memory has been lost.

To charge the RTC battery, leave the computer plugged into a live wall outlet and turned on until the RTC is fully charged. For more information, see ["Power and the batteries" on](#page-212-0)  [page 213](#page-212-0).

**The computer displays the** Non-System disk **or** disk error **message.** 

Make sure there is no diskette in the diskette drive. If there is one, remove it and press any key to continue. If pressing any key does not work, press Ctrl, Alt, Del simultaneously, select **Shutdown**, then **Restart** to restart the computer.

## **The Windows**® **operating system is not working**

Once you are familiar with the desktop and used to the way the operating system responds to your work routine, you can easily detect if the operating system is not working correctly.

For example:

- ❖ The operating system fails to start after the Starting Windows XP message appears.
- ❖ The operating system takes a long time to start.

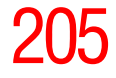

- ❖ The operating system responds differently from the normal routine.
- ❖ The screen does not look right.

Unless a hardware device has failed, problems usually occur when you change the system in some way such as installing a new program or adding a device.

If you experience any of these problems, use the options in the Startup menu to fix the problem.

## **Using Startup options to fix problems**

If the operating system fails to start properly, you may have to change your system's configuration or verify the startup procedure to fix the problem. To do this, use the options in the Startup menu. This section describes each option and when to use the procedure.

To open the Startup menu:

- **1** Restart your computer.
- **2** Press F8 when your computer starts.

The Windows® Advanced Options menu displays these options:

- ❖ Safe Mode
- ❖ Safe Mode with Networking
- ❖ Safe Mode with Command Prompt
- ❖ Enable Boot Logging
- ❖ Enable VGA Mode
- ❖ Last known good configuration (your most recent settings that worked)
- ◆ Directory Services Restore Mode (Windows<sup>®</sup> domain controllers only)
- ❖ Debugging Mode
- $\triangleleft$  Start Windows<sup>®</sup> normally

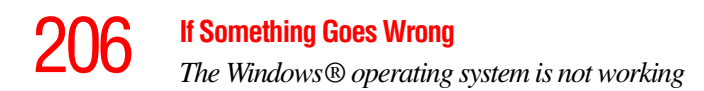

- ❖ Reboot
	- ❖ Return to OS Choices Menu

See your Windows<sup>®</sup> documentation for further explanation.

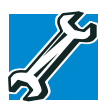

TECHNICAL NOTE: If your computer is connected to a network, the Startup menu may display different versions of Safe mode.

## **Internet problems**

#### **My Internet connection is very slow.**

Many factors contribute to the speed with which you can surf the Internet. They include: modem speed, time of day (when everyone else is surfing, your access can be slow) and popularity of the site. If accessing a particular site is very slow, try later.

#### **My browser cannot find the URL address I typed in.**

Make sure you separated the domain names of the address with the forward slash (*/*). Check the spelling of each name and the syntax of the address carefully. A single incorrect letter or missed character, comma instead of period ("dot") or other mistake makes it impossible for your browser to locate the site.

#### **My browser cannot find a site I bookmarked.**

The World Wide Web is constantly changing. A site you bookmarked yesterday may not be available today or its server may be down for temporary repair. Try again later.

## **The Windows® XP operating system can help you**

If the operating system has started properly, but you still have a problem using your computer, the online Help can assist you in troubleshooting the problem.

To access Windows® XP Help and Support:

**1** Click **Start**, then click **Help and Support**.

The Help and Support Center window appears.

- **2** Then do one or both of the following:
- $\bullet$  In the search field, type in the topic of the problem with which you need help and follow the on-screen instructions.
- ❖ Click a problem you would like help with from the listings and follow the on-screen instructions.

You can connect to Support Online by clicking **Support** from the menu.

## <span id="page-206-0"></span>**Resolving a hardware conflict**

If you receive an error message telling you there is a device driver conflict or a general hardware problem, try using Windows® Help and Support to troubleshoot the problem first.

For help on hardware conflicts:

- **1** Click **Start**, then click **Help and Support**.
- **2** Click the **Hardware** link in the window's left pane.

A list of category links appear.

- **3** Click the **Fixing a hardware problem**.
- **4** Choose from specific topics and follow the steps.

If there is still a problem, the operating system should display a message that explains what the conflict is.

## **A plan of action**

The smooth operation of the system depends on the successful interaction of all devices, programs, and features. If the system or one of its attached devices is not working, resolving the problem can be time-consuming and frustrating.

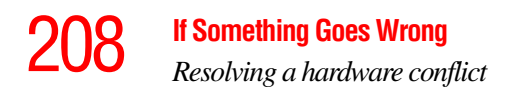

The recommended procedure for getting multiple devices to work together is to add and set up one device at a time. After you add each device, test it to make sure it and all previously connected devices work.

The device most recently connected to the system is the one most likely to be causing a hardware conflict.

#### **Resolving hardware conflicts on your own**

Computer components need resources to accomplish a task. A device, such as a disk drive or a modem, needs a channel to the computer's Central Processing Unit (CPU). It also needs a direct channel to the computer's memory to store information as it works. These channels of communication are commonly referred to as system resources.

### **Interrupt Request Channel**

The channel to the CPU is called an Interrupt Request (IRQ) because it interrupts what the processor is doing and requests some of the processor's time.

Some of the IRQs may be shared by multiple devices. This is **NOTE** called IRQ sharing and is normal.

## **Direct Memory Access**

Similarly, the data required by the device is stored in a specific place or address in memory called the Direct Memory Access (DMA). The DMA provides a dedicated channel for adapter cards to bypass the microprocessor and access memory directly. If two or more devices use the same DMA, the data required by one device overwrites the data required by the other, causing a hardware conflict.

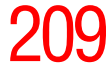

## **Plug and Play**

With Plug and Play and the Windows<sup>®</sup> XP operating system, avoiding hardware conflicts is easy. Plug and Play is a computer standard that helps the system BIOS (basic input/ output system) and the operating system to automatically assign resources to Plug and Play-compliant devices. In theory, if every device connected to the computer is Plug and Play-compliant, no two devices will compete for the same system resources. Simply connect the device and turn on your computer. The operating system automatically sets up your system to accommodate the new device.

If you connect an older (legacy) device that the operating system cannot recognize, the operating system may have difficulty assigning resources to it. As a result, a hardware conflict can occur. To see what resources the operating system has assigned to the device, see ["Checking device](#page-209-1)  [properties" on page 210.](#page-209-1)

## **Resolving conflicts**

There are things you can do to resolve hardware conflicts:

❖ Disable the device.

For an older device, remove it from the computer.

- ❖ Disable another system component and use its resources for the new device, see ["Fixing a problem with Device](#page-209-0)  [Manager" on page 210.](#page-209-0)
- ❖ Reconfigure the device so that its requirements do not conflict. Refer to the device's documentation for instructions about changing settings on the device.

## <span id="page-209-0"></span>**Fixing a problem with Device Manager**

Device Manager provides a way to check and change the configuration of a device.

#### Changing the default settings using Device Manager can **CAUTION** cause other conflicts that make one or more devices unusable. Device Manager is a configuration tool for advanced users who understand configuration parameters and the ramifications of changing them.

## **Disabling a device**

- **1** Click **Start**, **Control Panel**, **Performance and Maintenance**, **Administrative Tools**.
- **2** Double-click the **Computer Management** icon.
- **3** In the left pane, click **Device Manager**.
- **4** Select the specific device from the device category.
- **5** In the toolbar, look to the far right for an icon of a monitor with a strike mark through a circle on the front. This is the disable feature.
- **6** Click the icon.

You are given the option of disabling the device.

**7** Click **yes** or **no**, whichever is appropriate.

## <span id="page-209-1"></span>**Checking device properties**

Device Manager provides a way to view the properties of a device. Properties include the name of the manufacturer, the type of device, the drivers installed, and the system resources assigned to the device.

To check a device's properties:

- **1** Click **Start**, **Control Panel**, **Performance and Maintenance**, **Administrative Tools**.
- **2** Double-click the **Computer Management** icon.
- **3** In the left pane, click **Device Manager**.
- **4** To view the device(s) installed, double-click the device type.
- **5** To view the properties, double-click the device.

The operating system displays the Device Properties window, which provides an array of tabs. They may include:

- ❖ The **General** tab, which provides basic information about the device.
- ❖ The **Resource** tab, which lists resources assigned to the device.
- ❖ The **Drivers** tab, which displays the driver being used by the device.

A Troubleshooting button is also present.

#### Click **Troubleshooting.**

A Help and Support window for that device appears.

For more information about Device Manager, refer to Windows<sup>®</sup> XP online help.

## **Memory module problems**

#### **CAUTION**

Static electricity can damage the memory module. Before you handle the module, touch a grounded metal surface to discharge any static electricity you may have built up.

To avoid damaging the memory module, be careful not to touch its gold connector bar (on the side you insert into the computer).

Incorrectly connected or faulty memory modules may cause errors that seem to be device-related. It is worthwhile checking for these first:

- **1** Turn off your computer according to the instructions in ["Turn Off or Shut down command" on page 103](#page-102-0).
- **2** Remove the memory module, following the instructions in ["Removing a memory module" on page 72.](#page-71-0)
- **3** Reinstall the memory module, following the instructions in ["Installing additional memory \(optional\)" on page 65](#page-64-0), and making sure it is seated properly.
- **4** Check for the error again.
- **5** If the error recurs, remove the memory module entirely and check for the error again.

If removing the memory module eliminates the error, the memory module may be faulty. If the error recurs without the memory module installed, the error is not caused by the memory module.

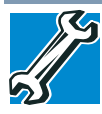

TECHNICAL NOTE: You must have at least one memory module installed for the computer to work.

## <span id="page-212-0"></span>**Power and the batteries**

Your computer receives its power through the AC adapter and power cable or from the system batteries (main battery and real-time clock (RTC) battery). Power problems are interrelated. For example, a faulty AC adapter or power cable will neither power the computer nor recharge the batteries.

Here are some typical problems and how to solve them:

#### **The AC power light does not come on when you plug in the AC adapter and power cable.**

Make sure the AC adapter and power cable are firmly plugged into both the wall outlet and the computer.

If the AC power light still does not come on, check that the wall outlet is working properly by plugging in a lamp or other appliance.

#### **The AC adapter and power cable work correctly, but the battery will not charge.**

The battery does not charge while the computer is consuming full power. Try turning off the computer.

The main battery may not be inserted correctly in the computer. Turn off the computer, remove the battery, clean the contacts with a soft dry cloth (if necessary) and replace the battery.

The battery may be too hot or too cold to charge properly. If you think this is the probable cause, let the battery reach room temperature and try again.

If the battery has completely discharged, it will not begin charging immediately. Leave the AC adapter and power cable connected, wait 20 minutes and see if the battery is charging.

If the battery light is glowing after 20 minutes, let the computer continue charging the battery for at least another 20 minutes before you turn on the computer.

If the battery light does not glow after 20 minutes, the battery may have reached the end of its useful life. Try replacing it.

#### **The battery appears not to power the computer for as long as it usually does.**

If you frequently recharge a partially charged battery, it may not charge fully. Let the battery discharge completely, then try charging it again.

Check the power options using the Power Management utility. Have you added a device, such as a PC Card or memory module, that takes its power from the battery? Is your software using the hard disk more? Is the display set to turn off automatically? Was the battery fully charged to begin with? All these conditions affect how long the charge lasts.

For more information on maximizing battery power, see ["Charging the batteries" on page 119.](#page-118-0)

## **Keyboard problems**

If, when you type, strange things happen or nothing happens, the problem may be related to the keyboard itself.

#### **The keyboard produces unexpected characters.**

A keypad overlay may be on. If the numeric keypad or cursor control light is on, press Fn and F10 simultaneously to turn off the cursor control light or press Fn and F11 simultaneously to turn off the numeric keypad light.

If the problem occurs when both the keypad overlays are off, make sure the software you are using is not remapping the keyboard. Refer to the software's documentation and check that the program does not assign different meanings to any of the keys.

#### **You have connected an external keyboard and the operating system displays one or more keyboard error messages.**

If you have a second keyboard, try it. If it works, the first keyboard may be defective or incompatible with your computer.

## **Display problems**

Here are some typical display problems and their solutions:

#### **The display is blank.**

Display Auto Off may have gone into effect. Press any key to activate the screen.

You may have activated the instant password feature by pressing Fn and F1 simultaneously. If you have registered a password, press the Enter key, type the password and press Enter. If no password is registered, press Enter. The screen reactivates and allows you to continue working.

The following display options may be available on your system:

- ❖ Built-in display panel only
- ❖ Built-in display panel and external monitor simultaneously
- ❖ External monitor only
- ❖ External video device only

To open the display options window, press Fn and F5 simultaneously. To choose the desired option, hold down Fn and press F5 repeatedly until your choice is selected.

To decrease or increase screen brightness you can use the hot keys  $Fn + F6$  or  $Fn + F7$ .

If you are using an external monitor:

- ❖ Check that the monitor is turned on.
- ❖ Check that the monitor's power cable is firmly plugged into a working power outlet.
- ❖ Check that the cable connecting the external monitor to the computer is firmly attached.

## 216 **If Something Goes Wrong** *Resolving a hardware conflict*

- ❖ Try adjusting the contrast and brightness controls on the external monitor.
- $\triangle$  Make sure the display choice is not set for the built-in screen only.

#### **The screen does not look right.**

You can change the display settings by clicking a blank area of the desktop with the secondary control button, then clicking Properties. This displays the Display Properties window. The Appearance tab of this window allows you to choose the colors for the screen. The Settings tab allows you to choose the screen resolution.

#### **The built-in screen flickers.**

Some flickering is a normal result of the way the screen produces colors. To reduce the amount of flickering, try using fewer colors.

To change the number of colors displayed:

- **1** Point at the desktop and click with the secondary button.
- **2** Click **Properties**, and then the **Settings** tab.
- **3** Change the Colors option and click **OK**.

For more information, see Windows<sup>®</sup> Help.

#### **A message tells you that there is a problem with your display settings and that the adapter type is incorrect or the current settings do not work with your hardware.**

Reduce the size of the color palette to one that is supported by the computer's internal display.

To change the display properties:

**1** Point at the desktop and click with the secondary button.

The Display Properties window appears.

**2** Click **Properties**, then click the **Settings** tab.
- **3** Adjust the screen resolution and/or color quality.
- **4** Click **OK**.

## **The display mode is set to Simultaneous and the external display device does not work.**

Make sure the external monitor is capable of displaying at resolutions of 800 x 600 or higher.

### **Small bright dots appear on your TFT display when you turn on your computer.**

Your display contains an extremely large number of thin-film transistors (TFT) and is manufactured using high-precision technology. The small bright dots that appear on your display are an intrinsic characteristic of the TFT manufacturing technology.

# <span id="page-216-0"></span>**Disk drive problems**

Problems with the hard disk or with a diskette drive usually show up as an inability to access the disk or as sector errors. Sometimes a disk problem may cause one or more files to appear to have garbage in them.

Typical disk problems are:

## **You are having trouble accessing a disk, or one or more files appear to be missing.**

Make sure you are identifying the drive by its correct name  $(A: or C:$ ).

# **Error-checking**

Run Error-checking, which analyzes the directories, files and file system on the disk and repairs any damage it finds:

To run Error-checking:

**1** Click **Start**, then click **My Computer**.

# 218 **If Something Goes Wrong** *Resolving a hardware conflict*

**2** Right-click the drive you want to check and click **Properties**.

The drive's properties box appears.

- **3** Click the **Tools** tab.
- **4** Click the **Check Now** button.

The Check Disk window appears.

- **5** You can choose one or both options:
	- ❖ Automatically fix file system errors
	- ❖ Scan for and attempt recovery of bad sectors
- **6** Click **Start**.

The Error-checking test runs.

### **Your hard disk seems very slow.**

If you have been using your computer for some time, your files may have become fragmented. Run Disk Defragmenter. To do this, click **Start**, then click **All Programs**, point to **Accessories** and **System Tools**, and click **Disk Defragmenter**.

## **Your data files are damaged or corrupted.**

Refer to your software documentation for file recovery procedures. Many software packages automatically create backup files.

You may also be able to recover lost data using utility software, which is available from your dealer.

### **Some programs run correctly but others do not.**

This is probably a configuration problem. If a program does not run properly, refer to its documentation and check that the hardware configuration meets its needs.

## **A diskette will not go into the external diskette drive.**

You may already have a diskette in the drive. Make sure the drive is empty.

You may be inserting the diskette incorrectly. Hold the diskette with the hub side facing down, and insert it so that the metal head window cover goes into the drive first.

The metal cover or a loose label may be obstructing the path into the drive. Carefully inspect the diskette. If the metal cover is loose, replace the diskette. If the label is loose, replace the label and try inserting the diskette again.

## **The computer displays the** Non-system disk or disk error **message**.

If you are starting the computer from a diskette, the diskette in the drive does not have the files necessary to start the computer. Replace it with a bootable diskette.

# **The drive cannot read a diskette.**

Try another diskette. If you can access the second diskette, the first diskette (not the drive) is probably causing the problem. Run Error-checking on the faulty diskette (for instructions, see ["Disk drive problems" on page 217\)](#page-216-0).

# **DVD-ROM or multi-function drive problems**

## **You cannot access a disc in the drive.**

Make sure the drive tray has closed properly. Press gently until it clicks into place.

Open the drive tray and remove the disc. Make sure the drive tray is clean. Any dirt or foreign object can interfere with the laser beam.

Examine the disc to see whether it is dirty. If necessary, wipe it with a clean damp cloth dipped in water or a neutral cleaner.

Replace the disc in the tray. Make sure it is lying flat, label side up. Press the disc down until it locks on the spindle. Close the drive tray carefully, making sure it has shut completely.

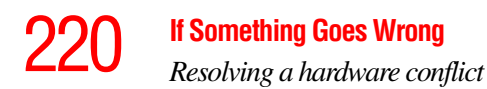

### **You press the disc eject button, but the drive tray does not slide out.**

Make sure the computer is connected to a power source and turned on. The DVD-ROM or multi-function drive eject mechanism requires power to operate.

To remove a disc without turning on the computer, use a narrow object, such as a straightened paper clip, to press the manual eject button. This button is in the small hole next to the disc eject button on the right side of the computer.

**CAUTION** Never use a pencil to press the manual eject button. Pencil lead can break off inside the computer and damage it.

### **Some discs run correctly, but others do not.**

If the problem is with an application CD-ROM, refer to the software's documentation and check that the hardware configuration meets the program's needs.

The color of the materials used to make the disc can affect its reliability. Silver-colored CD-ROMs are the most reliable, followed by gold-colored CD-ROM. Green-colored CD-ROMs are the least reliable.

# **Secondary IDE Channel DMA setting**

To ensure the Secondary IDE Channel DMA setting:

- **1** Click **Start**, **Control Panel**, **Printers and Other Hardware**.
- **2** Click the **System** icon in the left window pane. The System Properties window appears.
- **3** Click the **Hardware** tab.
- **4** Click the **Device Manager** button.
- **5** Click **+** to open the IDE ATA/ATAPI Controllers.

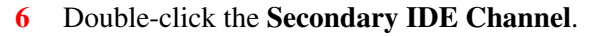

The Secondary IDE Channel Properties window appears.

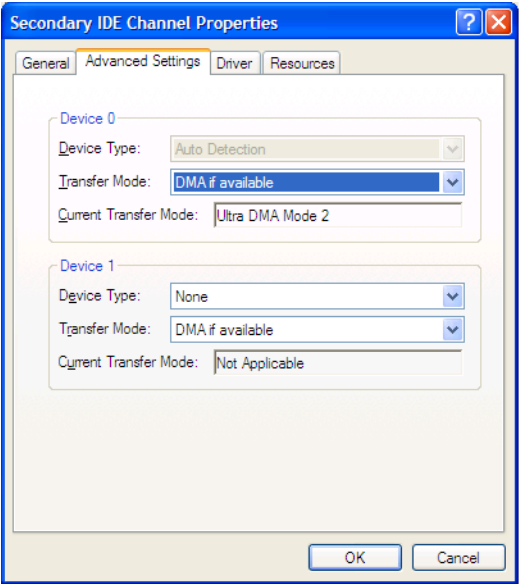

*Sample Secondary IDE Channel Properties window*

- **7** Click the **Advanced Settings** tab.
- **8** Look at Device 0. The current transfer mode should be Ultra DMA Mode 2. If it is not, select Ultra DMA Mode 2 from the pull-down menu and click **OK**.

# **Sound system problems**

### **You do not hear any sound from the computer.**

Adjust the volume control.

If you are using external headphones or speakers, check that they are securely connected to your computer.

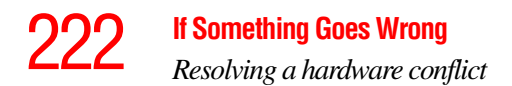

### **The computer emits a loud, high-pitched noise.**

This is feedback between the microphone and the speakers. It occurs in any sound system when input from a microphone is fed to the speakers and the speaker volume is too loud. Adjust the volume control.

Changing the settings for the Record Monitor feature in the Recording Control Utility (default Off), or the Mute feature in the Mixer Utility (default Enabled), may cause feedback. Revert to the default settings.

# **PC Card problems**

PC Cards (PCMCIA-compatible) include many types of devices, such as a removable hard disk, additional memory, or a pager.

Most PC Card problems occur during installation and setup of new cards. If you're having trouble getting one or more of these devices to work together, several sections in this chapter may apply.

Resource conflicts can cause problems when using PC Cards. See ["Resolving a hardware conflict" on page 207](#page-206-0).

# **Card Information Structure**

When you insert a PC Card into the slot, the computer attempts to determine the type of card and the resources it requires by reading its Card Information Structure (CIS). Sometimes the CIS contains enough information for you to use the card immediately.

Other cards must be set up before you can use them. Use the Windows<sup>®</sup> XP PC Card (PCMCIA) Wizard to set up the card. Refer to your Microsoft<sup>®</sup> documentation for more information, or refer to the documentation that came with the PC Card.

Some card manufacturers use special software called *enablers* to support their cards. Enablers result in nonstandard configurations that can cause problems when installing the PC Card.

If your system does not have built-in drivers for your PC Card and the card did not come with an operating system driver, it may not work under the operating system. Contact the manufacturer of the PC Card for information about using the card under the operating system.

# **PC Card checklist**

❖ Make sure the card is inserted properly into the slot.

See ["Using PC Cards" on page 183](#page-182-0) for how to insert PC Cards.

- ❖ Make sure all cables are securely connected.
- ❖ Occasionally a defective PC Card slips through quality control. If another PCMCIA-equipped computer is available, try the card in that machine. If the card malfunctions again, it may be defective.

# **Resolving PC Card problems**

Here are some common problems and their solutions:

# **The slot appears to be dead. PC Cards that used to work no longer work.**

Check the PC Card status:

- **1** Click **Start**.
- **2** Click the **My Computer** icon with the secondary button, then click **Properties**.

The System Properties window appears.

- **3** Click the **Hardware** tab.
- **4** Click the **Device Manager** button.

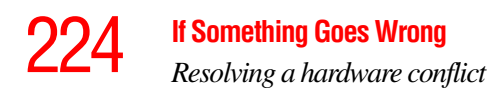

- **5** Double-click the appropriate category for the PC Card being used.
- **6** Double-click the name of the PC Card device.

The operating system displays your PC Card's Properties window, which contains information about your PC Card configuration and status.

# **The computer stops working (hangs) when you insert a PC Card**.

Remove the PC Card. If removing the PC Card does not resolve the problem, try restarting the computer. If the computer still does not work, contact the PC Card's manufacturer.

## **Hot swapping (removing one PC Card and inserting another without turning the computer off) fails**.

Follow this procedure before you remove a PC Card:

- **1** Click the **Safely Remove Hardware** icon on the System tray.
- **2** Click **Safely remove** *xxxx*, where *xxxx* is the identifier for your PC Card.

The operating system displays a message that you may safely remove the card.

**3** Remove the card from the slot.

## **The system does not recognize your PC Card**.

Refer to the PC Card documentation.

Removing a malfunctioning card and reinstalling it can correct many problems. For more information, see ["Using PC](#page-182-0)  [Cards" on page 183](#page-182-0).

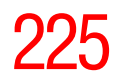

### **A PC Card error occurs.**

Reinsert the card to make sure it is properly connected.

If the card is attached to an external device, check that the connection is secure.

Refer to the card's documentation, which should contain a troubleshooting section.

# **Printer problems**

This section lists some of the most common printer problems:

### **The printer will not print.**

Check that the printer is connected to a working power outlet, turned on and ready (on line).

Check that the printer has plenty of paper. Some printers will not start printing when there are just two or three sheets of paper left in the tray.

Make sure the printer cable is firmly attached to the computer and the printer.

Run the printer's self-test to check for any problem with the printer itself.

Make sure you installed the proper printer drivers, as described in ["Setting up a printer" on page 62.](#page-61-0)

You may have connected the printer while the computer is on. Disable Standby mode, turn off the computer, and turn off the printer. Turn the printer back on, make sure it is on line, then turn the computer back on.

Try printing another file. For example, you could create and attempt to print a short test file using Notepad. If a Notepad file prints correctly, the problem may be in your original file.

If you cannot resolve the problem, contact the printer's manufacturer.

### **The printer will not print what you see on the screen.**

Many programs display information on the screen differently from the way they print it. See if your program has a print preview mode. This mode lets you see your work exactly as it will print. Contact the software manufacturer for more information.

# **Modem problems**

This section lists common modem problems:

# **The modem will not receive or transmit properly.**

Make sure the cable from the modem to the telephone line is firmly connected to the computer's modem port and the telephone line jack.

Check the port settings to make sure the hardware and software are referring to the same COM port. See ["Determining the COM port" on page 171.](#page-170-0)

Check the communications parameters (baud rate, parity, data length and stop bits) specified in the communications program. It should be set up to transmit at 300, 1200, 2400, 4800, 9600, 14400, 28800, 33600 bps (bits per second) or higher. Refer to the program's documentation and the modem guide for information on how to change these settings.

For more information, visit [toshiba.com](http://www.toshiba.com).

## **The modem is on, set up properly and still will not transmit or receive data.**

Make sure the line has a dial tone. Connect a telephone handset to the line to check this.

The other system may be busy or off line. Try making a test transmission to someone else.

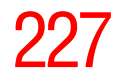

# **Develop good computing habits**

Make sure you are prepared.

### **Save your work frequently.**

You can never predict when your computer will lock, forcing you to close a program and lose unsaved changes. Many software programs build in an automatic backup, but you should not rely solely on this feature. Save your work! See ["Computing tips" on page 83](#page-82-0) for instructions.

## **On a regular basis, back up the information stored on your hard disk.**

Here are some ways you can do this:

- ❖ Copy files to diskette, following the steps in ["Saving](#page-88-0)  [your work" on page 89.](#page-88-0)
- ❖ Copy files to your network partition.
- ❖ Connect a tape drive to the system and use specialized software to copy everything on the hard disk to a tape.

Some people use a combination of these methods, backing up all files to tape weekly and copying critical files to diskette on a daily basis.

If you have installed your own programs, you should back up these programs as well as your data files. If something goes wrong that requires you to reformat your hard disk and start again, reloading all your programs and data files from a backup source will save time.

### **Read the user's guides.**

It is very difficult to provide a fail-safe set of steps you can follow every time you experience a problem with the computer. Your ability to solve problems will improve as you learn about how the computer and its software work together.

Get familiar with all the user's guides provided with your computer, as well as the guides that come with the programs and devices you purchase.

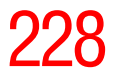

Your local computer store or book store sells a variety of selfhelp books you can use to supplement the information in the guides.

# **If you need further assistance**

If you have followed the recommendations in this chapter and are still having problems, you may need additional technical assistance. This section contains the steps to take to ask for help.

# **Before you call**

Since some problems may be related to the operating system or the program you are using, it is important to investigate other sources of assistance first.

Try the following before contacting Toshiba:

- ❖ Review the troubleshooting information in your operating system documentation.
- ❖ If the problem occurs while you are running a program, consult the program's documentation for troubleshooting suggestions. Contact the software company's technical support group for their assistance.
- ❖ Consult the dealer or authorized Toshiba representative from whom you purchased your computer and/or program. Your dealer is your best source for current information.

Detailed system specifications are available at [www.ts.toshiba.com](http://www.ts.toshiba.com) by selecting your particular product and model number, clicking **GO**, and then clicking the **Detailed Specs** link from the menu on the left. Or just refer to the computer documentation shipped with your product.

For the number of a Toshiba dealer, see ["Toshiba voice](#page-228-0)  [contact" on page 229.](#page-228-0)

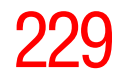

# **Contacting Toshiba**

If you still need help and suspect that the problem is hardware-related, Toshiba offers a variety of resources to help you.

Start with accessing Toshiba on the Internet using any Internet browser by typing [pcsupport.toshiba.com.](http://pcsupport.toshiba.com)

To stay current on the most recent software and hardware options for your computer, and for other product information, be sure to regularly check the Toshiba Web site at [pcsupport.toshiba.com](http://pcsupport.toshiba.com).

# <span id="page-228-0"></span>**Toshiba voice contact**

Before calling Toshiba, make sure you have:

- ❖ Your computer's model and model number.
- ❖ Your computer's serial number.
- ❖ The computer and any optional devices related to the problem.
- ❖ Backup copies of your Windows® operating system and all other preloaded software on your choice of media.
- ❖ Name and version of the program involved in the problem along with its installation media.
- Information about what you were doing when the problem occurred.
- Exact error messages and when they occurred.

For technical support, call the Toshiba Global Support Centre:

- ❖ Within the United States at (800) 457-7777
- ❖ Outside the United States at (949) 859-4273

# **Other Toshiba Internet Web sites**

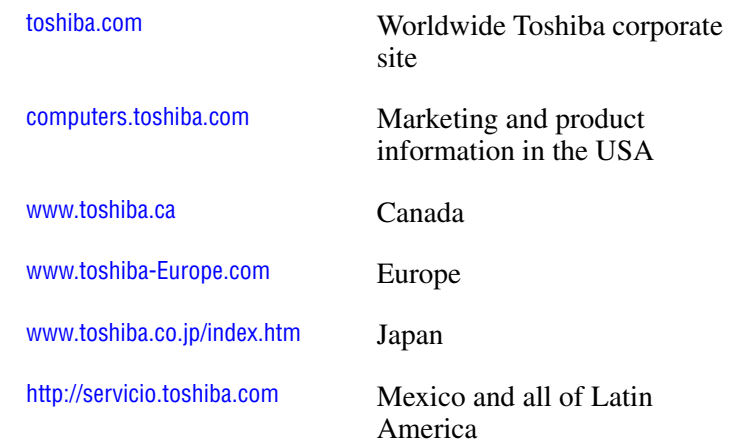

# **Toshiba's worldwide offices**

#### **Australia**

Toshiba (Australia) Pty. Limited 84-92 Talavera Road North Ryde NSW 2113 Sydney Australia

**Belgium** Toshiba Information Systems Benelux (Belgium) B.V. Excelsiorlaan 40 B-1930 Zaventem Belgium

**Czech Republic** CHG Toshiba, s.r.o. Hnevkovskeho 65 61700 Brno

**Finland** Scribona TPC OY Sinimäentie 14 P.O. Box 83 02630 ESPOO Finland

#### **Austria**

Toshiba Europe GmbH Handelskai 388 1020 Wien, Austria

#### **Canada**

Toshiba Canada Ltd. 191 McNabb Street Markham, Ontario L3R - 8H2 Canada

#### **Denmark**

Scribona Danmark A/S Naverland 27 DK2600 Glostrup Denmark

#### **France**

Toshiba Systèmes (France) S.A. 7, Rue Ampère 92804 Puteaux Cédex France

231 **If Something Goes Wrong** *Toshiba's worldwide offices*

#### **Germany**

Toshiba Europe GmbH Leibnizstraße 2 D-93055 Regensburg Germany

#### **Hungary**

Technotrade Kft. Szerencs utca 202 1147 Budapest Hungary

#### **Italy**

Progetto Elettronica 92 s.r.l. Viale Certosa 138, 20156 Milano Italy

#### **Latin America and Caribbean**

Toshiba America Information Systems, Inc. 9740 Irvine Blvd. Irvine, California 92618 United States 800-457-7777 (within the US) 949-859-4273 (outside of the US - this call may incur long distance charges)

#### **Mexico**

Toshiba de México S.A. de C.V. Sierra Candela No.111, 6to. Piso Col. Lomas de Chapultepec. CP 11000 Mexico, DF. Tel: 5249 6500

#### **The Netherlands**

Toshiba Information Systems Benelux B.V. Rivium Boulevard 41 2909 LK, Capelle a/d IJssel The Netherlands

#### **Greece**

Ideal Electronics S.A. 109 Syngrou Avenue 176 71 Kalithea Athens **Greece** 

#### **Ireland**

Toshiba Information Systems  $(U.K) Ltd.$ Toshiba Court Weybridge Business Park Addlestone Road Weybridge KT15 2UL United Kingdom

#### **Japan**

Toshiba Corporation, PCO-IO 1-1, Shibaura 1-Chome Minato-Ku, Tokyo, 105-8001 Japan

#### **Luxembourg**

Toshiba Information Systems Benelux B.V. Rivium Boulevard 41 2909 LK, Capelle a/d IJssel The Netherlands

#### **Morocco**

C.B.I. 22 Rue de Béthune Casablanca Morocco

#### **Norway**

Scribona Norge A/S Toshiba PC Service Stalfjaera 20 P.O. Box 51 Kalbakken 0901 OSLO 9 Norway

# 232 **If Something Goes Wrong** *Toshiba's worldwide offices*

#### **Papua New Guinea**

Fujitsu (PNG) Pty. Ltd. P.O. Box 4952 Boroko NCD, Papua New Guinea

#### **Portugal**

Quinta Grande Assisténcia Técnica Informática, Lda. Av. Moinhos no. 15A Ur. Quinta Grande 2720 Alfragide Portugal

#### **Slovakia**

HTC a.s. Dobrovicova 8 81109 Bratislava Slovakia

#### **Spain**

Toshiba Information Systems (España) S.A. Parque Empresarial San Fernando Edificio Europa, 1a Planta Escalera A 28831 (Madrid) San Fernando de Henares Spain

#### **Switzerland**

Ozalid AG Herostrasse 7 8048 Zürich Switzerland

#### **United States**

Toshiba America Information Systems, Inc. 9740 Irvine Boulevard Irvine, California 92618 United States

#### **Poland**

TECHMEX S.A. ul. Partyzantów 71, 43-316 Bielsko-Biala 01-059 Warszawa Poland

#### **Singapore**

Toshiba Singapore Pte. Ltd. 438B Alexandra Rd. # 06-01 Alexandra Technopark Singapore 119968

#### **Slovenia**

Inea d.o.o. Ljublianska 80 61230 Domzale Slovenia

#### **Sweden**

Scribona PC AB Sundbybergsväegen 1 Box 1374 171 27 Solna Sweden

#### **United Kingdom**

Toshiba Information Systems (U.K) Ltd. Toshiba Court Weybridge Business Park Addlestone Road Weybridge KT15 2UL United Kingdom

#### **The Rest of Europe**

Toshiba Europe (I.E.) GmbH Hammfelddamm 8 D-4-1460 Neuss Germany

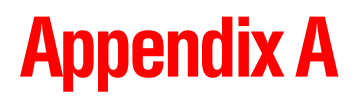

# Hot Keys

Hot keys are keys that, when pressed in combination with the Fn key, turn system functions on and off. Hot keys have a legend on or above the key indicating the option or feature the key controls.

# **Volume Mute**

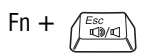

This hot key enables/disables volume mute on your computer.

When volume mute is enabled, no sound will come from the speakers or headphones.

# **Instant password security**

Fn +  $\left[\begin{matrix}F_1 & \bullet \\ \bullet & \bullet\end{matrix}\right]$  This hot key blanks the display.

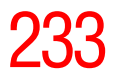

# **Without a password**

The Fn + F1 key combination turns off the display and activates instant security. Using the pointing device or any key will make the display's content reappear, if no password is set for the current user.

# **With a password**

The Fn + F1 key combination turns off the display and activates instant security.

If you set a blank screen saver, pressing the Fn + F1 key combination to activate instant security will cause the screen to go blank. Using the pointing device or any key will make the display's content reappear. The Windows® operating system log-on screen will appear, prompting you for a password. After typing in the password for the current user, press Enter.

To activate the password feature:

- **1** Click **Start**, **Control Panel**.
- **2** Click **Appearances and Themes**.
- **3** Click one of the following:
	- ❖ **Choose a screen saver** in the "Pick a task" section.
	- ❖ **Display** in the "or pick a Control Panel icon" section.

The Display Properties window appears.

- **4** If you clicked **Choose a screen saver**, the Screen Saver tab has already been selected. If it is not selected, click the **Screen Saver** tab.
- **5** Click the **On resume, password protected** check box.
- **6** Click **OK**.

# **Maintaining security when the battery is not fully charged**

When the battery is not fully charged (even if the computer is operating on AC power) your display may reappear automatically after a short time. To protect your desktop, you must set up a screen saver with a password before activating the password feature.

To set up a password with a screen saver, go to Windows XP help for instructions:

- **1** Click **Start**, **Help and Support**.
- **2** In the **Search** field, type password screen saver.
- **3** Press Enter.
- **4** Click the **Protect your files with a screen saver password link** located under the suggested topics.

Follow the steps listed in the Windows help to set up your password-protected screen saver.

To ensure the password protection is activated after pressing Fn + F1 (to activate instant security), wait ten seconds before walking away from the computer.

236 **Hot Keys**

*Power usage mode*

# **Power usage mode**

Fn +  $\left(\overline{f^2 \cdot \cdot} \right)$  This hot key displays the power usage pop-up window and cycles through the battery save modes.

> The power usage modes in the operating system under battery power are:

> Long Life, Normal, High Power, DVD Playback and Presentation

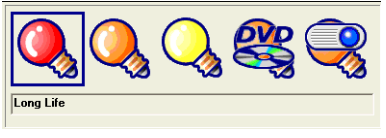

*Sample power usage modes*

The power usage mode in the Windows<sup>®</sup>operating system under AC power is Full Power only.

# **Standby mode**

Fn +  $\left(\begin{matrix} F^3 & -1 \end{matrix}\right)$  This hot key puts the computer into Standby mode.

 $\triangle$  A message box is displayed by default to confirm that the computer is going into Standby mode. This message box can be set so it does not display.

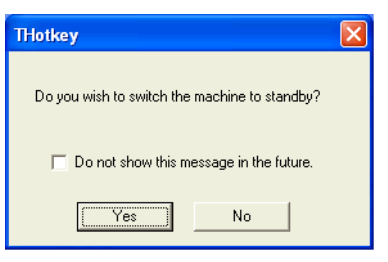

*Sample Standby confirmation box*

❖ For more information about Standby mode, please see ["Using Standby" on](#page-111-0)  [page 112](#page-111-0).

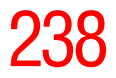

**Hot Keys** *Hibernation mode*

# **Hibernation mode**

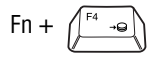

Fn + This hot key puts the computer into Hibernation mode.

> ❖ If Hibernation mode is enabled (the default) a message box is displayed by default to confirm the computer is going into Hibernation mode. The message box can be set so it does not display.

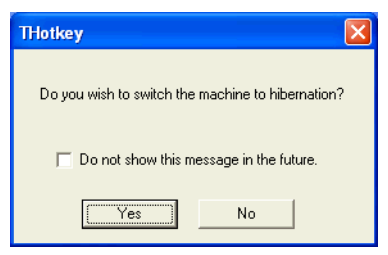

*Sample Hibernation confirmation box*

❖ If Hibernation mode is disabled, this hot key will not respond. For more information on Hibernation mode, see ["Using Hibernation" on page 109](#page-108-0).

# **Display modes**

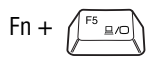

Fn +  $\left(\begin{matrix} F_5 \end{matrix}\right)$  This hot key cycles through the power-on display options.

The display modes are:

- $\triangle$  Built-in display panel only
- ❖ Built-in display panel and external monitor simultaneously
- ❖ External monitor only

In order to use a simultaneous mode, you must set the resolution of the internal display panel to match the resolution of the external display device.

# **Display brightness**

Fn +  $\left(\begin{matrix} 16 \\ 16 \end{matrix}\right)$  The Fn + F6 hot key decreases the screen brightness.

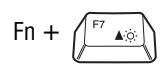

The Fn + F7 hot key increases the screen brightness.

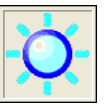

 *Sample display brightness window*

# **Disabling or enabling the TouchPad**

$$
Fn + \underbrace{\text{F9}_{\omega/\text{B}}}_{}
$$

This hot key enables/disables the TouchPad.

To use the TouchPad, see ["Disabling or enabling](#page-55-0)  [the TouchPad" on page 56.](#page-55-0)

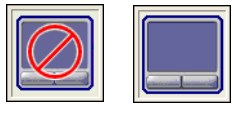

*Sample disable and enable TouchPad windows*

# **Keyboard hot keys**

- $Fn + \sqrt{\frac{F10(x)}{n}}$  This hot key turns the cursor control overlay on and off.
- Fn +  $\left[\right]$  This hot key turns the numeric overlay on and off.

 $F_n + \begin{bmatrix} \overline{1, \overline{1, \$ off. **F12**

For more information, see ["Overlay keys" on page 86](#page-85-0).

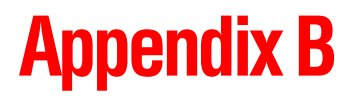

# Power Cable **Connectors**

Your notebook computer features a universal power supply you can use worldwide. This appendix shows the shapes of the typical AC power cable connectors for various parts of the world.

**USA and Canada**

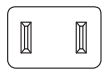

*UL approved CSA approved* **United Kingdom**

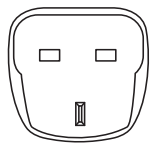

*BS approved*

**Australia**

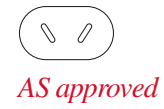

**Europe**

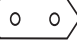

*VDA approved NEMKO approved*

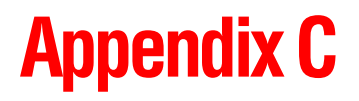

# Using ConfigFree**TM** With Your Computer

ConfigFree<sup>TM</sup> is a set of utilities used for configuring networks that use both wired and wireless network devices. These utilities include the following:

- ◆ Connectivity Doctor The Connectivity Doctor utility is used to help fix networking problems with your notebook computer. For more information, see ["Connectivity Doctor" on page 245](#page-244-0).
- ❖ Device Settings The Device Settings utility is used to enable and disable any of the wired, wireless, and infrared (for systems with infrared) network devices. You can also change the device properties of your wired and wireless local area network (LAN), and specify settings to automatically switch between wired and wireless LAN. For more information, see ["Device Settings" on](#page-245-0)  [page 246](#page-245-0).
- ❖ Profile Settings The Profiles utility is used to enable a faster and more efficient network configuration. Multiple profiles can be created for various network configurations. For more information, see ["Profile](#page-247-0)  [Settings" on page 248](#page-247-0).

❖ Quick Connect — The Quick Connect utility is used to configure a wireless LAN connection (ad hoc connection) between a personal computer and a Toshiba Wireless Projector. The Toshiba Wireless Projector utility must be installed in order to enable Quick Connect. For more information, see ["Quick Connect" on page 249](#page-248-0)

# **Getting Started**

This section contains information about the ConfigFree main screen, and how to start and configure ConfigFree.

# **ConfigFree Main Screen**

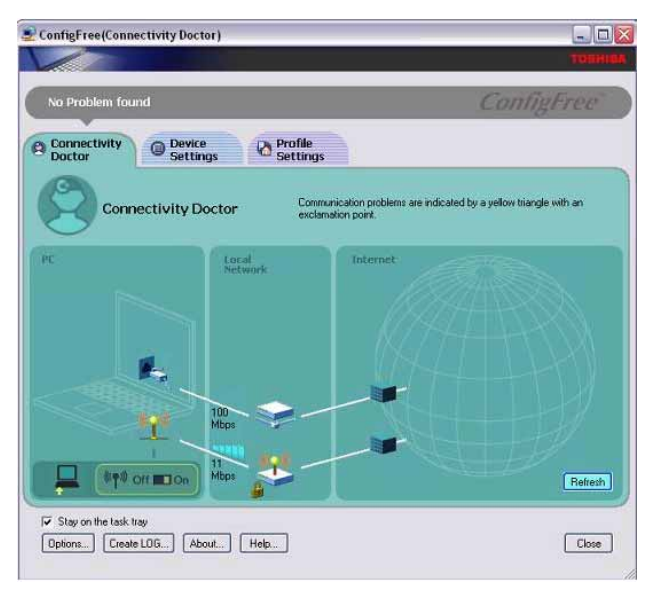

*ConfigFree main screen*

- ❖ **Stay on the task tray** Select this check box to display the ConfigFree icon in the taskbar.
- ❖ **Options** Use to configure options in ConfigFree. For more information, see ["Configuring ConfigFree" on](#page-243-0)  [page 244](#page-243-0).

Download from Www.Somanuals.com. All Manuals Search And Download.

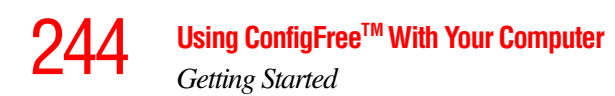

- ❖ **Create LOG** Creates and displays a log file containing diagnostic information about devices connected to the network.
- ❖ **About** Displays version information about ConfigFree.
- ❖ **Help** Displays the online help file.

# **Starting ConfigFree**

To start ConfigFree, do any of the following:

❖ (Microsoft® Windows® XP users) Click the **Start** button, and select **All Programs**, **TOSHIBA**, **Networking**, **ConfigFree**.

(Microsoft® Windows® 2000 users) Click the **Start** button, and then point to **Programs**. Point to the **TOSHIBA ConfigFree** folder, and then click **ConfigFree**.

- ◆ Double-click the **ConfigFree** icon **②** on the taskbar.
- **❖** Click the **ConfigFree** icon **■** on the taskbar, and then click the desired utility.
- ❖ Double-click the **TOSHIBA Console** icon on the desktop to open the TOSHIBA Console, and then click the **ConfigFree** icon.

# <span id="page-243-0"></span>**Configuring ConfigFree**

The ConfigFree Option dialog box is used to specify various options, such as whether certain warning messages should display and what information should be captured when creating a profile. You can also enable and disable sounds from this dialog box.

To access the ConfigFree Option dialog box, do one of the following:

❖ Open ConfigFree, and then click **Options**.

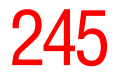

❖ Right-click the **ConfigFree** icon on the taskbar, and then click **Options**.

For more information on configuring ConfigFree, see the online help.

# **ConfigFree Utilities**

# <span id="page-244-0"></span>**Connectivity Doctor**

The Connectivity Doctor displays the connection configuration and the status of all wired and wireless LAN devices that are connected to the network. For wireless network devices, the signal strength and WEP (Wired Equivalent Privacy) key settings (if applicable) also display.

#### Infrared (for systems with infrared) and dial-up devices are not **NOTE** tested by the Connectivity Doctor.

If a problem, or potential problem, is detected, an exclamation point appears in the Connectivity Doctor screen at the relevant location. You can then view a possible cause and solution for the problem by clicking on the exclamation point.

For example, if the connection to a wireless network cannot be established because the wireless communication switch is turned off, an exclamation point appears next to the wireless communication switch. Upon clicking the exclamation point, a description of the problem and a solution appears.

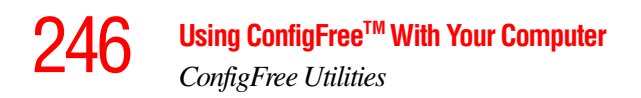

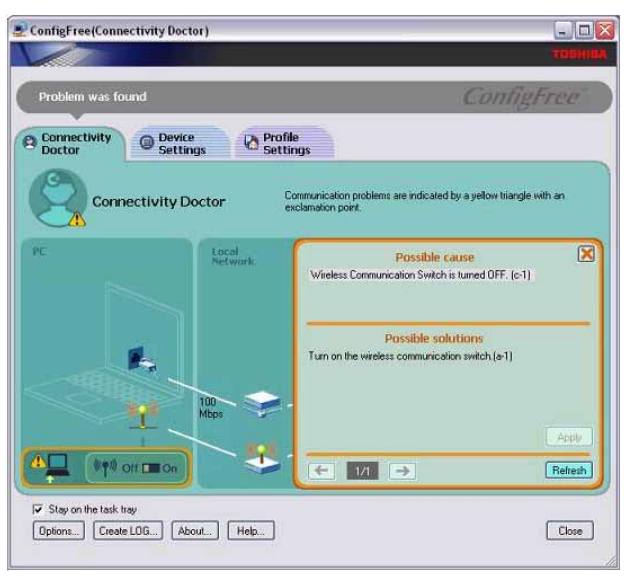

*The Connectivity Doctor*

The Connectivity Doctor screen automatically refreshes. However, you can also use the **Refresh** button to refresh the screen.

# <span id="page-245-0"></span>**Device Settings**

The Device Settings screen displays a list of all wired, wireless, and infrared (for systems with infrared) devices that are connected to the network. Detailed information about each device, such as the driver version number and the status, are also displayed.

# Using ConfigFree™ With Your Computer<sup>2</sup>

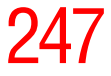

*ConfigFree Utilities*

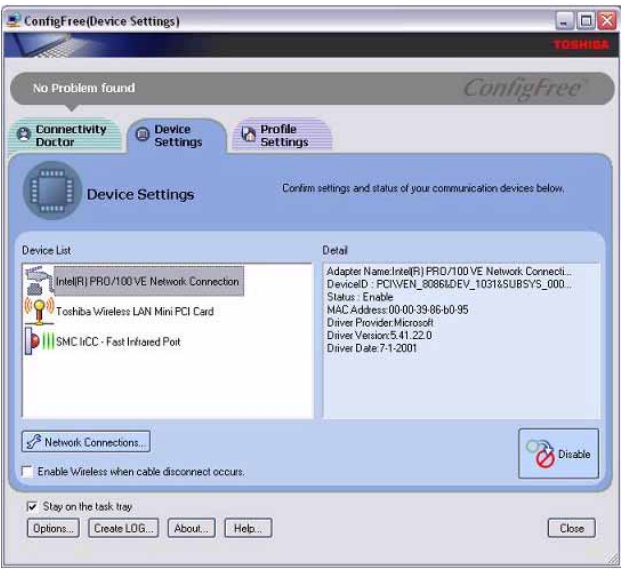

*Viewing the device settings*

- ❖ **Network Connections** Displays the Network Connection window, which contains detailed information about the network connection.
- ❖ **Enable/Disable** You can easily enable or disable any of the listed devices simply by selecting the desired device, and then clicking the **Enable/Disable** button. Each time a device is enabled or disabled, the status of the device will change.
- ❖ **Enable Wireless when cable disconnect occurs** Select this check box to enable the Auto Switch feature. For more information, see ["Using Auto Switch" on](#page-249-0)  [page 250](#page-249-0).

# 248 **Using ConfigFreeTM With Your Computer** *ConfigFree Utilities*

# <span id="page-247-0"></span>**Profile Settings**

The Profile Settings utility displays a list of all the registered profiles in ConfigFree. You can also add, modify, and delete profiles; switch the profile being used; and view specific details about each profile.

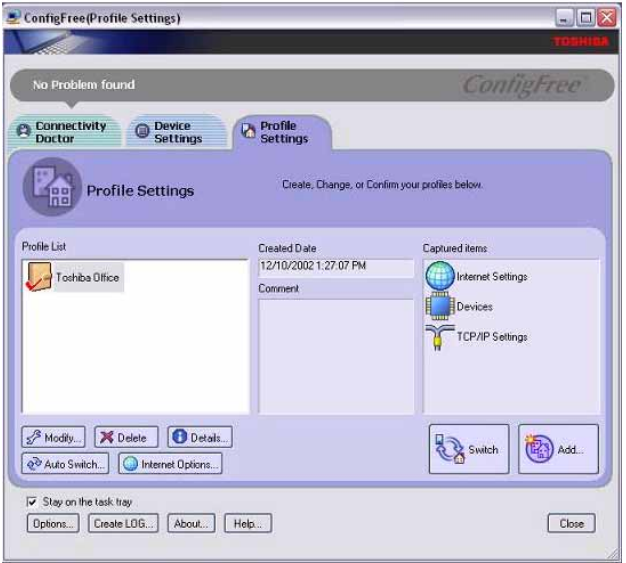

*Viewing registered profiles*

- ❖ **Details** The **Details** button displays the ConfigFree Details screen. This screen displays detailed information for each profile and can be used to view the various settings for each registered profile.
- ❖ **Auto Switch** The **Auto Switch** button accesses the Auto Switch feature. For more information, see ["Using](#page-249-0)  [Auto Switch" on page 250](#page-249-0).
- ❖ **Internet Options** The **Internet Options** button opens the Microsoft® Windows® Internet Options dialog box. See your Microsoft<sup>®</sup> Windows<sup>®</sup> documentation for more information.

# **Add, Modify, and Delete a Profile**

- ❖ To add a new profile to ConfigFree, click the **Add** button in the Profile Settings screen. To overwrite an existing profile, select the profile to be overwritten, and then click **Add**.
- $\bullet$  To modify an existing profile, select the profile you want to modify, and then click **Modify**.
- ❖ To delete an existing profile, select the profile to be deleted, and then click **Delete**. A message box appears, confirming that you want to delete the profile.

# **Switch Profiles**

To switch the profile that is being used, select the profile you want to switch to, and then click **Switch**.

# <span id="page-248-0"></span>**Quick Connect**

The Quick Connect feature switches the Wireless LAN connection to connect to the Toshiba Wireless Projector.

As a result, you will not be able to use the network to connect to a Toshiba Wireless Projector when the wireless LAN Configuration is set to Ad hoc. If you are connected to an access point, the connection will be broken and later re-established.

If the Toshiba Wireless Projector setting has been changed from the default, change the connection setting by using Quick Connect-Setup menu.

The connection will be made in Ad hoc mode, therefore, if the **NOTE** setting on the Toshiba Wireless Projector is in Infrastructure mode, it will not connect.

*Using Auto Switch*

If the wireless mode for the wireless setting is set for 5GHz (802.11a), Quick Connect will change this mode to 2.4GHz (802.11b), and then connect to the projector.

The wireless LAN configuration will return to the default settings under the following conditions:

- ❖ If the Toshiba Wireless Projector utility is closed.
- ❖ If you select Toshiba Wireless Projector (DPJ) from the ConfigFree tray menu (this will disconnect the wireless LAN connection).
- ❖ If you select a profile from the ConfigFree tray menu or when you disable a wireless device.
- ❖ If you close ConfigFree.

# <span id="page-249-0"></span>**Using Auto Switch**

The Auto Switch feature contains options for automatically switching network devices and profiles if a network connection should fail.

- ❖ **Auto Switch (Cable Disconnect)** This option automatically switches network devices if a wired network cable is disconnected. For more information, see ["Auto Switch \(Cable Disconnect\)" on page 251.](#page-250-0)
- ❖ **Auto Switch (SSID)** If your notebook computer is connected to a wireless LAN network, ConfigFree automatically switches profiles if a network failure occurs. For more information, see ["Auto Switch \(SSID\)"](#page-250-1)  [on page 251](#page-250-1).

A message appears each time the Auto Switch feature is applied. You then have the option of disabling the Auto Switch option for future use.

You can access the Auto Switch feature in any of the following ways:

- ❖ From the taskbar, right-click the **ConfigFree** icon, and then click **Auto Switch**.
- ❖ From the Profile Settings screen, you can click the **Auto Switch** button.

# <span id="page-250-0"></span>**Auto Switch (Cable Disconnect)**

If a wired network cable is disconnected from the network, the Auto Switch (Cable Disconnect) option will automatically switch to another network device.

❖ **Enable Wireless when cable disconnect occurs** — If your notebook computer is connected to multiple wired LAN devices, and the physical connection to all of these devices is disconnected, ConfigFree switches to a wireless LAN device.

However, if the cable connection to only one wired LAN device is disconnected, ConfigFree will not switch to a wireless device.

# <span id="page-250-1"></span>**Auto Switch (SSID)**

The Auto Switch (SSID) option automatically switches to a different profile if your notebook computer is connected to a wireless LAN network and a network failure occurs.

ConfigFree detects the Service Set Identifier (SSID) of the wireless network that you are connected to. If the SSID matches the Wireless Network SSID specified in Auto Switch, the ConfigFree switches to the corresponding profile.

#### **NOTE** If your notebook computer is connected to multiple wireless LAN devices, the Auto Switch (SSID) feature is disabled. To enable this feature, only one wireless LAN device can be used.

# **Glossary**

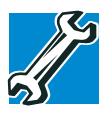

TECHNICAL NOTE: Some features defined in this glossary may not be available on your computer.

# **Acronyms**

The following acronyms may appear in this user's guide.

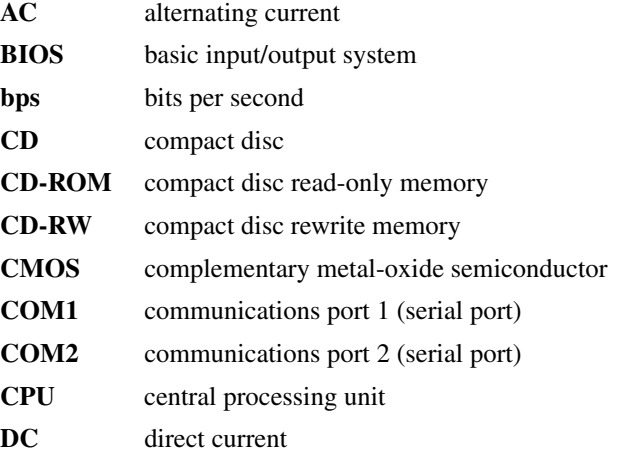
# 253 **Glossary**

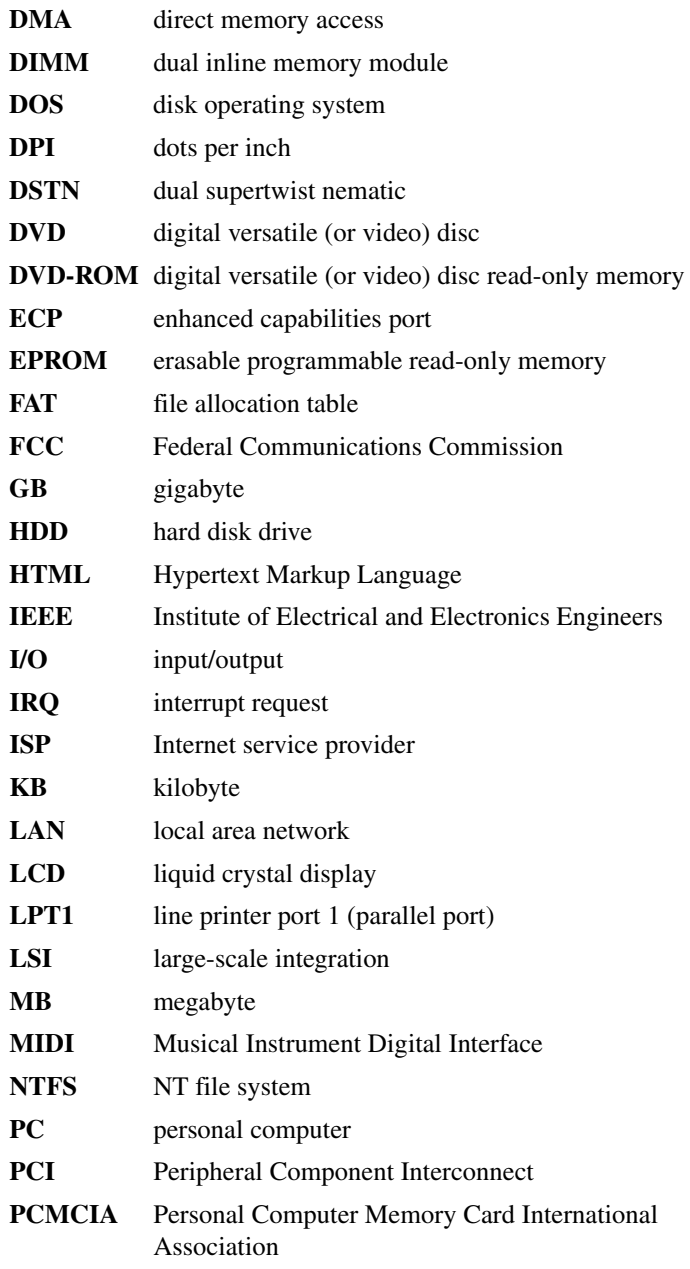

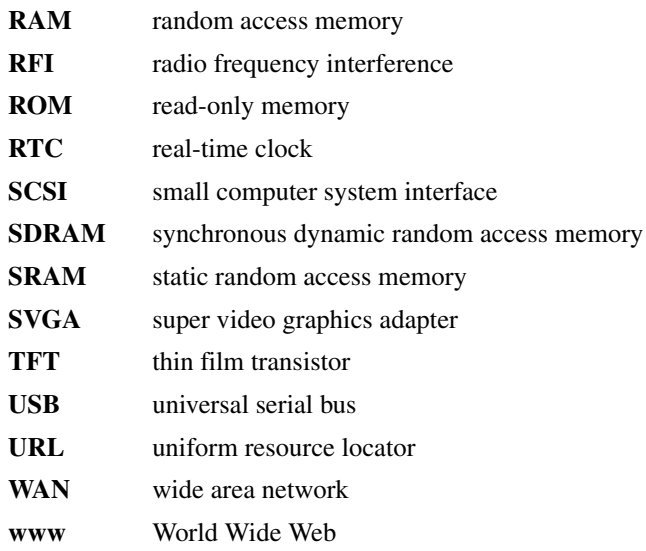

# **Terms**

The following terms may appear in this user's guide.

- **A active-matrix display** A liquid crystal display (LCD) made from an array of liquid crystal cells using active-matrix technology. Also known as a "TFT display," in its simplest form there is one thin film transistor (TFT) for each cell. This type of display works well with notebook computers because of its shallow depth and high-quality color. Active-matrix displays are viewable from wider angles than most passive-matrix displays.
	- **adapter** A device that provides a compatible connection between two units. For example, the computer's internal display adapter receives information from the software and translates it into images on the screen. An adapter can take a number of forms, from a microprocessor to a simple connector. An intelligent adapter (one that is capable of doing some processing) may also be called a controller.
	- **alternating current (AC)** The type of power usually supplied to residential and commercial wall outlets. AC reverses its direction at regular intervals. Compare *direct current (DC).*

**application** — A computer program that you use to perform tasks of a specific type. Applications include word processors, spreadsheets, and database management systems. See also *program*.

**B backup** — A copy of a file, usually on a removable disk, kept in case the original file is lost or damaged.

#### **basic input/output system (BIOS)** — See *BIOS.*

- **baud rate** The speed at which a communication device, such as a printer or modem, transmits information. Baud rate is the number of signal changes per second (not necessarily the same as bits per second). See also *bits per second*.
- **BIOS (basic input/output system)** Basic instructions, stored in read-only memory (ROM), containing the information the computer needs in order to check hardware and load the operating system when you start up the computer.
- **bit:** Short for "binary digit." A bit is the smallest unit of information used by a computer. A group of eight bits is a byte. See also *byte*.
- **bits per second (bps)** A way of measuring the speed at which information is passed between two devices. The basic measure used in modem communications, bps is similar, but not identical, to the baud rate. See also *baud rate*.
- **boot** To start the computer. The term "boot" originates from bootstrap program (as in "pulling itself up by its bootstraps"), a program that loads and initializes the operating system. See also *reboot.*
- **boot disk** See *system disk.*
- **boot priority (startup sequence)** The order in which the computer accesses its disk drives to locate the startup files. Under the default startup sequence, the computer looks for the startup files in the diskette drive before checking the hard disk.
- **bus** An electrical circuit that connects the central processing unit (CPU) with other parts of the computer, such as the video adapter, disk drives, and ports. It is the pathway through which data flows from one device to another. See also *bus speed*, *frontside bus*.
- **bus speed** The speed at which the central processing unit (CPU) communicates with the other parts of the computer.
- **byte** A sequence of eight bits. A byte is the smallest addressable unit of data. See also *bit, gigabyte, kilobyte*, *megabyte*.
- **C cache** A section of very fast memory in which frequently used information is duplicated for quick access. Accessing data from cache is faster than accessing it from the computer's main memory. See also *CPU cache, L1 cache, L2 cache.*
	- **CD** An individual compact disc. See also *CD-ROM.*
	- **CD-ROM (compact disc read-only memory)** A form of highcapacity storage that uses laser optics instead of magnetic means for reading data. See also *CD*. Compare *DVD-ROM.*
	- **central processing unit (CPU)** The chip that functions as the "brain" of the computer. It takes information from outside sources, such as memory or keyboard input, processes the information, and sends the results to another device that uses the information.
	- **character** Any letter, number, or symbol you can use on the computer. Some characters are non-printing characters, such as a paragraph break in a word-processing program. A character occupies one byte of computer storage.
	- **chip** A small piece of silicon containing computer logic and circuits for processing, memory, input/output, and/or control functions. Chips are mounted on printed circuit boards.
	- **click** To press and release the TouchPad control button or mouse button without moving the cursor or mouse. In the Windows<sup>®</sup> operating system, this refers to the left mouse button or primary TouchPad control button, unless otherwise stated. See also *double-click*.
- **color palette** A set of specified colors that establishes the colors that can be displayed on the screen at a particular time.
- **compatibility** The extent to which computers, programs, or devices can work together harmoniously, using the same commands, formats, or language as another.
- **configuration** (1) The collection of components that make up a single computer system. (2) How parts of the system are set up (that is, configured).
- **controller** A device that controls the transfer of data from a computer to a peripheral device and vice versa. For example, disk drives, monitors, keyboards, and printers all require controllers.
- **CPU** See *central processing unit (CPU).*
- **CPU cache** A section of very fast memory residing between the CPU and the computer's main memory that temporarily stores data and instructions the CPU will need to execute commands and programs. See also *cache, L1 cache, L2 cache.*
- **cursor** A symbol that indicates the current position on the screen. The shape of the cursor varies, depending on the program you're using and what you're doing.
- **D default** The setting selected by a program when the user does not specify an alternative setting.
	- **device** A component attached to the computer. Devices may be external (outside the computer's case) or internal (inside the computer's case). Printers, disk drives, and modems are examples of devices.
	- **device driver** A program (called a "driver") that permits a computer to communicate with a device.
	- **dialog box** An on-screen window displayed by the operating system or a program giving a direction or requesting input from the user.
	- **direct current (DC)** The type of power usually supplied by batteries. DC flows in one direction. Compare *alternating current (AC).*
- **direct memory access (DMA)** A dedicated channel, bypassing the CPU, that enables direct data transfer between memory and a device.
- **directory** See *folder*.
- **disable** To turn a computer option off. See also *enable*.
- **disc** A round, flat piece of metal, designed to be read from and written to by optical (laser) technology, and used in the production of optical discs, such as CDs and DVDs. Compare *disk.*
- **disk** A round, flat piece of material that can be magnetically influenced to hold information in digital form, and used in the production of magnetic disks, such as diskettes and hard disks. Compare *disc.* See also *diskette, hard disk.*
- disk drive The device that reads and writes information and programs on a diskette or hard disk. It rotates the disk at high speed past one or more read/write heads.
- diskette A thin, flexible disk in a protective jacket that stores magnetically encoded data. Diskettes can be removed from the computer and come in two sizes: 5.25-inch and 3.5-inch. Your computer uses 3.5-inch diskettes. See also *double-density diskette, high-density diskette.*
- **document** Any file created with an application and, if saved to disk, given a name by which it can be retrieved. See also *file*.
- **double-click** To press the TouchPad control button or mouse button rapidly twice without moving the cursor or mouse. In the Windows® operating system, this refers to the primary TouchPad control button or left mouse button, unless otherwise stated.
- **download** (1) In communications, to receive a file from another computer through a modem or network. (2) To send font data from the computer to a printer. See also *upload*.
- **drag** To hold down the TouchPad control button or mouse button while moving the cursor to drag a selected object. In the Windows® operating system, this refers to the primary TouchPad control button or left mouse button, unless otherwise stated.

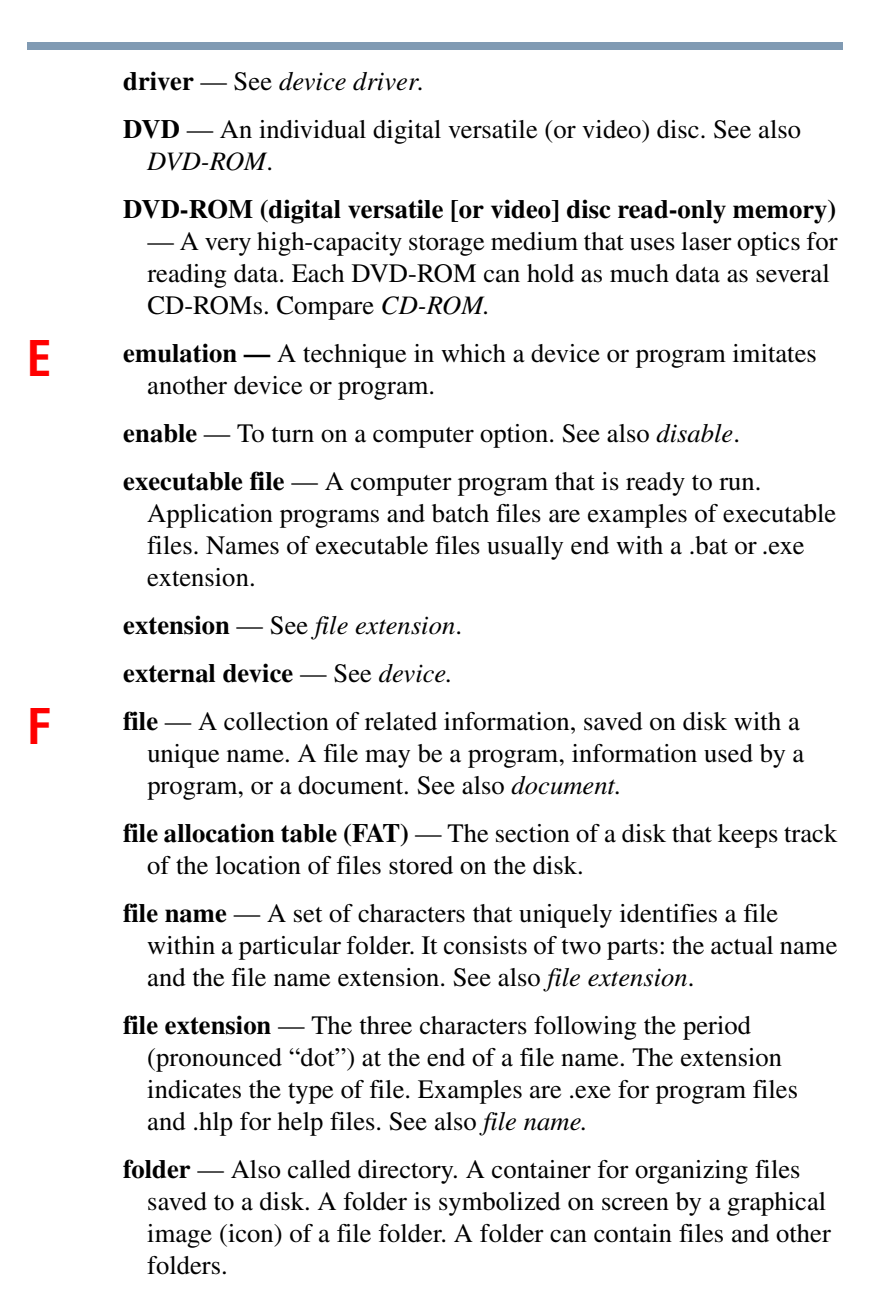

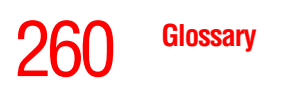

**format** — (verb) To prepare a blank disk for use with the computer's operating system. Formatting creates a structure on the disk so the operating system can write information to the disk or read information from it.

**frontside bus** — The primary pathway (bus) between the CPU and the computer's main memory. Also called "system bus." See also *bus.*

**function keys** — The keys labeled F1 through F12, typically located on the keyboard. Their function is determined by the operating system and/or individual programs.

**G gigabyte (GB)** — A unit of data equal to 1,073,741,824 bytes (1024 x 1024 x 1024 bytes). See also *byte.*

> **ground** — A conductor to which all components of an electric circuit are connected. It has a potential of zero (0) volts, is connected to the earth, and is the point of reference for voltages in the circuit.

**H hard disk** — A storage device composed of a rigid platter or platters that can be magnetically coded with data. Hard disks hold much more information than diskettes and are used for long-term storage of programs and data. The primary (or only) hard disk in a computer is usually fixed, but some computers have secondary hard disks that are removable. By default, the hard disk is referred to as drive C.

> **hardware** — The physical components of a computer system. Compare *software.*

**Hibernate** — A feature of many Toshiba notebook computers that saves to the hard disk the current state of your work, including all open files and programs, when you turn the computer off. When you turn on the computer again, your work is returned to the same state it was when the computer was turned off. See also *Standby, Suspend.*

**high-density diskette** — A 3.5-inch diskette that holds 1.44 MB of data. See also *diskette.*

- **hot key** (1) A feature in which certain keys in combination with the Fn key can set system options or control system parameters, such as the battery save mode. (2) A key or combination of keys that activates a memory resident program.
- **hot swapping** The ability to add or remove devices from a computer while the computer is running and have the operating system automatically recognize the change.
- **icon** A small image displayed on the screen that represents a function, file, or program.
- **interlaced** A method of refreshing a computer screen, in which only every other line of pixels is refreshed. Interlaced monitors take two passes to create a complete screen image. Compare *noninterlaced.*
- **internal device** See *device.*
- **Internet** The decentralized, world-wide network of computers that provides electronic mail, the World Wide Web, and other services. See also *World Wide Web.*
- **K keyboard shortcut** A key or combination of keys that you use to perform a task instead of using a pointing device such as the TouchPad.

**kilobyte (KB)** — A unit of data equal to 1024 bytes. See also *byte*.

- **L L1 (level one) cache** Memory cache built into the processor to help improve processing speed. See also *cache, CPU cache, L2 cache.*
	- **L2 (level two) cache** Memory cache installed on the motherboard to help improve processing speed. It is slower than L1 cache and faster than main memory. See also *cache, CPU cache, L1 cache.*
	- **LAN (local area network)** A group of computers or other devices dispersed over a relatively limited area and connected by a communications link that enables any device to interact with any other on the network.
- **liquid crystal display (LCD)** A type of display that uses a liquid substance between two transparent electrode panels. When an electric current passes through the electrodes, the molecules in the liquid form a crystalline pattern that polarizes the light passing through it. A filter over the electrodes permits only nonpolarized light to pass to the surface of the display, creating light and dark pixels.
- **load** To move information from a storage device (such as a hard disk) into memory for processing.

#### **local area network** — See *LAN.*

- **logical drive** A section of a disk that is recognized by the operating system as a separate disk drive. A system's logical drives may differ from its physical drives. For example, a single hard disk drive may be partitioned into two or more logical drives.
- **M megabyte (MB)** A unit of data equal to 1,048,576 bytes (1024 x 1024 bytes). See also *bytes.*
	- **memory** Typically refers to the computer's main memory, where programs are run and data is temporarily stored and processed. Memory can be volatile and hold data temporarily, such as RAM, or it can be nonvolatile and hold data permanently, such as ROM. A computer's main memory is RAM. See *RAM*, *ROM*.
	- **microprocessor** See *central processing unit (CPU).*
	- **MIDI (Musical Instrument Digital Interface)** A standard for connecting musical instruments, synthesizers, and computers. The MIDI standard provides a way of translating music into a form computers can use, and vice versa.
	- **modem** Short for "modulator/demodulator." A device that converts information from digital to analog and back to digital, enabling information to pass back and forth between digital computers and analog telephone lines.
	- **motherboard** The main circuit board in the computer. It contains the processor, memory, and other primary components.

**MS-DOS prompt** — See *system prompt.*

- **multimedia** A combination of two or more media, such as sound, animation, and video in a computer program or presentation.
- **multi-function drive** -- A DVD drive that can read and write to CD and DVD media.

**Musical Instrument Digital Interface** — See MIDI.

**N network** — A collection of computers and associated devices that are connected by communications facilities. A network allows you to share data and peripheral devices, such as printers, with other users and to exchange electronic mail.

> **non-interlaced** — A method of refreshing a computer screen, in which each pixel of every line is refreshed as the electron beam scans across and down the screen. Compare *interlaced.*

**non-system disk** — A disk for storing programs and data that cannot be used to start the computer. Compare *system disk*.

**NT file system** (NTFS) — An advanced file system designed for use specifically with the Windows NT operating system.

**O online** — Available through the computer. Online may refer to information being read from your own computer's hard disk, such as online documentation or online help, or to information coming from another company on a company network or the Internet.

> **operating system** — A set of programs that controls how the computer works. Examples of operating systems are Windows® 98 Second Edition and Windows® 2000 operating systems.

#### **P palette** — See *color palette.*

**parallel** — Processes that occur simultaneously. In communications, it means the transmission of more than one bit of information at a time. On your computer, the parallel port provides a parallel communications interface between the computer and an appropriate device. Most modern printers are parallel. Compare *serial.*

- **password** A unique string of characters entered by a user to verify his or her identity to the computer or the network.
- **PC Card** A credit-card-sized expansion card designed to increase the capabilities of notebook computers. PC Cards provide functions such as modem, fax/modem, hard disk drive, network adapter, sound card, or SCSI adapter.
- **peripheral** Any device, such as a printer or joystick, that is attached to the computer and controlled by the computer's CPU.
- **pixel** Short for "picture element." The smallest dot that can be produced on a screen or printer.
- **Plug and Play** Generally, refers to the computer's ability to automatically configure itself to work with peripheral devices. When capitalized, refers to a standard that, when followed by a device manufacturer, allows a PC to configure itself automatically to work with the device.
- **pointing device** Any device, such as the TouchPad or a mouse, that enables you to move the cursor on the screen.
- **port** A socket on the computer where you plug in a cable for connection to a network or a peripheral device.
- **processor** See *central processing unit (CPU)*.
- **program** A set of instructions that can be executed by a computer. The general classes of programs (also called software) are operating system, application, and utility. See also *operating system, application, utility*.

**properties** — The attributes of an object or device. For example, the properties of a file include the file's type, size, and creation date.

**RAM** (random access memory) — Volatile memory that can be written to as well as read. By volatile, we mean that information in RAM is lost when you turn off your computer. This type of memory is used for your computer's main memory. See also *memory.* Compare *ROM.*

**random access memory** — See *RAM.*

**read-only memory** — See *ROM.*

**reboot** — See *boot*, *restart*.

- **removable disk** A disk that can be removed from a disk drive. A diskette is one example of a removable disk.
- **resolution** A measure of the sharpness of the images that can be produced by a printer or displayed on a screen. For a printer, resolution is expressed in dots per inch (dpi). For a screen, it is expressed as the number of pixels available horizontally and vertically.
- **restart** Synonymous with reboot. To reset the computer by reloading the operating system without turning the computer off. See also *boot*.
- **RJ-11** A modular connector used on most U.S. telephone systems and direct-connect modems. The RJ-11 connector is a 6 wire connector.
- **RJ-45** A connector used to attach computers to LANS (local area networks) and to link ISDN (Integrated Services Digital Network) devices to NT-1 (Network Terminator devices). Also called.
- **ROM (read-only memory)** Non-volatile memory that can be read but not written to. By non-volatile, we mean that information in ROM remains whether or not the computer is receiving power. This type of memory is used to store your computer's BIOS, which is essential instructions the computer reads when you start it up. See also *BIOS, memory.* Compare *RAM.*
- **S select** To highlight or otherwise specify text, data, or graphics with the intent to perform some operation on it.
	- **serial** Processes that occur one at a time. In communications, it means the transmission of one bit at a time sequentially over a single channel. On your computer, the serial port provides a serial interface between the computer and an appropriate device. Compare *parallel.*

**shortcut** — See *keyboard shortcut*.

**software** — See *program.* Compare *hardware.*

- **Standby** A feature of some Windows<sup>®</sup> operating systems that allows you to turn off the computer without exiting your open applications and to continue from where you left off when you turn the computer on again.
- **Suspend** A feature of some Windows<sup>®</sup> operating systems that allows you to turn off the computer without exiting your open applications and to continue from where you left off when you turn the computer on again.
- **system disk** A diskette that contains the operating system files needed to start the computer. Any diskette can be formatted as a system disk. A system disk is also called a "bootable disk" or a "startup disk." Compare *non-system disk.*
- **system prompt** The symbol (in the MS-DOS<sup>®</sup> operating system, generally a drive letter followed by a "greater than" sign) indicating where users are to enter commands.

**TET display** — See *active-matrix display*.<br> **TET Universal Serial Bus (USB) 2.0** — A serial

- **Universal Serial Bus (USB) 2.0** A serial bus that supports peripherals such as keyboards and pointing devices. USB peripherals have a single standard for cables and connectors. The USB standard also allows hot swapping of peripherals. See also *bus, hot swapping, serial.*
- **upload** To send a file to another computer through a modem or network. See also *download*.
- **USB** See *universal serial bus (USB).*
- **utility** A computer program designed to perform a narrowly focused operation or solve a specific problem. Utilities are often related to computer system management.

#### **W Web** — See *World Wide Web*.

- **Wi-Fi**  A trademarked term by the Wireless Capability Ethernet Alliance which stands for Wireless Fidelity. Wi-Fi is another term for the IEEE 802.11 communication protocol to permit an Ethernet connection using wireless communication components.
- **World Wide Web (www)** The worldwide network of Web sites linked together over the Internet. A user of the Web can jump from site to site regardless of the location of the computer hosting the site. See also *Internet.*

# **A**

AC adapte[r 49](#page-48-0) AC power ligh[t 49,](#page-48-0) [53](#page-52-0) Accessories program[s 158](#page-157-0) alarms low batter[y 124](#page-123-0) audio features [181](#page-180-0) avoiding injur[y 42](#page-41-0)

## **B**

battery alarm[s 124](#page-123-0) caring for [128](#page-127-0) changing [125](#page-124-0) charge not lastin[g 214](#page-213-0) chargin[g 51,](#page-50-0) [79,](#page-78-0) [120](#page-119-0) disposa[l 130](#page-129-0) installing [125](#page-124-0) ligh[t 53,](#page-52-1) [121](#page-120-0) monitoring powe[r 121](#page-120-0) power usage mod[e 236](#page-235-0) removin[g 125](#page-124-1) RTC (real-time clock[\) 118](#page-117-0)

#### buttons

CD control[s 93](#page-92-0) CD Playe[r 98](#page-97-0) CD/DVD controls [93](#page-92-1) DVD-ROM or multifunction drive eject [93](#page-92-2) primary contro[l 56](#page-55-0) secondary control [56](#page-55-0) Star[t 134](#page-133-0)

# **C**

calculato[r 148](#page-147-0) Card and Socket Services [184](#page-183-0) cards P[C 183](#page-182-0) SD [186](#page-185-0) CD and DVDs caring for [100](#page-99-0) viewing content[s 99](#page-98-0) CD control buttons [93](#page-92-0) CD Player control panel [98](#page-97-0) CD/DVD control button[s 93](#page-92-1)

CDs insertin[g 95](#page-94-0) problem solvin[g 220](#page-219-0) channels DM[A 208](#page-207-0) IR[Q 208](#page-207-1) Character Ma[p 149](#page-148-0) charging main batter[y 51,](#page-50-0) [120](#page-119-0) checking device properties [210](#page-209-0) cleaning CD or DVD[s 100](#page-99-0) compute[r 81](#page-80-0) closing program[s 147](#page-146-0) comfort chai[r 43](#page-42-0) lightin[g 44](#page-43-0) work habit[s 44](#page-43-1) command Shut down [103](#page-102-0) Turn Of[f 103](#page-102-0) commands Hibernat[e 104](#page-103-0) powering down [102](#page-101-0) Standb[y 104](#page-103-1) communications program[s 101](#page-100-0) setting up [100](#page-99-1) system resources [208](#page-207-2) via mode[m 101](#page-100-1) compact discs insertin[g 95](#page-94-0) problem solvin[g 220](#page-219-0) removin[g 99](#page-98-1) computer cleanin[g 81](#page-80-0) lock [81](#page-80-1) movin[g 81](#page-80-2)

non-system disk or disk error messag[e 204](#page-203-0) not accessing disk drive[s 204](#page-203-1) placemen[t 42](#page-41-1) protectio[n 40](#page-39-0) running on battery powe[r 117](#page-116-0) setting up [46,](#page-45-0) [66](#page-65-0) transferring information [173](#page-172-0) turning of[f 162](#page-161-0) turning o[n 53](#page-52-2) using at the offic[e 170](#page-169-0) warning resume failure messag[e](#page-203-2) [204](#page-203-2) work are[a 40](#page-39-0) computing tip[s 83](#page-82-0) ConfigFree Auto Switc[h 250](#page-249-0) configuring [244](#page-243-0) startin[g 244](#page-243-1) utilities Connectivity Docto[r 242,](#page-241-0)  [245](#page-244-0) Device Setting[s 242,](#page-241-1) [246](#page-245-0) Profile Setting[s 242,](#page-241-2) [248](#page-247-0) Quick Connec[t 243,](#page-242-0) [249](#page-248-0) connecting AC adapte[r 49](#page-48-0) external monito[r 76,](#page-75-0) [170](#page-169-1) external speaker[s 183](#page-182-1) mode[m 101](#page-100-1) mous[e 75](#page-74-0) power cable [50](#page-49-0) to a networ[k 101](#page-100-2) USB mous[e 75](#page-74-1) USB-compatible keyboar[d 79](#page-78-1) **Contents** CD[s 99](#page-98-0) DVD[s 99](#page-98-0)

control buttons for DVD-ROM or multifunction driv[e 95](#page-94-1) customizing taskba[r 164](#page-163-0)

#### **D**

date and time settin[g 154](#page-153-0) DC-I[N 50](#page-49-1) deskto[p 133](#page-132-0) browsing style [166](#page-165-0) creating new ico[n 134](#page-133-1) creating shortcut[s 148](#page-147-1) major features [133](#page-132-1) propertie[s 152](#page-151-0) shortcut men[u 137](#page-136-0) Start button [134](#page-133-0) system tra[y 135](#page-134-0) taskba[r 135,](#page-134-1) [145](#page-144-0) Device Manage[r 210](#page-209-1) checking propertie[s 210](#page-209-0) disabling a devic[e 210,](#page-209-2) [211](#page-210-0) devices keyboar[d 79](#page-78-1) dial-up connectio[n 102](#page-101-1) Dial-Up Networking Wizar[d 102](#page-101-1) Digital Subscriber Lines (DSL[\) 175,](#page-174-0)  [177](#page-176-0) disable/enable TOSHIBA Touch and Launc[h 62](#page-61-0) disabling/enabling TouchPad [56](#page-55-1) Disk Defragmente[r 218](#page-217-0) disk drive corrupted/damaged data files [218](#page-217-1) missing files/trouble accessing a dis[k 217](#page-216-0) running slo[w 218](#page-217-2) diskette driv[e 78](#page-77-0) cannot insert a diskett[e 218](#page-217-3)

cannot read a diskette [219](#page-218-0) externa[l 78](#page-77-0) display does not look normal/flicker[s 216](#page-215-0) external monitor not workin[g 217](#page-216-1) external, adjustin[g 77](#page-76-0) hot ke[y 76](#page-75-1) latc[h 52](#page-51-0) propertie[s 152](#page-151-1) screen is blan[k 215](#page-214-0) display limitation[s 77](#page-76-1) display panel opening [52](#page-51-0) Display settings hot ke[y 181](#page-180-1) displaying folder information [169](#page-168-0) disposing of used batterie[s 130](#page-129-0) DMA (Direct Memory Access[\) 208](#page-207-0) double-clic[k 56](#page-55-2) downloadin[g 178](#page-177-0) DVD-ROM start driv[e 180](#page-179-0) DVD-ROM driv[e 180](#page-179-0) problem[s 219](#page-218-1) removing a dis[c 99](#page-98-2) troubleshooting [211](#page-210-1) DVD-ROM or multifunction drive control button[s 95](#page-94-1) eject button [93](#page-92-2) inserting a dis[c 95](#page-94-2) inserting disc[s 95](#page-94-0) removin[g 99](#page-98-2) DVDs playin[g 180](#page-179-1)

#### **E**

emai[l 178](#page-177-1) emulating a full-size keyboar[d 88](#page-87-0) energy saving feature[s 117](#page-116-1) environmental consideration[s 42](#page-41-2)

ergonomics lightin[g 44](#page-43-0) postur[e 42](#page-41-3) seating guideline[s 43](#page-42-0) work habit[s 44](#page-43-1) error messages device driver conflic[t 207](#page-206-0) general hardware proble[m 207](#page-206-0) non-system disk or disk error [204,](#page-203-0) [219](#page-218-2) problem with display settings/ current settings not working with hardwar[e 216](#page-215-1) program has performed an illegal operation [202](#page-201-0) warning resume failur[e 204](#page-203-2) Error-checking [217](#page-216-2) external diskette driv[e 78](#page-77-0) keyboar[d 79](#page-78-1) external monitor connectin[g 170](#page-169-1) not working [217](#page-216-1) external speaker[s 183](#page-182-1)

## **F**

FAT (File Allocation Table[\) 217](#page-216-3) file[s 136](#page-135-0) backing up [84,](#page-83-0) [90](#page-89-0) printin[g 90](#page-89-1) saving [83,](#page-82-1) [89](#page-88-0) transferring [173](#page-172-1) Fn ke[y 88](#page-87-1) assigning function[s 191](#page-190-0) Fn-ess[e 190](#page-189-0) assigning keys [191](#page-190-0) change/remove key assignments [193](#page-192-0) drag-and-dro[p 191](#page-190-1) keyboar[d 190](#page-189-1)

startin[g 190](#page-189-2) using keyboar[d 192](#page-191-0) viewing key assignments [193](#page-192-1) folder[s 136](#page-135-0) displaying informatio[n 169](#page-168-0) function key[s 85](#page-84-0)

#### **H**

hard disk drive ligh[t 54](#page-53-0) hardware conflict[s 207](#page-206-0) resolvin[g 209](#page-208-0) Help [159](#page-158-0) Windows X[P 206](#page-205-0) Hibernate restartin[g 112](#page-111-0) using [109](#page-108-0) Hibernatio[n 104](#page-103-0) Hibernation mod[e 80](#page-79-0) method[s 109](#page-108-1) hiding window[s 144](#page-143-0) hot key disable/enable TouchPa[d 240](#page-239-0) display mode[s 239](#page-238-0) display output settings [76](#page-75-1) display settings [181](#page-180-1) instant passwor[d 233](#page-232-0) power usage mod[e 236](#page-235-0) Stand by mod[e 237](#page-236-0) volume mut[e 233](#page-232-1) hot keys display brightness [239](#page-238-1) keyboard functions [240](#page-239-1) hot swappin[g 184](#page-183-0) precaution[s 186](#page-185-1) Hotkey utilit[y 193](#page-192-2) Hypertext Transfer Protocol (HTTP) [176](#page-175-0)

# **I**

icon [133](#page-132-2) deskto[p 134](#page-133-2) moving to desktop [134](#page-133-1) naming [141](#page-140-0) safety [37](#page-36-0) inserting CDs and DVD[s 95](#page-94-0) PC Card[s 184](#page-183-1) SD car[d 186](#page-185-2) installing main batter[y 125](#page-124-0) interference statemen[t 14](#page-13-0) Internal mod[e 217](#page-216-1) Interne[t 176](#page-175-1) bookmarked site not foun[d 206](#page-205-1) chat rooms [178](#page-177-2) connecting t[o 175](#page-174-1) news group[s 178](#page-177-3) overview [176](#page-175-2) slow connectio[n 206](#page-205-2) URL address not foun[d 206](#page-205-3) Internet Service Provider (ISP[\) 177](#page-176-1) IRQ (Interrupt Request) [208](#page-207-1)

### **K**

keyboard character key[s 85](#page-84-1) Ctrl, Fn, and Alt key[s 85](#page-84-2) cursor control overla[y 87](#page-86-0) emulating full-siz[e 88](#page-87-0) externa[l 79](#page-78-1) Fn-ess[e 190](#page-189-1) function key[s 85](#page-84-0) hot key[s 240](#page-239-1) not working [203,](#page-202-0) [214](#page-213-1) numeric keypad overla[y 87](#page-86-1) overlay key[s 86](#page-85-0)

unexpected characters [214](#page-213-2) Windows special key[s 86](#page-85-1)

### **L**

lights AC powe[r 49,](#page-48-0) [53](#page-52-0) batter[y 53,](#page-52-1) [121](#page-120-0) hard disk drive [54](#page-53-0)

#### **M**

main battery changing [125](#page-124-0) removin[g 125](#page-124-1) memory accessing module[s 67](#page-66-0) accessing slot[s 67](#page-66-0) checking total [74](#page-73-0) problem solvin[g 212](#page-211-0) removin[g 72,](#page-71-0) [73](#page-72-0) verifyin[g 74](#page-73-0) Microsoft Internet Explore[r 101](#page-100-0) Microsoft Support Online Web sit[e](#page-206-1) [207](#page-206-1) Microsoft Windows X[P 132](#page-131-0) minimizing [145](#page-144-1) modem determining COM port [171](#page-170-0) por[t 101](#page-100-3) problem solvin[g 226](#page-225-0) resetting port to default setting[s](#page-170-1) [171](#page-170-1) upgradin[g 171](#page-170-1) modem, using [101](#page-100-1) monitor connectin[g 76,](#page-75-0) [170](#page-169-1) not working [215](#page-214-1) mouse connectin[g 75](#page-74-0) moving the compute[r 81](#page-80-2)

multi-function driv[e 180](#page-179-0) cannot access dis[c 219](#page-218-3) drive tray will not ope[n 220](#page-219-1) problem[s 219](#page-218-1) star[t 180](#page-179-0) troubleshooting [211](#page-210-1) My Computer [136,](#page-135-1) [137](#page-136-1)

## **N**

network connecting t[o 101](#page-100-2) dial-up connectio[n 102](#page-101-1) New Folder ico[n 141](#page-140-1) new text documen[t 140](#page-139-0) Notepa[d 141](#page-140-2)

## **O**

object propertie[s 152](#page-151-0) online tour[s 161](#page-160-0)

### **P**

Pain[t 142](#page-141-0) password instan[t 233](#page-232-0) power-o[n 54](#page-53-1) PC Card Card and Socket Services [184](#page-183-0) checklis[t 223](#page-222-0) CIS (Card Information Structure[\)](#page-221-0) [222](#page-221-0) computer stops workin[g 224](#page-223-0) error[s 225](#page-224-0) hot swapping fail[s 224](#page-223-1) insertin[g 184](#page-183-1) modem defaul[t 171](#page-170-0) not recognize[d 224](#page-223-2) problem solvin[g 222,](#page-221-1) [223](#page-222-1) removin[g 185](#page-184-0) replacin[g 186](#page-185-3)

PC Cards using [183](#page-182-0) PCMCIA (Personal Computer Memory Card International Association[\) 183](#page-182-2) Plug and Pla[y 209](#page-208-1) ports external diskette driv[e 78](#page-77-0) power cabl[e 50](#page-49-0) cable connectors [241](#page-240-0) computer will not star[t 203](#page-202-1) monitorin[g 121](#page-120-0) problem solvin[g 213](#page-212-0) taking care of your batter[y 128](#page-127-0) Power Management [196](#page-195-0) powering down [102](#page-101-0) power mode creating ne[w 198](#page-197-0) customizin[g 198](#page-197-1) power usage mode[s 124](#page-123-1) power-on passwor[d 54](#page-53-1) precaution[s 45](#page-44-0) primary control butto[n 56](#page-55-0) printer Add Printer Wizard [62](#page-61-1) problem solvin[g 225,](#page-224-1) [226](#page-225-1) printing a fil[e 90](#page-89-1) problem solving AC powe[r 213](#page-212-1) accessing disk drive[s 204](#page-203-1) battery charge does not las[t 214](#page-213-0) cannot access CD/DVD [219](#page-218-3) cannot insert diskette in drive [218](#page-217-3) cannot read a diskette [219](#page-218-0) changing display propertie[s 216](#page-215-1) checking device properties [210](#page-209-0) compact discs not running correctl[y 220](#page-219-0)

computer hangs when PC Card inserte[d 224](#page-223-0) computer will not power u[p 203](#page-202-1) contacting Toshiba [228,](#page-227-0) [229](#page-228-0) corrupted/damaged data files [218](#page-217-1) Device Manage[r 210](#page-209-1) disabling a devic[e 210,](#page-209-2) [211](#page-210-0) disk drive is slow [218](#page-217-2) display is blan[k 215](#page-214-0) external display not working [217](#page-216-1) external keyboard not working [214](#page-213-1) external monito[r 215](#page-214-1) faulty memory [212](#page-211-0) hardware conflic[t 207,](#page-206-0) [208](#page-207-1) hardware conflict caused by legacy device [209](#page-208-2) high-pitched nois[e 222](#page-221-2) illegal operatio[n 202](#page-201-0) Internet bookmarked site not foun[d 206](#page-205-1) Internet connection is slo[w 206](#page-205-2) keyboard not respondin[g 203](#page-202-0) keyboard produces unexpected character[s 214](#page-213-2) missing files/trouble accessing a dis[k 217](#page-216-0) modem not receiving or transmittin[g 226](#page-225-0) multi-function drive tray does not ejec[t 220](#page-219-1) no soun[d 221](#page-220-0) non-system disk or disk erro[r](#page-203-0) [204,](#page-203-0) [219](#page-218-2) PC Card [222](#page-221-1) checklis[t 223](#page-222-0) error occur[s 225](#page-224-0) hot swapping fail[s 224](#page-223-1)

not recognize[d 224](#page-223-2) slot appears dea[d 223](#page-222-1) Plug and Pla[y 209](#page-208-1) power and batterie[s 213](#page-212-0) printe[r 225,](#page-224-1) [226](#page-225-1) program not respondin[g 201](#page-200-0) program not working properl[y](#page-217-4) [218](#page-217-4) screen does not look right/flicker[s](#page-215-0) [216](#page-215-0) system resource[s 208](#page-207-2) trouble preventio[n 227](#page-226-0) URL address not foun[d 206](#page-205-3) using Startup option[s 205](#page-204-0) warning resume failur[e 204](#page-203-2) Windows XP not workin[g 204](#page-203-3) Windows XP will not star[t 204](#page-203-4) programs closin[g 147](#page-146-0) not running correctly [218](#page-217-4) startin[g 88](#page-87-2) Web browser[s 176](#page-175-3) propertie[s 152](#page-151-0)

#### **R**

recharging main batter[y 120](#page-119-0) recording adjusting qualit[y 182](#page-181-0) sound[s 181](#page-180-2) Recovery Medi[a 38](#page-37-0) Recycle Bi[n 134,](#page-133-3) [156](#page-155-0) removing CDs and DVD[s 99](#page-98-1) main batter[y 125](#page-124-1) PC Card[s 185](#page-184-0) SD car[d 187](#page-186-0) resizing windows [144,](#page-143-0) [146](#page-145-0) Restart comman[d 103](#page-102-1) restarting from Hibernate [112](#page-111-0)

restarting from Standb[y 116](#page-115-0) restarting from Turn Off [108](#page-107-0) RTC (real-time clock) batter[y 118](#page-117-0) running the computer on battery powe[r](#page-116-0) [117](#page-116-0)

# **S**

safety compute[r 130](#page-129-1) disposing of batterie[s 130](#page-129-0) icon[s 37](#page-36-0) precaution[s 45](#page-44-0) saving your wor[k 89](#page-88-0) screen blan[k 215](#page-214-0) does not look normal/flicker[s 216](#page-215-0) Screen Saver ta[b 153](#page-152-0) SD [186](#page-185-4) SD card insertin[g 186](#page-185-2) removin[g 187](#page-186-0) SD cards using [186](#page-185-0) Search Engine [177](#page-176-2) secondary control butto[n 56](#page-55-0) security fitting a computer lock cable [81](#page-80-1) instant passwor[d 233](#page-232-0) SelectSer[v 39](#page-38-0) setting battery alarm[s 124](#page-123-0) setting up AC adapte[r 49](#page-48-0) communication[s 100](#page-99-1) compute[r 40,](#page-39-1) [46,](#page-45-0) [66](#page-65-0) date and tim[e 154](#page-153-0) printe[r 62](#page-61-1) TOSHIBA Touch and Launc[h 61](#page-60-0) settings TOSHIBA Touch and Launc[h 61](#page-60-0)

shortcut creatin[g 148](#page-147-1) menu [137](#page-136-0) Shut down using [105](#page-104-0) shut dow[n 80](#page-79-0) Shut down comman[d 103](#page-102-0) sound .wav file[s 181](#page-180-3) problem solvin[g 221](#page-220-0) speakers externa[l 183](#page-182-1) Stand by command [113](#page-112-0) Stand by mode hot ke[y 237](#page-236-0) Standb[y 104](#page-103-1) low batter[y 124](#page-123-2) restartin[g 116](#page-115-0) using [112](#page-111-1) Start button [134](#page-133-0) starting a progra[m 88](#page-87-2) starting up the computer from Standb[y 116](#page-115-1) Startup menu problem solvin[g 205](#page-204-0) sticky ke[y 189](#page-188-0) support for Window[s 135](#page-134-2) System Restor[e 158](#page-157-1) System Setup [204](#page-203-1) System Tool[s 158](#page-157-0) system tools [217](#page-216-4) Disk Defragmente[r 218](#page-217-0) Error-checking [217](#page-216-2) system tra[y 135](#page-134-0)

## **T**

taskba[r 135,](#page-134-1) [145](#page-144-0) customizin[g 164](#page-163-0) telephone line connecting the modem [101](#page-100-1)

text fil[e 140](#page-139-1) toolbars displaying in a windo[w 169](#page-168-1) Toshiba Internet Web site[s 230](#page-229-0) Toshiba Accessories informatio[n 38](#page-37-1) TOSHIBA Consol[e 194](#page-193-0) Toshiba Hardware Setu[p 198](#page-197-2) TOSHIBA Touch and Launc[h 58](#page-57-0) disable/enabl[e 62](#page-61-0) TouchPad disabling/enablin[g 56](#page-55-1) using [136](#page-135-2) using with control button[s 136](#page-135-3) transferring file[s 173](#page-172-1) transferring information between computer[s 173](#page-172-0) traveling tip[s 130](#page-129-1) Turn Off restarting from [108](#page-107-0) using [105](#page-104-0) Turn Off command [103](#page-102-0) Turn Off method[s 107](#page-106-0) turning computer on/of[f 53](#page-52-2) tutorials [139,](#page-138-0) [161](#page-160-0)

### **U**

Uniform Resource Locator (URL[\)](#page-163-1) [164,](#page-163-1) [177](#page-176-3) uploadin[g 178](#page-177-4) URL (Uniform Resource Locator[\)](#page-163-1) [164,](#page-163-1) [177](#page-176-3) USB mouse connectin[g 75](#page-74-1) USB-compatible keyboard connectin[g 79](#page-78-1)

using Hibernat[e 109](#page-108-0) mode[m 101](#page-100-1) Standb[y 112](#page-111-1) Wi-F[i 174](#page-173-0) utilities Fn-ess[e 190](#page-189-0) Hotkey utilit[y 193](#page-192-2) Power Management [196](#page-195-0) TOSHIBA Accessibility [188](#page-187-0) TOSHIBA Consol[e 194](#page-193-0) Toshiba Hardware Setu[p 198](#page-197-3)

#### **V**

video features explorin[g 179](#page-178-0)

#### **W**

warranty SelectSer[v 39](#page-38-0) Web address [177](#page-176-4) Web browser[s 176](#page-175-3) Web content interface [165](#page-164-0) Web sites Support Online [207](#page-206-1) Web sites,Toshiba [230](#page-229-0) windows hidin[g 144](#page-143-0) repositionin[g 144](#page-143-0) resizin[g 144,](#page-143-0) [146](#page-145-0) Windows Explore[r 142](#page-141-0) Windows Hel[p 135](#page-134-2) Windows Media Playe[r 97](#page-96-0) Windows Standby [80](#page-79-1) Windows XP change date and time setting[s 154](#page-153-1) changing the screen saver [152](#page-151-2) closing program[s 148](#page-147-2) creating a new folder [141](#page-140-3) creating a text file [140](#page-139-1)

creating shortcut[s 148](#page-147-3) deskto[p 133](#page-132-0) Help [159,](#page-158-1) [206](#page-205-0) Help and Suppor[t 207](#page-206-2) problem solvin[g 204](#page-203-3) Recycle Bi[n 156](#page-155-1) removing object[s 156](#page-155-1) resizing or moving window[s 145,](#page-144-2)  [146](#page-145-1) special features [163](#page-162-0) starting programs [142](#page-141-0) System Restor[e 158](#page-157-1) tours and tutorial[s 161](#page-160-0) Turn Of[f 162](#page-161-0) Web Tutoria[l 139](#page-138-0) wireless features Wi-F[i 174](#page-173-1) **Wizards** Add Printe[r 62](#page-61-1) World Wide We[b 176](#page-175-4)

Free Manuals Download Website [http://myh66.com](http://myh66.com/) [http://usermanuals.us](http://usermanuals.us/) [http://www.somanuals.com](http://www.somanuals.com/) [http://www.4manuals.cc](http://www.4manuals.cc/) [http://www.manual-lib.com](http://www.manual-lib.com/) [http://www.404manual.com](http://www.404manual.com/) [http://www.luxmanual.com](http://www.luxmanual.com/) [http://aubethermostatmanual.com](http://aubethermostatmanual.com/) Golf course search by state [http://golfingnear.com](http://www.golfingnear.com/)

Email search by domain

[http://emailbydomain.com](http://emailbydomain.com/) Auto manuals search

[http://auto.somanuals.com](http://auto.somanuals.com/) TV manuals search

[http://tv.somanuals.com](http://tv.somanuals.com/)